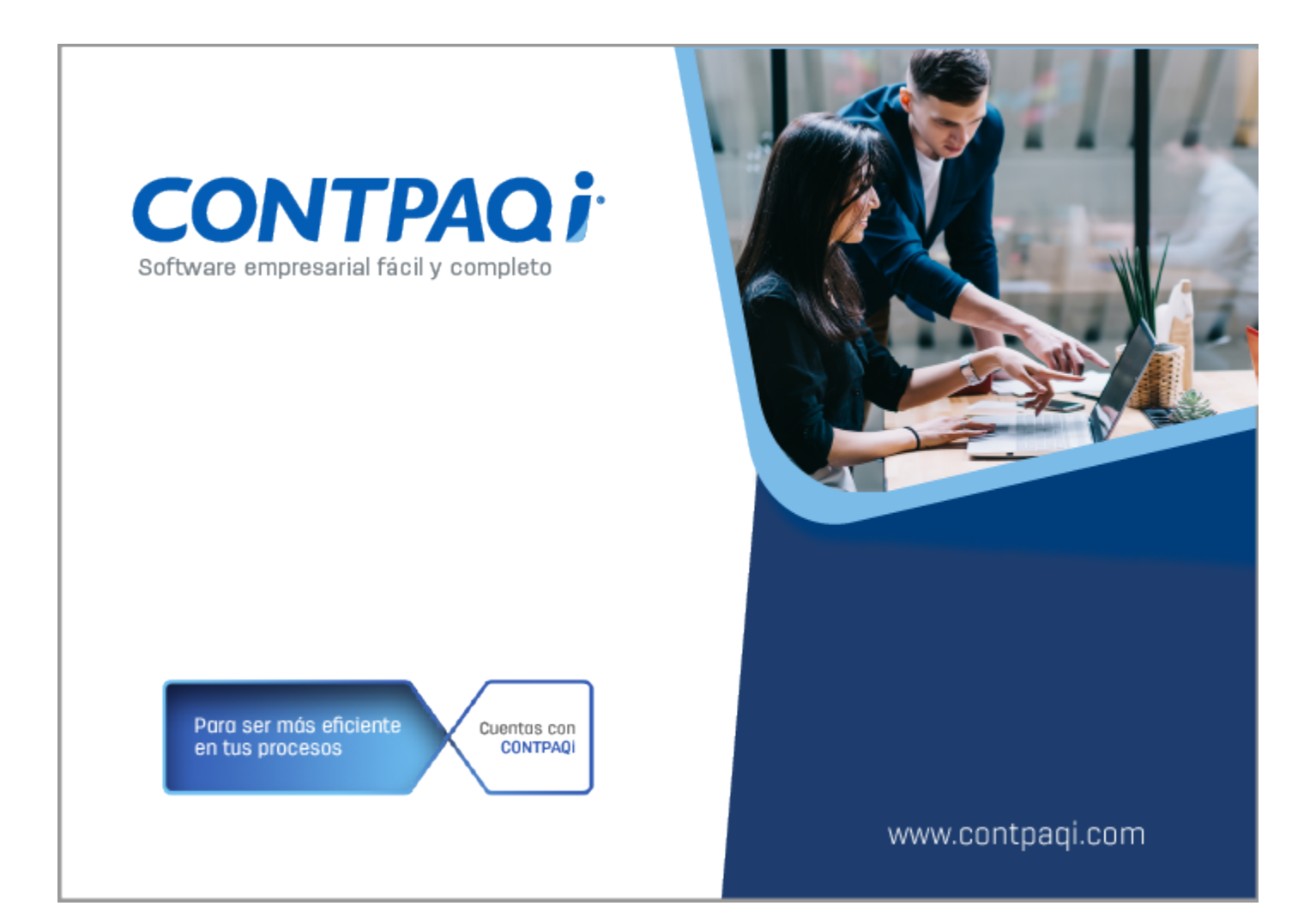

# **Carta Técnica**

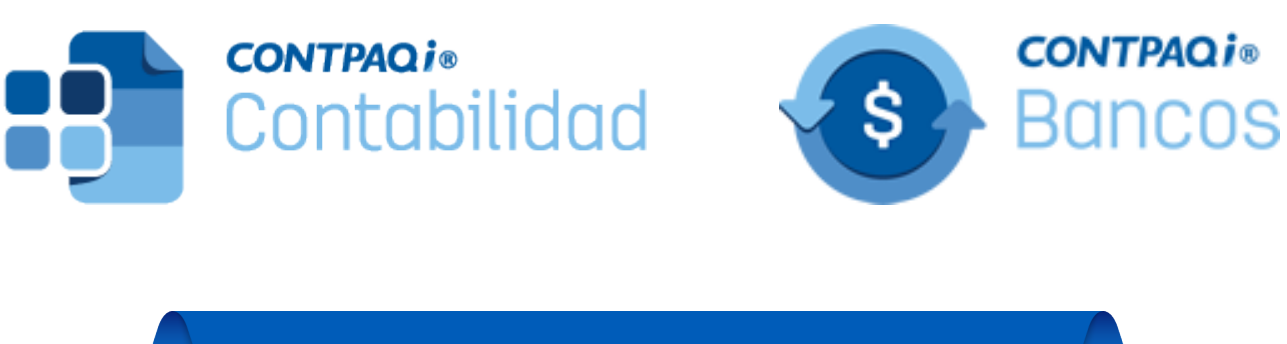

Perfil de este contenido: Toda la comunidad CONTPAQi®

Haz clic **aquí** si deseas consultar la carta técnica en formato PDF.

# **CONTPAQi® Contabilidad-Bancos 15.4.1**

#### **Versión**: 15.4.1 **Liberación**: 2 de marzo 2023

**Herramientas complementarias**: 8.0.2 20230302

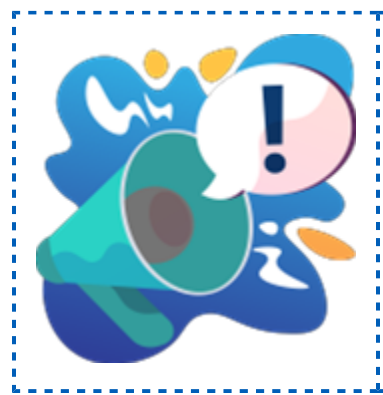

## **Importante**

Antes de abrir la empresa en esta versión, te sugerimos respaldar tus empresas, pues a partir de la versión 4.1.1 de **CONTPAQi® Herramientas complementarias**, modifica las bases de datos del **ADD** para aquellas empresas ya creadas en SQL y una vez que lo hagan, no es posible regresar a una versión anterior de! **CONTPAQi® Herramientas complementarias**.

## Actualización

• Con costo, para versiones 14.4.1 y anteriores, si tu licenciamiento es tradicional. • Sin costo, en licenciamiento anual con días vigentes.

Esta versión de **CONTPAQi® Contabilidad** incluye la instalación del **[AppKey 21.5.1](https://conocimiento.blob.core.windows.net/conocimiento/Manuales/ManejoPuertos_Externo/index.htm)**. Si vas a utilizar esta versión de **CONTPAQi® Contabilidad** en máquinas virtuales, es opcional la instalación del **Servidor de Licencias Común** (SLC).

**Importante:** En los sistemas **CONTPAQi®** con **AppKey** versión **21.1.1** y posteriores, lel SLC es opcional, sin embargo, si cuentas en ese mismo equipo con sistemas<sup>!</sup> **CONTPAQi®** con versiones anteriores de **AppKey**, sí será necesaria su instalación.

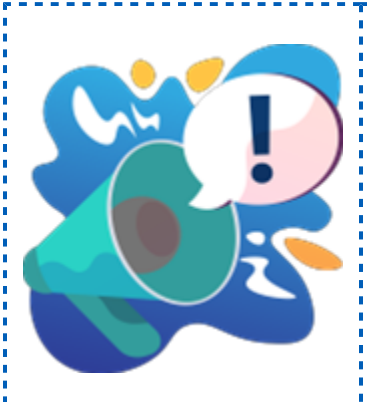

## Recuerda

• Al actualizar una versión, es **OBLIGATORIO** cerrar el sistema, sobre todo si cuentas con una versión en Red. • Programa el proceso de actualización y avisa oportunamente a los usuarios de las terminales antes de ejecutarlo.

# **Novedades**

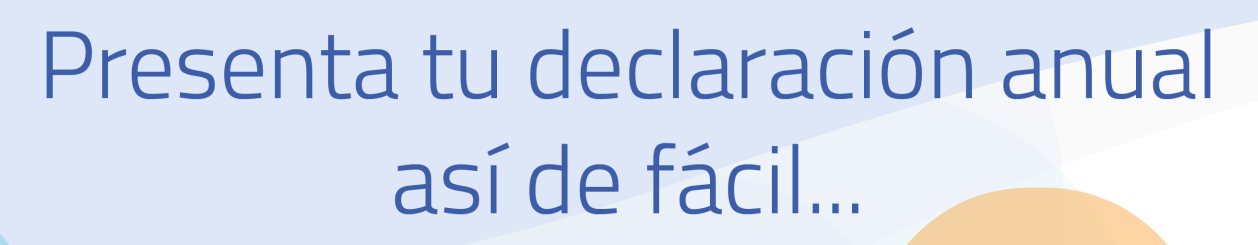

Utiliza la Hoja electrónica para asignar, de forma más ágil el Código agrupador del SAT y los Rubros NIF en tus cuentas contables a nivel afectable.

Si ya tienes asignado el Código agrupador del SAT en tus cuentas contables, se te sugerirá el Rubro NIF.

También puedes asignar estos datos desde el catálogo de cuentas contables.

> Las sugerencias de asignación que te ofrece **CONTPAQi® Contabilidad** son con base en un catálogo genérico.

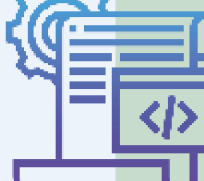

Revisa muy bien dicha asignación para que la ajustes a las necesidades de tu empresa.

Utiliza el reporte NIF Anexos por rubro para obtener la información que te ayudará en el llenado de tu declaración anual.

> También puedes obtener este reporte con el comparativo del año anterior.

## **Versión 15.4.1**

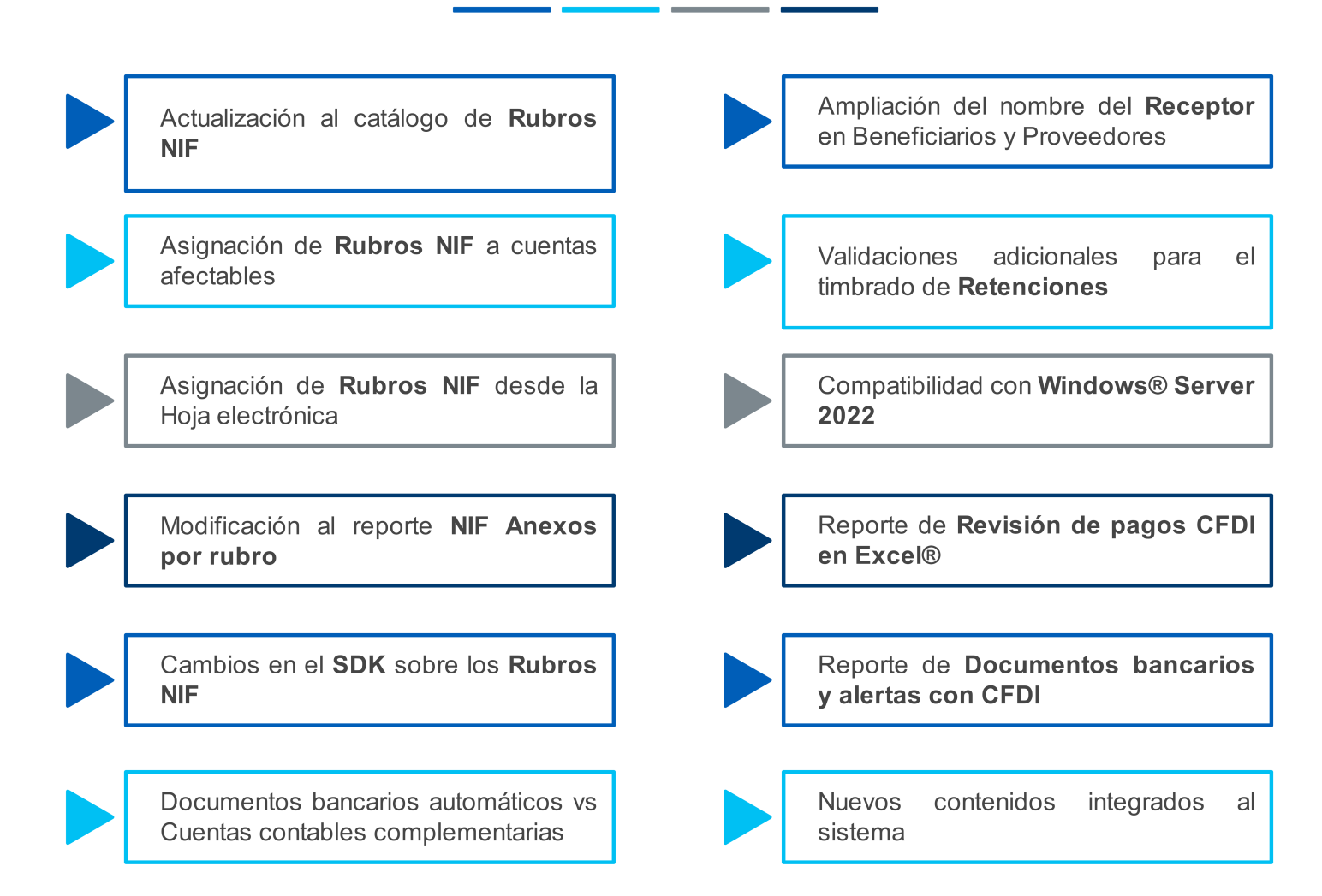

# Cambios fiscales para la Declaración Anual de Personas Morales

#### Introducción

El SAT (Servicio de Administración Tributaria) ha presentado para este año 2023 su aplicativo para la **Declaración Anual de Personas Morales** régimen general, ejercicio fiscal 2022. Como una adhesión interesante a éste se muestran de forma vinculada, en su estructura de presentación, los cuatros estados financieros básicos y que a su vez deben de ser comparativos en función a su llenado con respecto al año 2021.

A partir de la reforma fiscal del año 2019, uno de los cambios contenidos en la **Resolución Miscelánea Fiscal** (RMF) fue la regla 2.8.1.6, donde se indica que la contabilidad que se informa a la autoridad fiscal, debe emanar de la aplicación de un marco financiero conceptual de uso general y continuo por parte del contribuyente. En este sentido, más del 90% de las entidades económicas en México utilizan las Normas de Información Financiera (**NIF**) como dicho marco.

Las **NIF** como referencia base al marco conceptual solicitado por la autoridad para cumplir con la presentación de información financiera solicitada, se hace presente en la **Declaración Anual de Personas Morales** régimen general, ejercicio fiscal 2022 y que por medio del aplicativo que se le proporciona al contribuyente tendrá que generar en base a estas los cuatro estados financieros básicos para su correcta presentación, conciliación y envío. Otra novedad importante es la de agregar notas a cada concepto que conforma las cuentas de manera comparativa tomando en cuenta la información del año en curso y del año anterior.

#### Beneficios para el Contribuyente

- *D* Información financiera de tu empresa de forma más específica.
- Facilita el llenado y presentación de las declaraciones con información más detallada.
- Ayuda a que puedas cumplir con las disposiciones fiscales.

### Beneficios para la Autoridad

 Análisis de los cuatro estados financieros básicos al cierre de año, que son: Estado de situación financiera, Estado de resultados, Flujo de efectivo, cambios en el capital contable y Conciliación.

Fortalecer la calidad de la información que recibe el SAT de los contribuyentes, obteniendo información más precisa en sus estados financieros.

Aumentar el grado de aprovechamiento de la información recibida para que las áreas fiscalizadoras puedan revisar y tomar acciones.

Obtener la información por rubros similares a las **Normas de Información Financiera** (**NIF**), las cuales son utilizadas para hacer precisiones que ayudan a establecer un planteamiento normativo más claro y comprensible.

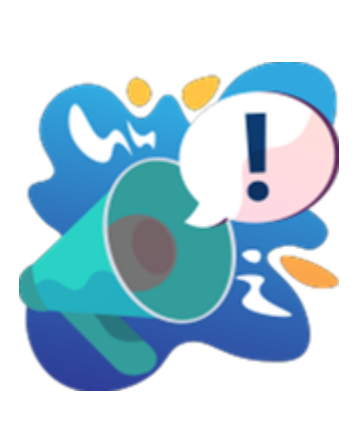

## Marco Legal y Conceptual e Infracciones

Para apoyarte con estos cambios hemos preparado un material que resume! el marco legal, las infracciones, el marco conceptual de las **NIF** (Normas de Información Financiera), así como el análisis y solución de **CONTPAQi®** para la asignación de rubros a las cuentas contables con base en el dígito: **Agrupador del SAT** utilizado para la **Contabilidad Electrónica**. Haz clic [aquí](https://conocimiento.blob.core.windows.net/conocimiento/Manuales/DeclaracionAnual/index.htm?) para consultar la información sobre los temas mencionados.

## Conoce las mejoras del sistema para ayudarte a presentar la Declaración Anual

Estas mejoras están divididas en dos etapas:

 En la primera etapa podrás asignar el rubro **NIF** a tus cuentas contables y analizar los saldos a través del reporte **NIF Anexos por rubro**, esto se incluye en la versión **15.4.1** de **CONTPAQi® Contabilidad**.

 En la segunda etapa podrás consultar los reportes: **NIF B2** - Flujo de efectivo método directo, **NIF B3** - Resultado integral, **NIF B4** - Cambios en el capital contable y **NIF B6** - Situación financiera; a la brevedad posible te estaremos informando sobre las mejoras de esta segunda etapa.

## Primera etapa de cambios para la Declaración Anual de Personas Morales

En esta versión de **CONTPAQi® Contabilidad** se realizaron para optimizaciones en diversos módulos del sistema para brindarte el apoyo necesario ante este cambio fiscal y que puedas presentar la **Declaración Anual de Personas Morales** para el ejercicio 2022 y posteriores, de acuerdo a los requerimientos de la autoridad correspondiente.

La siguiente imagen muestra los principales cambios realizados en el sistema:

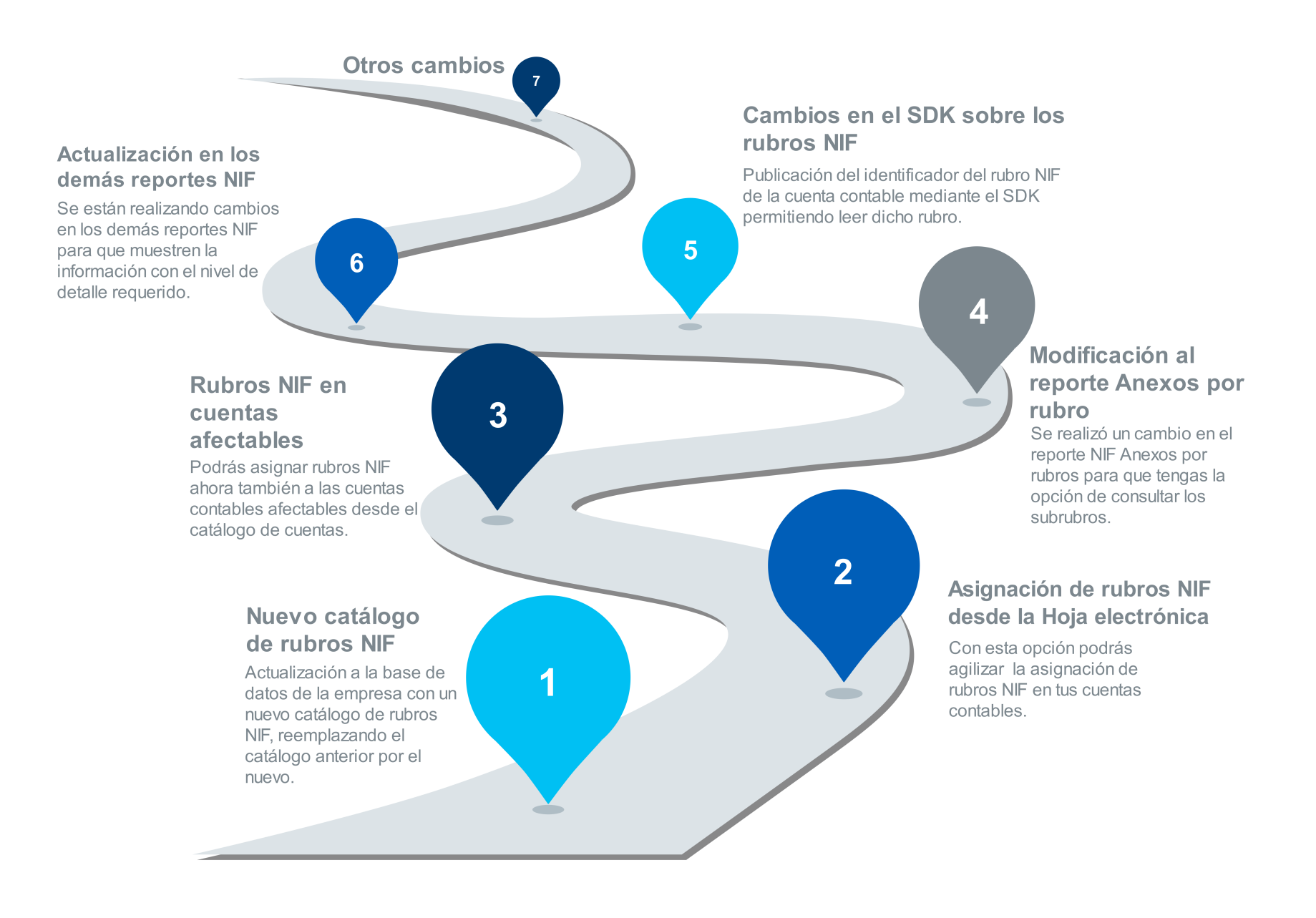

## Notas importantes

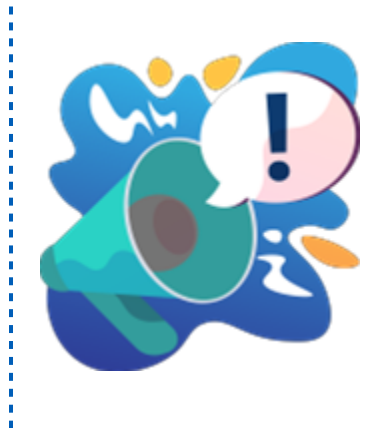

• Anteriormente sólo era posible configurar las **NIF** a las cuentas de mayor. Recuerda que el catálogo de rubros **NIF** es fijo, no le puedes agregar rubros o quitar. Sólo puedes modificar el nombre.

• El SAT se apoya en las **NIF** para este cambio pero no al cien por ciento pues se complementa con sus conceptos propios para la; **Declaración Anual**.

• En versiones posteriores de **CONTPAQi® Contabilidad** seguiremos agregando mejoras al sistema para que cuentes con: más opciones que te faciliten la presentación de tu **Declaración Anual de Personas Morales**.

# Actualización del catálogo de rubros NIF

### Sobre las Normas de Información Financiera

Recordemos que las **Normas de Información Financiera** o **NIF** se utilizan como marco regulador para la emisión de los estados financieros, haciendo más eficiente el proceso de elaboración y presentación de la información financiera sobre las entidades económicas, permitiendo hacer precisiones que ayudan a establecer un planteamiento normativo más claro y comprensible.

Con esto se evita, en lo posible, las discrepancias de criterio que pueden resultar en diferencias sustanciales en los datos que muestren los estados financieros. Por ello, se creó un catálogo de rubros **NIF** que clasifica la información financiera indicando a qué tipo de cuentas deberá asignarse cada rubro. **CONTPAQi® Contabilidad** las integra desde versiones anteriores como una clasificación a nivel general de las cuentas contables para facilitar el seguimiento de los **Estados Financieros** de las empresas; sólo que anteriormente las **NIF** únicamente se configuraban en las cuentas de mayor y no se incluían todos los rubros que actualmente se requieren.

Debido a que el SAT se está acercando más a dichas **NIF** y se complementa con dichas normas y sus conceptos propios para la **Declaración Anual**, en esta versión de **CONTPAQi® Contabilidad** hemos reemplazado el catálogo anterior de rubros **NIF** por uno con los rubros y conceptos que la autoridad indica en la **Declaración Anual de Personas Morales**, cabe mencionar que existen rubros independientes pero la mayoría tienen subrubros o "hijos", en este caso, se requiere capturar todos los subrubros con sus importes correspondientes, además de incluir notas o justificación de lo que pasó con cada monto, cómo fue aplicado, qué aplicó, etc.

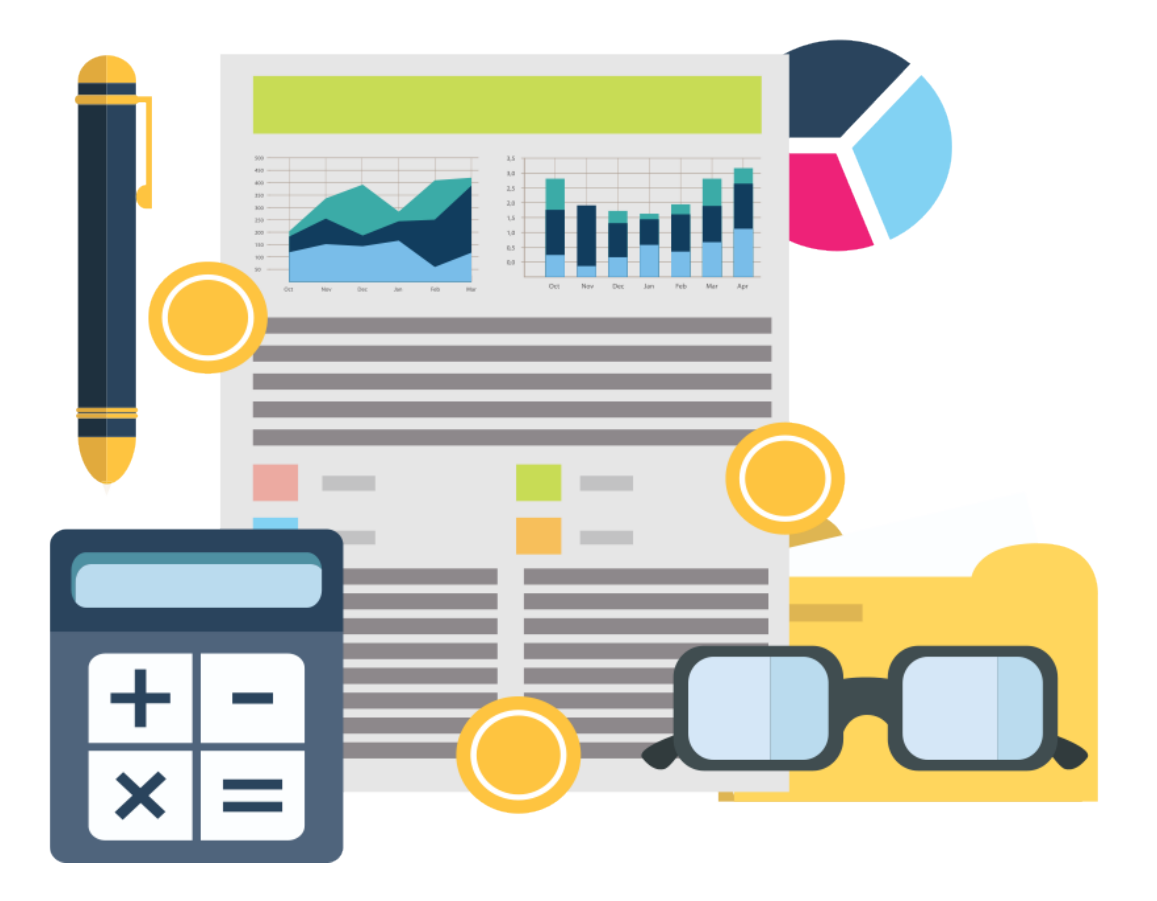

### Cambios en el Catálogo de Rubros NIF

El catálogo anterior de rubros **NIF** se actualiza por uno nuevo con mayor detalle de la información, respetando el nivel que corresponde a los **Activos** y **Pasivos** a corto plazo así como a largo plazo, **Capital**, etc., y manteniendo también la relación con su **Agrupador del SAT**; este nuevo catálogo cuenta con rubros y subrubros que se deberán asignar a las cuentas contables afectables o hijas.

Un ejemplo del nivel de detalle requerido es que anteriomente sólo era necesario saber si el activo a corto plazo era "Efectivo" y ahora se desglosa por: Efectivo nacional o extranjero, restringido nacional y del extranjero, incluyendo los importes correspondientes.

La siguiente imagen muestra un fragmento del catálogo de rubros **NIF** actualizado:

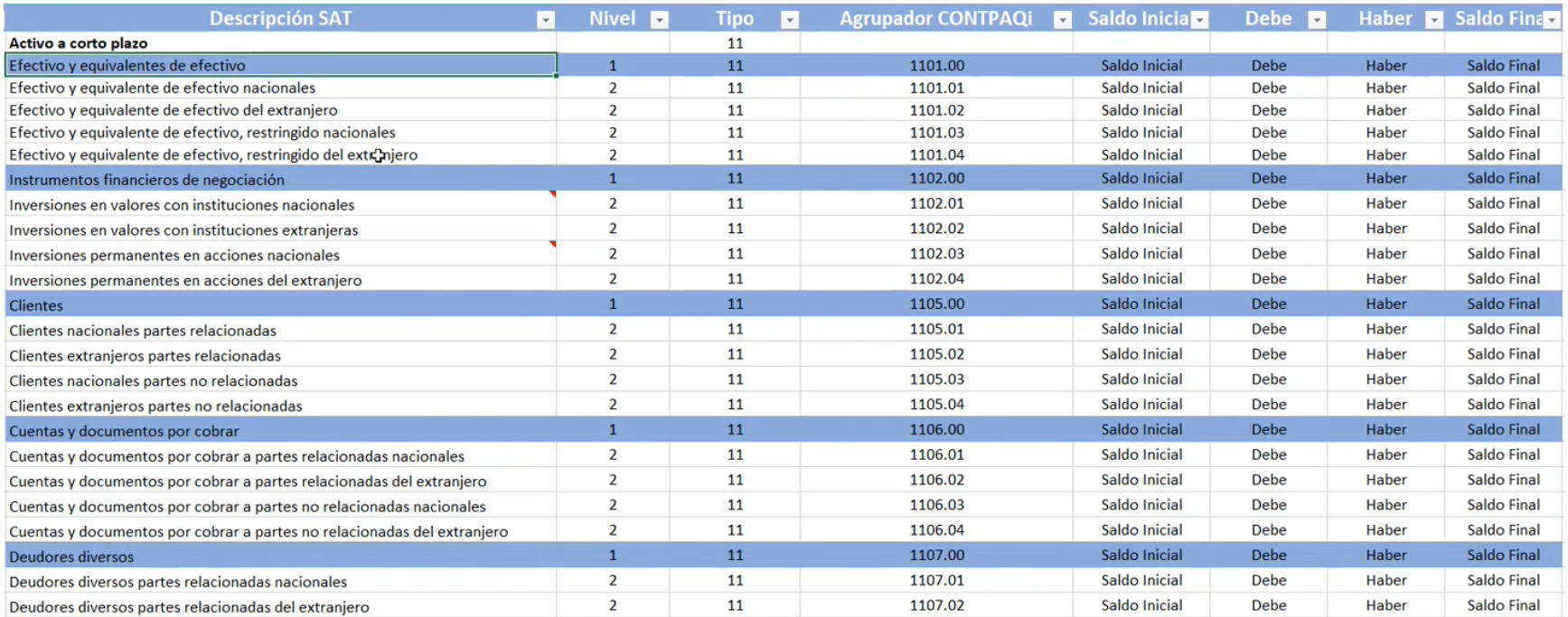

## Características del catálogo

Las principales características que debemos conocer sobre el catálogo de **Rubros NIF**, son las siguientes:

#### **Características principales del Catálogo de Rubros NIF**

**D** Los rubros padre son números enteros y su nivel es 1, los subrubros o rubros hijos tienen decimales y su nivel es el 2.

Todos los subrubros acumulan al rubro padre, por lo que la suma de los importes de los subrubros equivale al importe del rubro padre correspondiente.

 Los rubros **NIF** están relacionados con los **Agrupadores del SAT**, esto permite realizar la asignación considerando el dígito agrupador del SAT asignado a la cuenta.

 Si la cuenta contable ya tiene asignado el **Agrupador del SAT** de la **[Contabilidad electrónica](https://conocimiento.blob.core.windows.net/conocimiento/2020/Contables/ContabilidadBancos/CasosPracticos/CP_Contabilidad_Electronica/index.html)**, es más fácil sugerir el rubro **NIF**, por lo que se recomienda que las cuentas tengan asignado su agrupador correspondiente.

**D** Para los que no existen, si el usuario quiere usarlos puede generar sus cuentas contables y asignarles un **Agrupador del SAT** con su código correspondiente.

Considera el **Activo**, **Pasivo** y **Capital** de las cuentas de resultados.

 Los rubros **NIF** ahora se tienen que asignar a las cuentas contables afectables o hijas, por lo que ya se permite seleccionar el nivel y rubro **NIF** en cuentas afectables.

 Se modifica la relación agrupador **SAT- Rubro NIF**, (al seleccionar el agrupador se asumen datos por omisión en el nivel y rubro **NIF**).

Si la cuenta es de mayor se presenta en el rubro **NIF** los rubros de mayor.

Si la cuenta es afectable, en el campo "**Rubro NIF**" se muestran los rubros afectables.

 En el campo "**Rubro**" se muestra todo el catálogo de opciones que le corresponde por nivel y tipo (de mayor o afectable), incluyendo su código y nombre.

#### ¿Dónde se encuentra el catálogo actual de rubros NIF?

El catálogo de los rubros **NIF** se encuentra en el menú **Configuración**, Submenú **Rubros NIF**, seleccionando la opción "**Catálogo**", que es el mismo lugar en el que se encontraba el catálogo anterior de rubros; recuerda que éstos datos son informativos y ya están precargados en el sistema, puedes modificar el nombre del rubro si lo deseas pero no podrás eliminarlos ni agregar nuevos rubros.

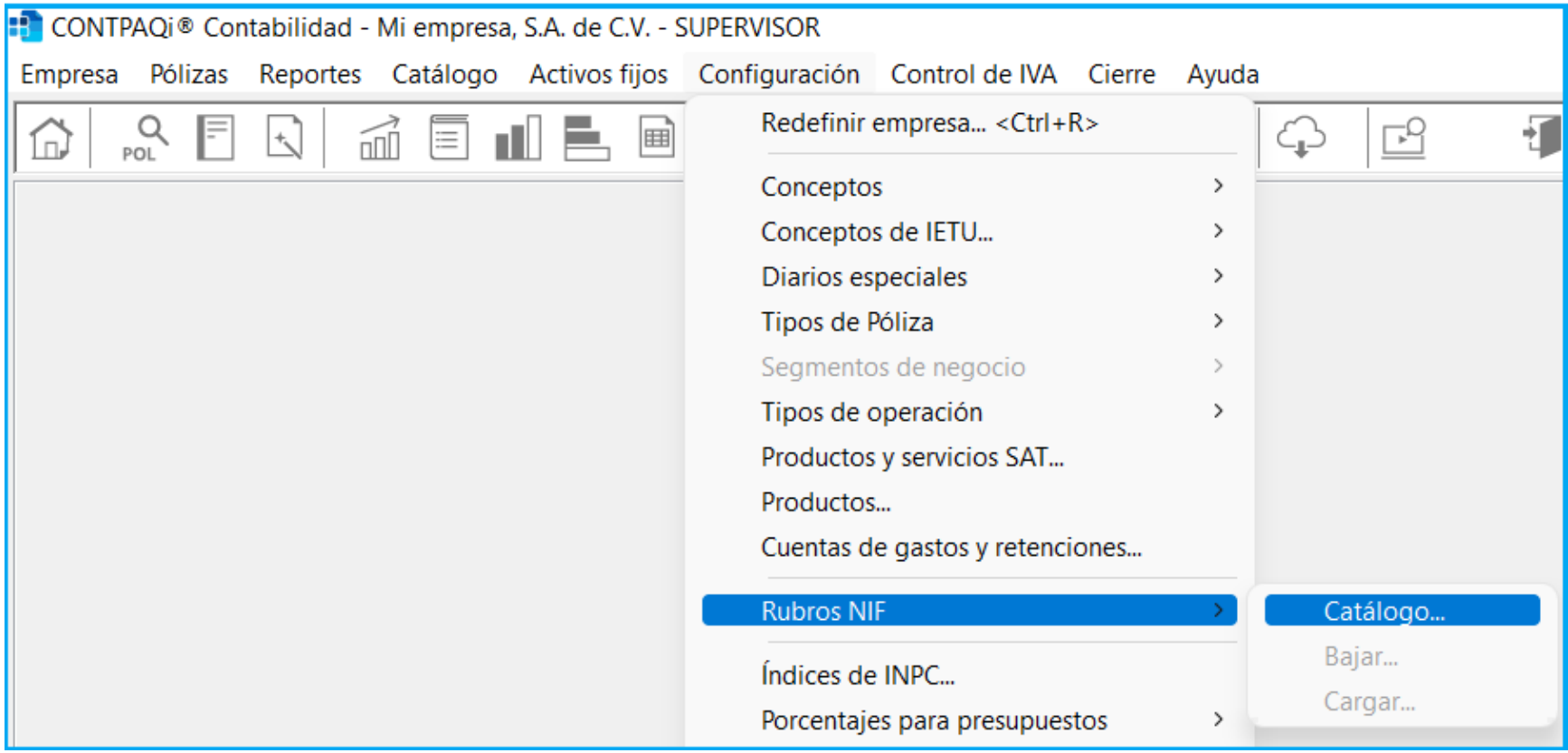

Al ingresar se abrirá dicho catálogo y haciendo clic en el botón "**F3**" que se encuentra en el campo "**Código**" podrás desplegarlo:

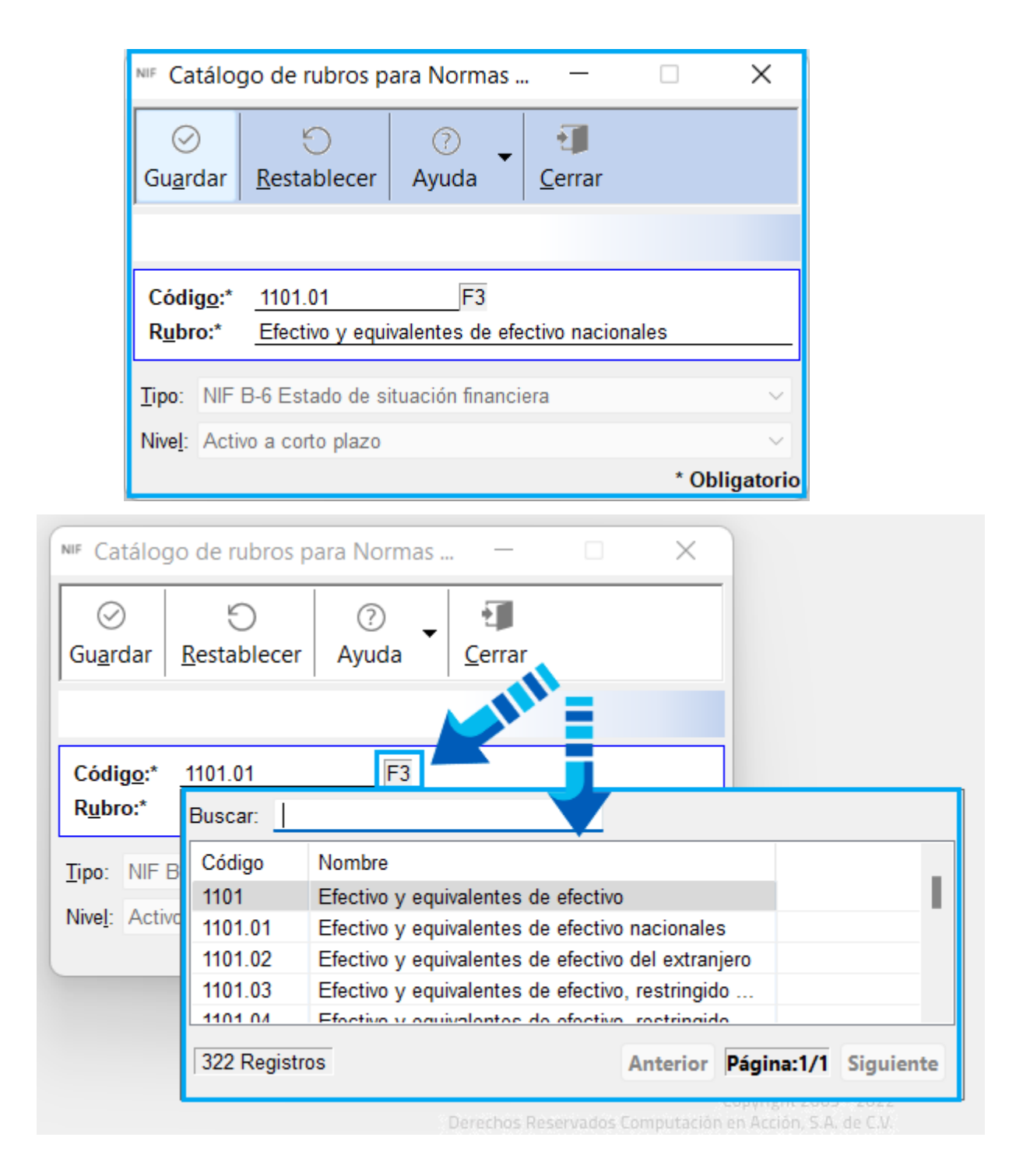

Los últimos tres códigos del catálogo: **9997**, **9998** y **9999** son utilizados por el sistema como opciones para el uso de los diarios especiales, de forma similar que en el catálogo anterior de rubros, por ello es que en esos registros los campos **Tipo** y **Nivel** estarán vacíos.

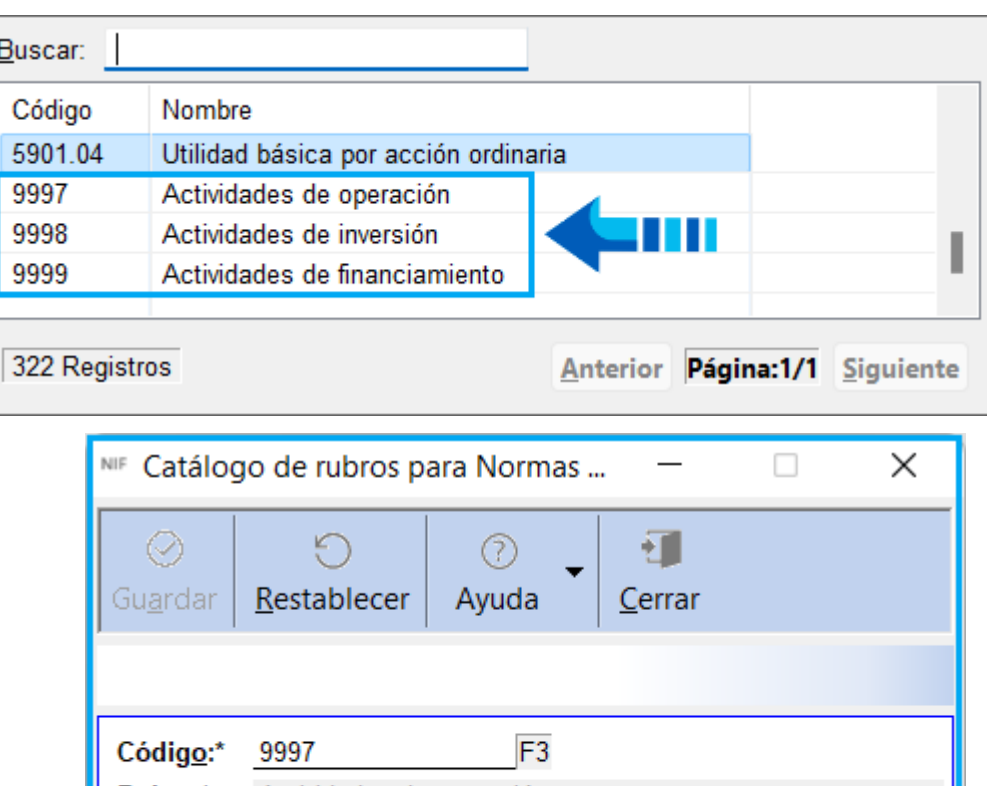

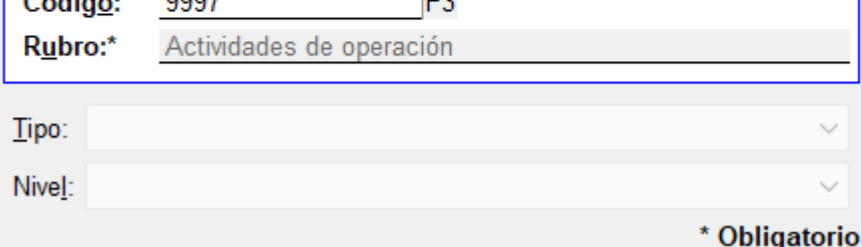

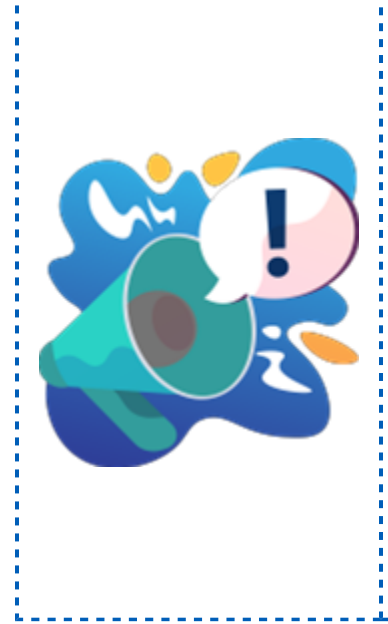

## **Importante**

• Revisa la asignación de rubros, pues la asignación que el: sistema sugiere se basa en un catálogo general, pero de<mark>:</mark> acuerdo a la actividad empresarial (a lo que tu empresa: se dedique) puede haber cambios, por eso es importante: revisar los rubros sugeridos, para que el reporte muestre la: información deseada.

• Es recomendable que tu contador se asegure que la asignación de rubros sea adecuada para la empresa.

## Catálogo anterior de rubros NIF

El catálogo de rubros **NIF** en versiones anteriores estaba conformado por un total de **98** rubros, en dicho catálogo el campo "**Tipo**" indica el reporte en el que aparecerá el rubro y el campo "**Nivel**" indica a qué cuenta se asignará el rubro y existen tres clasificaciones de cuentas que son: **Activo**, **Pasivo** y **Capital**.

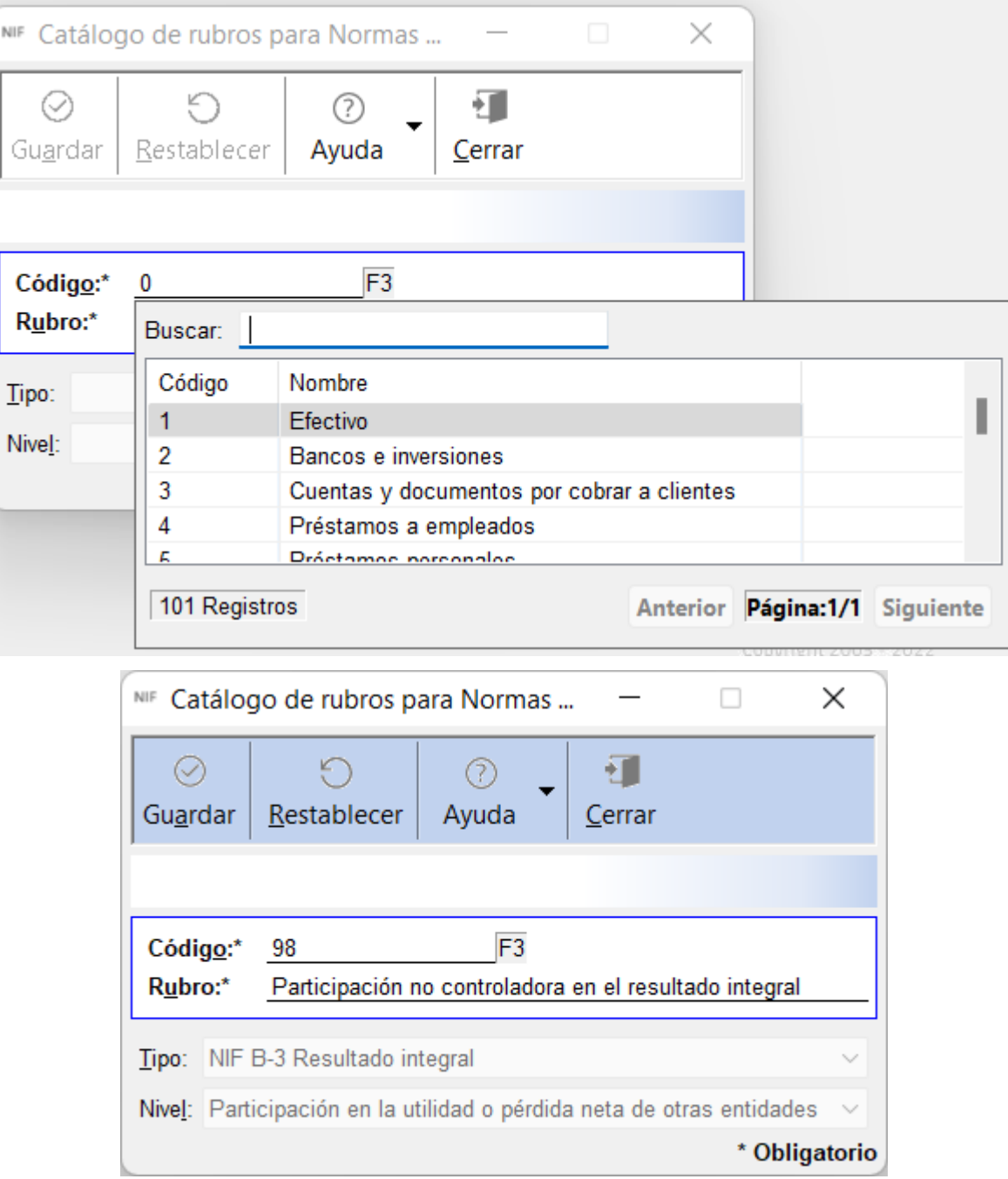

La siguiente imagen muestra un fragmento de dicho catálogo:

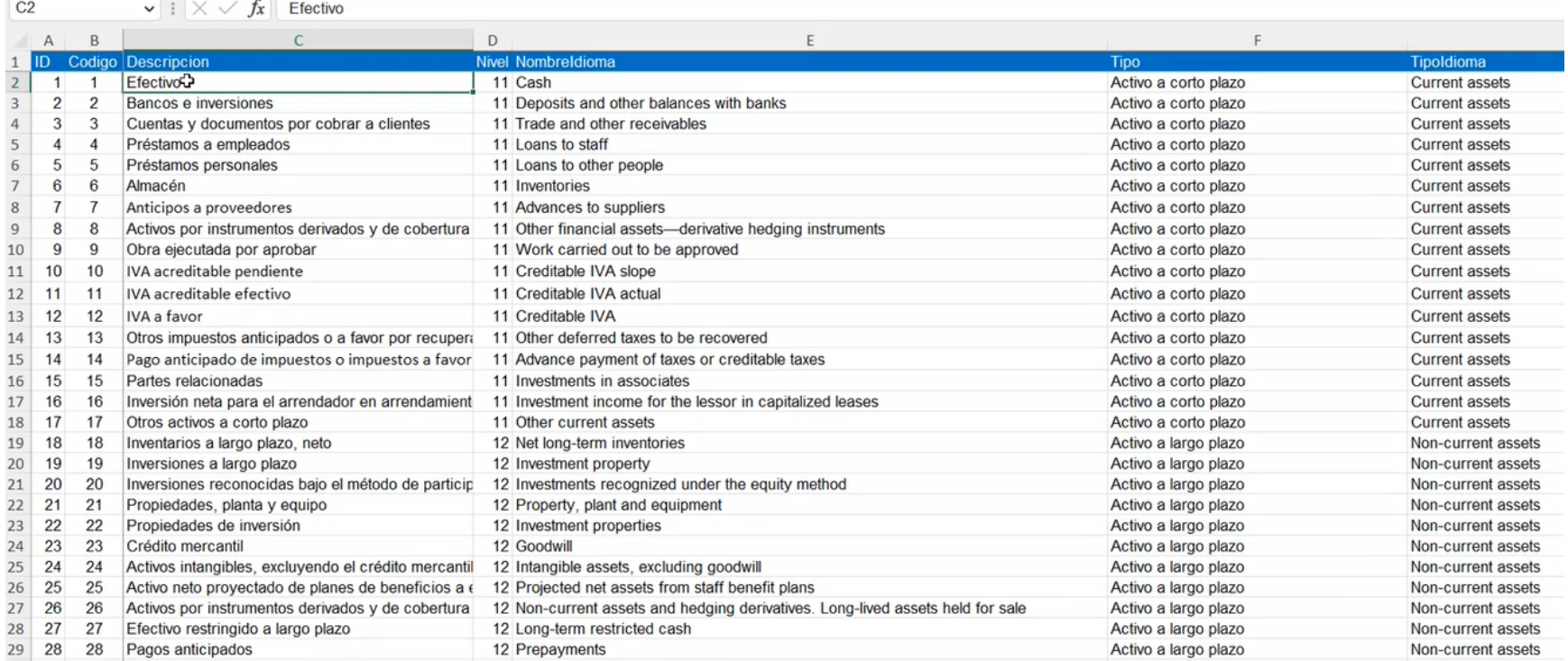

Anteriormente los últimos tres códigos del catálogo: **99**, **100** y **101** eran utilizados por el sistema como opciones para el uso de los diarios especiales, por ello es que en esos registros los campos **Tipo** y **Nivel** se encontraban vacíos.

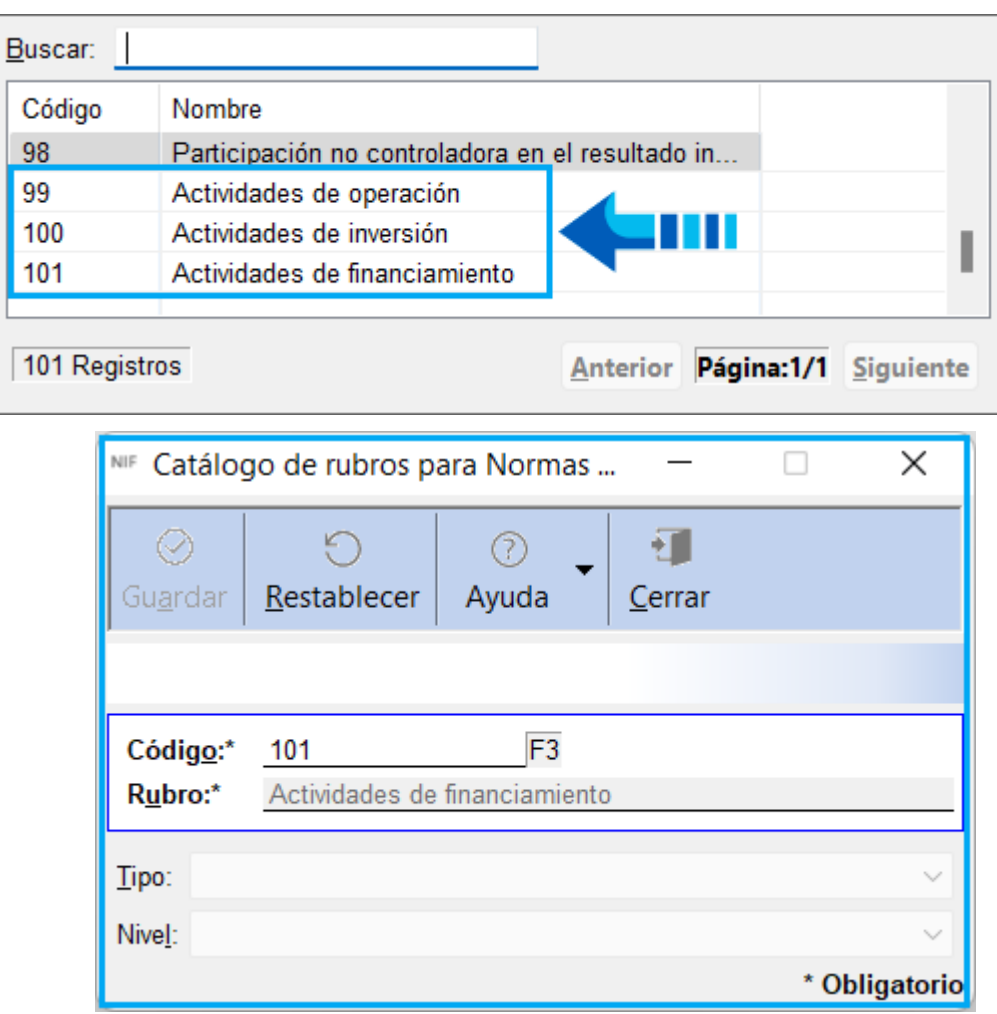

## Reglas de negocio sobre los Rubros NIF

La siguiente tabla muestra información acerca de las principales reglas de negocio que debemos considerar respecto a los **Rubros NIF**.

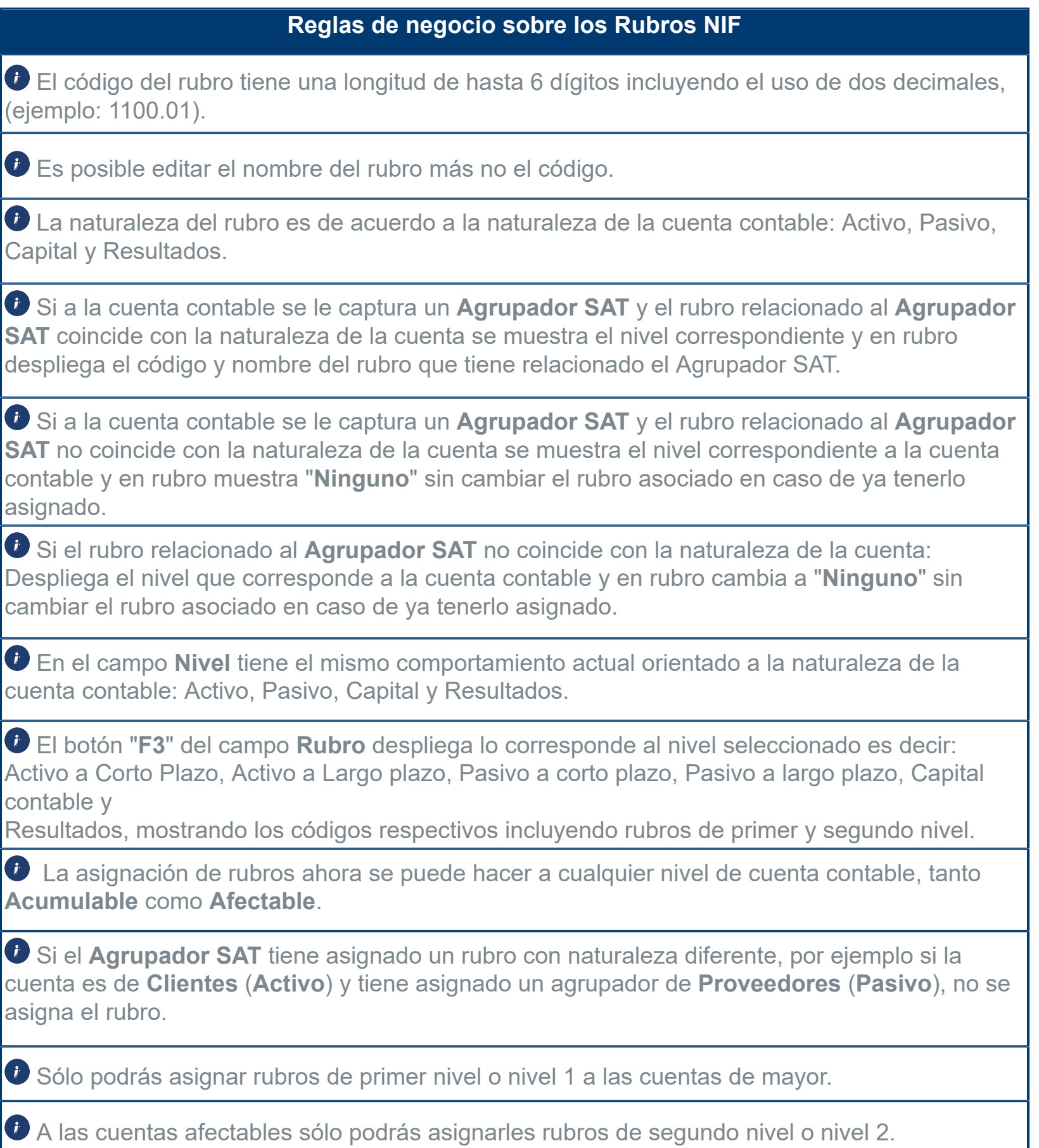

## ¿Qué pasa al abrir empresas nuevas en esta versión?

 Al abrir la empresa por primera vez en esta versión, se instala el catálogo actualizado de rubros con los códigos nuevos, modifica los **Agrupadores del SAT** asignando el identificador correspondiente de relación entre el agrupados y rubro **NIF** y por consecuencia actualiza el catálogo de cuentas contables de la empresa y si la cuenta contable tiene un **Agrupador del SAT**, se asigna el rubro **NIF** que le corresponda.

 Se informa que el catálogo de rubros **NIF** ha sido actualizado y es necesario revisar la asignación de rubros a las cuentas afectables; esto será útil al momento de realizar la **Declaración Anual de Personas Morales**.

 Se tiene especial cuidado en que se utilice la misma naturaleza de la cuenta, para seguir manteniendo las mismas reglas de negocio y el mismo tipo de cuenta.

 Si genera una nueva empresa con el catálogo general SAT se hereda la configuración predeterminada y las cuentas contables contarán ya con el rubro que corresponda de acuerdo al nuevo catálogo de rubros, es decir, se actualizará la relación rubro **NIF** - **Cuenta contable**, basado en el **Agrupador del SAT**- **NIF** correspondiente.

 Se realiza un cambio en códigos de numeración, nombre y nuevos rubros y subrubros de acuerdo al catálogo actual de rubros.

**D** Se conservan los niveles para cada tipo de reporte: Estado financiero, Resultados integrados, Flujo de efectivo, Cambio de capital.

 Se lleva a cabo una actualización de la relación rubro **NIF** - **Agrupador SAT**, así como de la relación rubro **NIF** - **Diarios especiales** (**NIF**-**B2**).

A continuación se muestra un ejemplo de como se asigna el **Rubro NIF** en una cuenta contable acumulable al utilizar el catálogo predeterminado **General SAT** en la nueva empresa:

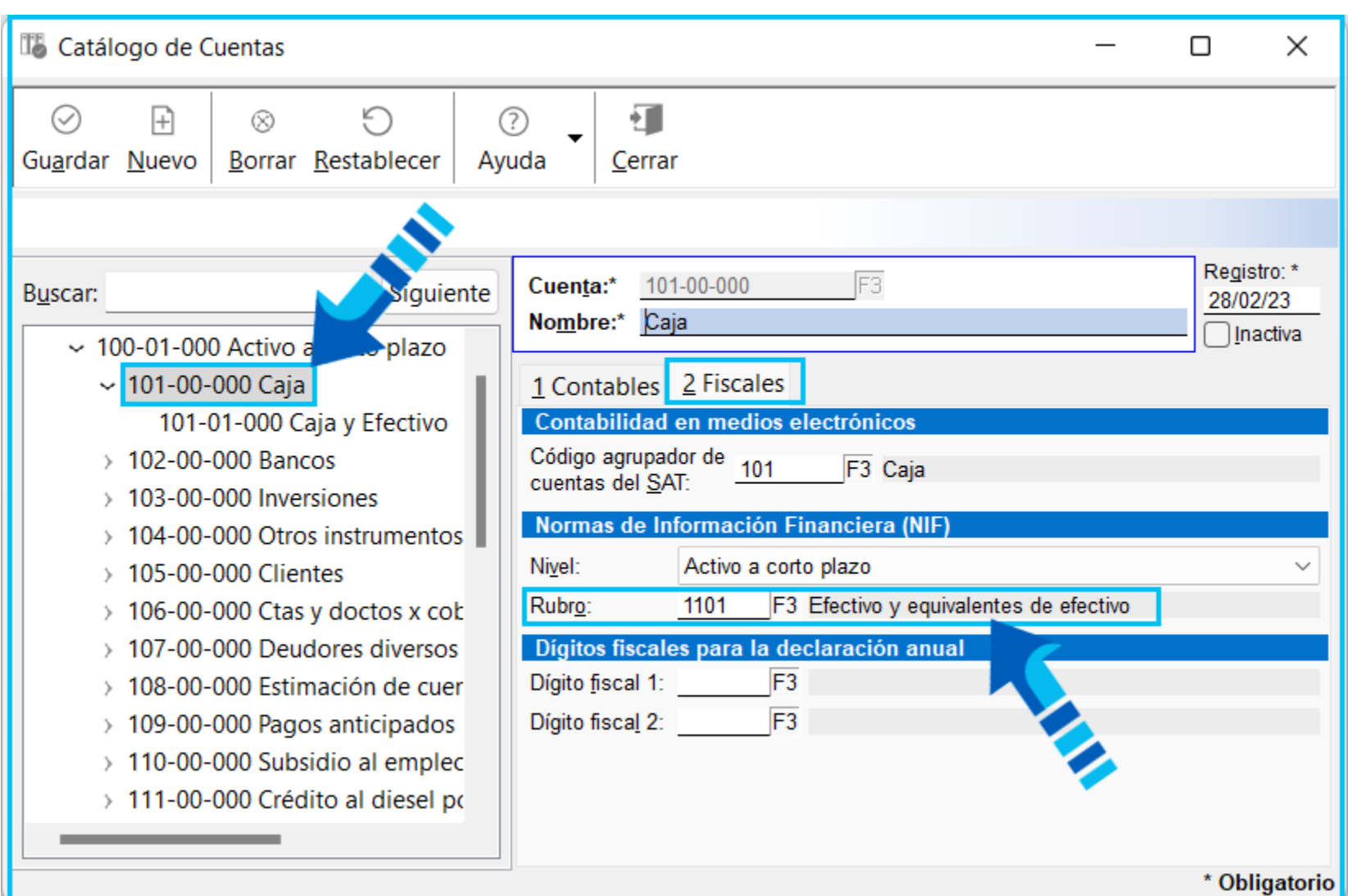

Y en la siguiente imagen podrás ver la asignación del **Rubro NIF** en una cuenta contable afectable:

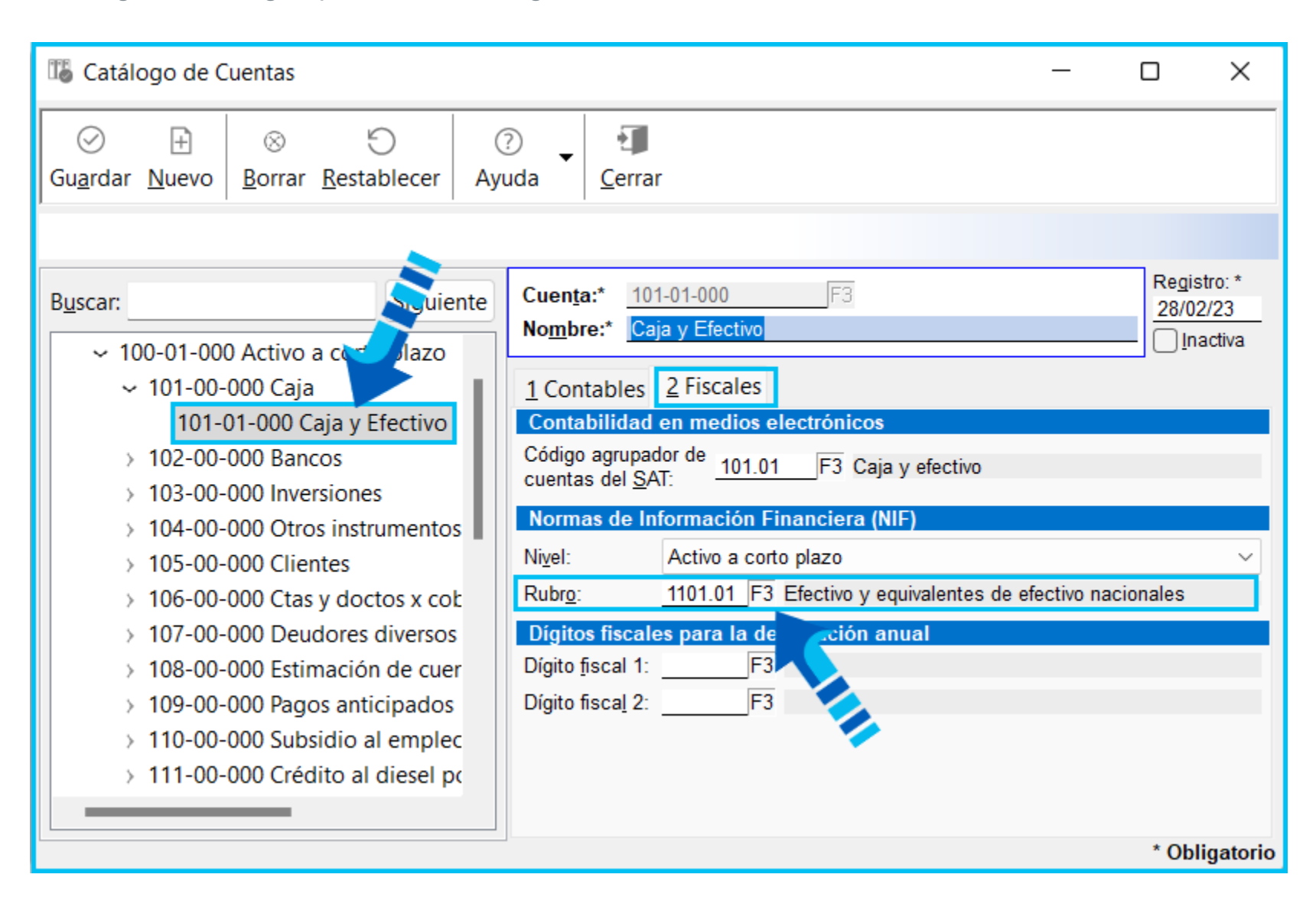

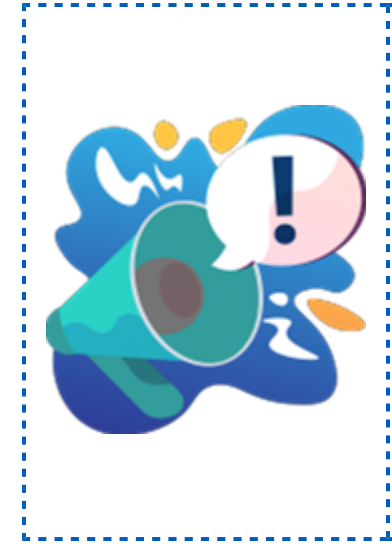

## Toma nota

• La asignación que hacemos de rubros a las cuentas<sup>1</sup> contables es sólo una sugerencia y el usuario puede cambiarla o usar la que prefiera de acuerdo al rubro que; le corresponda tomando en cuenta las reglas de negocio<mark>;</mark> expuestas anteriormente.

• Todo esto es sólo para la declaración de personas morales: del régimen **General**.

## ¿Qué pasa al abrir empresas creadas en versiones anteriores del sistema?

Se elimina el catálogo de rubros **NIF** anterior.

 Se elimina la relación rubro **NIF** con agrupador SAT, así como la relación con el catálogo de cuentas y diarios especiales.

 Se actualiza el nuevo catálogo cambiando los códigos de numeración, nombres, nuevos rubros y subrubros.

**D** Se conservan los niveles para cada tipo de reporte: Estado financiero, Resultados integrados, Flujo de efectivo, Cambio de capital.

 Se actualiza la relación rubro **NIF** con agrupador del SAT, así como con el catálogo de cuentas y diarios especiales (**NIF B2**).

 Actualización de la relación rubro **NIF** con el catálogo de cuentas con base en el agrupador asignado a la cuenta.

Si la cuenta contable no tiene agrupador, no se hace nada, los valores se dejan vacíos.

Se actualiza la base de datos con las características de la nueva versión del sistema.

Y en la **Consola** del **Servidor de aplicaciones** podrás observar los cambios realizados en la base de datos para esta versión:

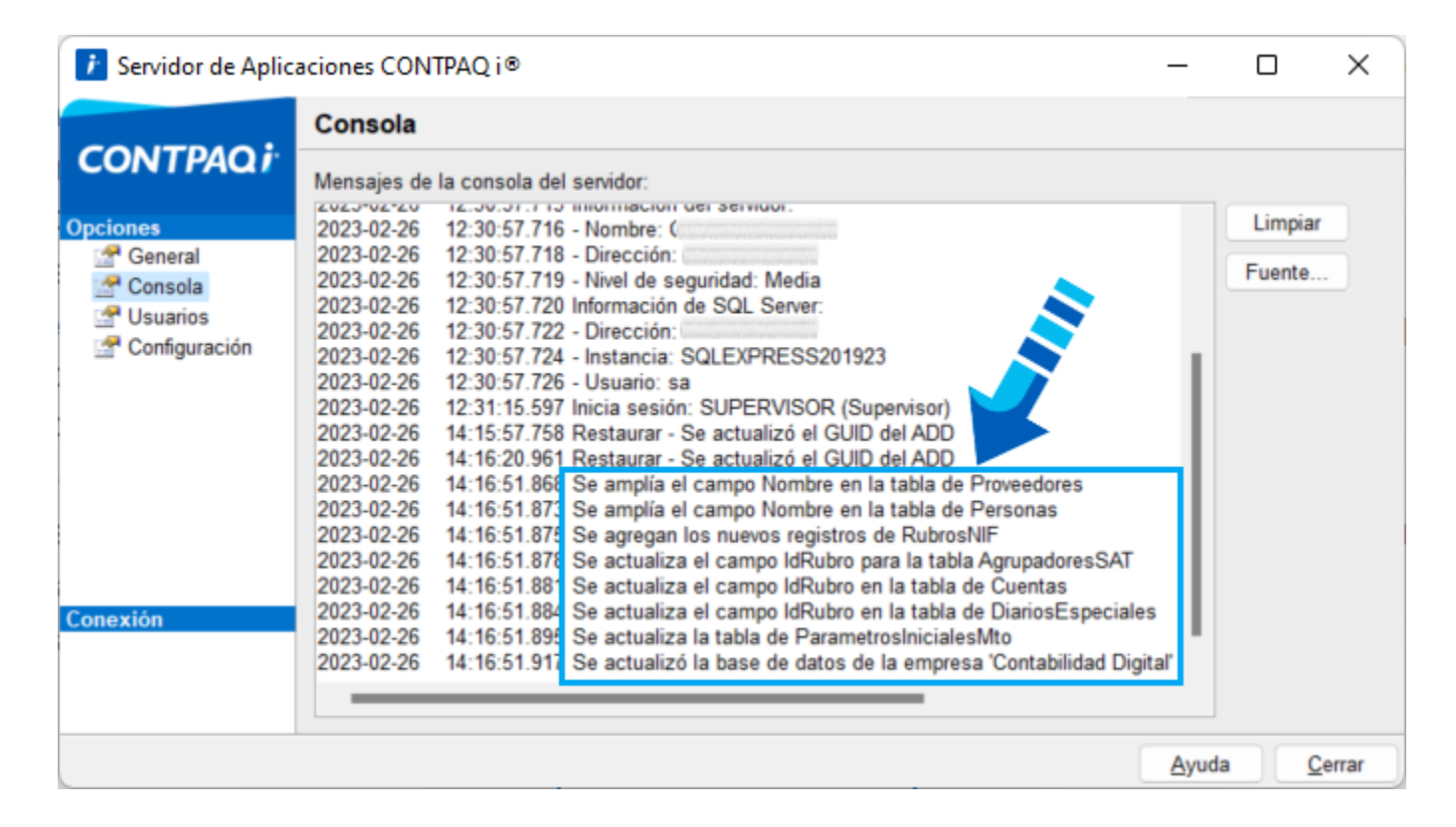

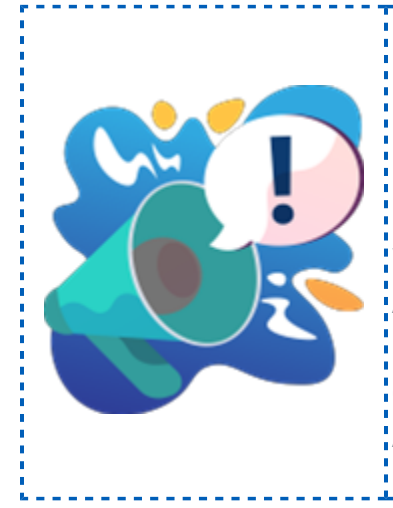

#### Importante

**La asignación de rubros a las cuentas contables:** no se realiza de forma automática en empresas va existentes cuando la cuenta contable no tiene' **Agrupador SAT**, en este caso se recomienda hacer la asignación manual ya sea desde; el catálogo de cuentas o la Hoja electrónica<mark>;</mark> **Agrupadores SAT**.

## Diarios especiales y su impacto en el reporte NIF B2 - Flujo de efectivo método directo

El reporte **NIF B2 - Flujo de efectivo método directo**, se basa en los diarios especiales para mostrar la información y los diarios especiales a su vez, utilizan la configuración que tienen respecto al tipo de diario y la **Norma de Información Financiera** configurada en cada uno de ellos. Lo que significa que existe una correspondencia entre los rubros **NIF** que pide el SAT y los diarios especiales de **ingresos** y **egresos** , puesto que son los que se involucran con todo lo relacionado al flujo de efectivo, por lo que puedes apoyarte en la configuración de los diarios especiales para que el reporte te muestre la información deseada.

Si en tu empresa tienes configurado el uso de diarios especiales y dichos diarios están asignados en tus cuentas de flujo de efectivo, puedes realizar algunas configuraciones adicionales para que el reporte **NIF B2 - Flujo de efectivo método directo**, te sirva como apoyo para el llenado de la **Declaración Anual de Personas Morales**.

### ¿Qué configuraciones te sugerimos revisar?

 En tus cuentas contables de flujo de efectivo revisa que tengas asignado su diario especial de **ingresos** o **egresos** con su tipo de actividad correspondiente.

 Revisa que en todos tus movimientos de **ingresos** y **egresos** dentro de tus pólizas, se encuentren asignados los diarios especiales correspondientes; si no los tienes te sugerimos agregarlos en tus movimientos de pólizas para que el reporte te muestre la información como se pide en la **Declaración Anual de Personas Morales**.

 Recuerda que para asignar diarios en tus pólizas y movimientos debes tener dichas opciones habilitadas en la redefinición de la empresa, por lo que debes asegurarte que en el menú **Configuración**, opción "**Redefinir empresa** <**Ctrl**>+<**R**>, dentro de la pestaña "**4.Pólizas y su captura**" se encuentren habilitadas:

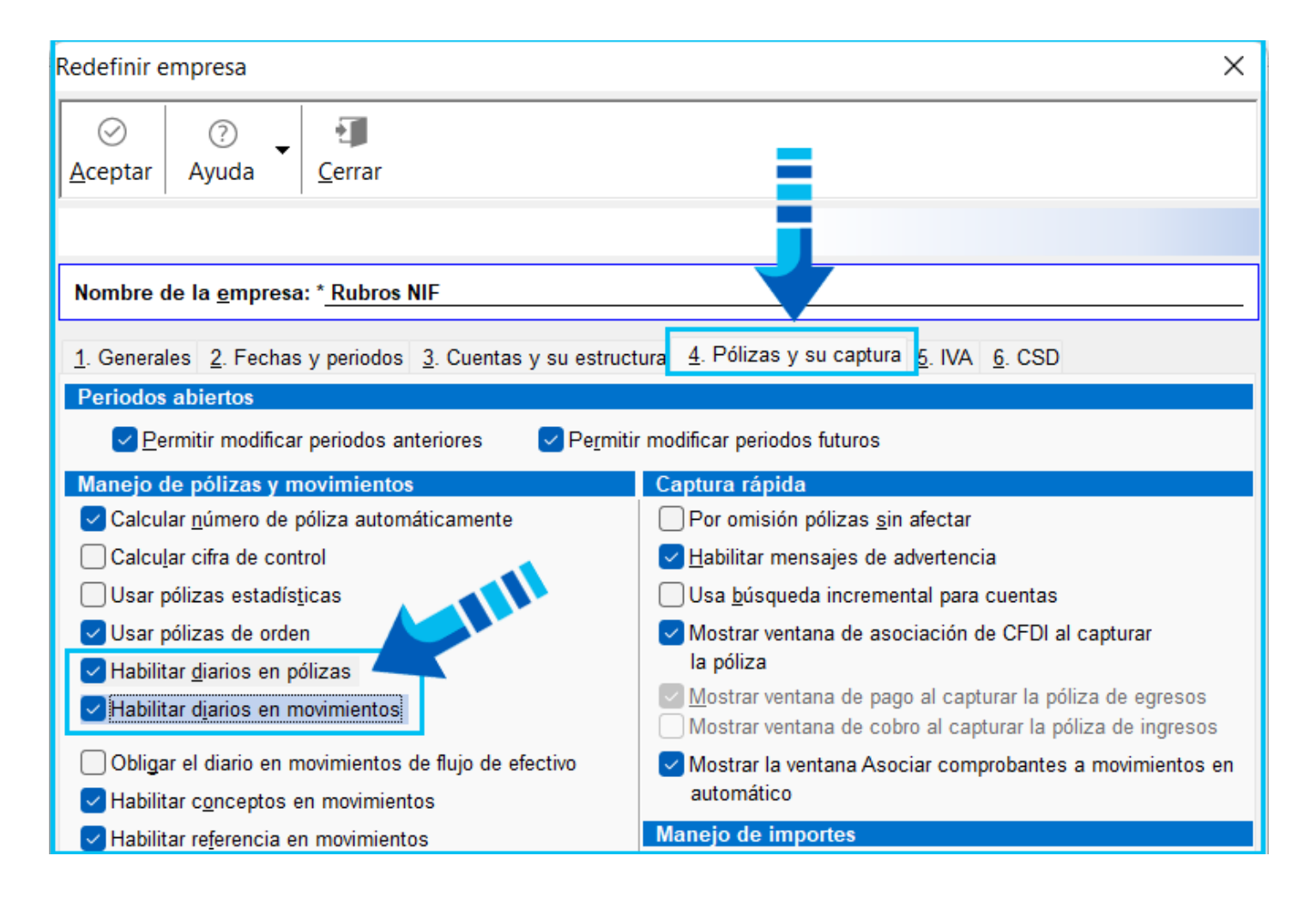

 Además de lo anterior es recomendable que en el catálogo de diarios especiales cambies los nombres de los diarios especiales por los nombres del nuevo catálogo de rubros **NIF** para **ingresos** y **egresos**, revisando que su tipo de actividad sea correcta, ya sea: "**Actividades de operación**", "**Actividades de inversión**" o "**Actividades de financiamiento**".

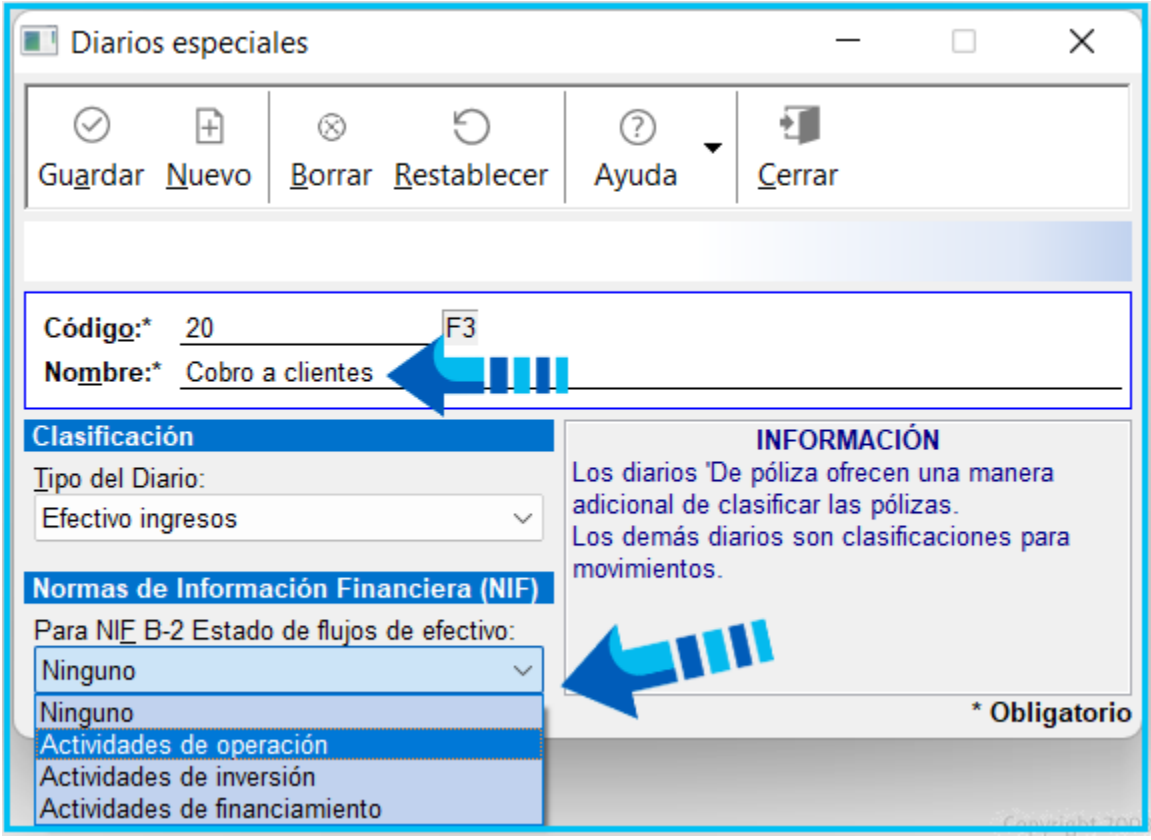

## ¿Cómo saber qué nombre asignar a tus diarios especiales?

Esto depende de cada tipo de empresa y es muy variable, sin embargo para que al consultar el reporte **NIF B2 - Flujo de efectivo método directo**, te sea más sencillo identificar los importes de cada rubro **NIF** de manera similar a como actualmente se pide en la **Declaración Anual de Personas Morales**, puedes preguntarte ¿cuál es el nombre de tu diario especial y qué representa para ti?, ¿qué tipo de transacción es y cómo se representa?, y ¿a qué rubro debe de apuntar en la **Declaración Anual de Personas Morales**?, ¿qué tipo de diario es?, ¿El importe entra o sale de tu banco?.

En el diario especial se asigna el **tipo de actividad** o la **Norma de Información Financiera** que te va a ayudar a clasificar como tal si es de operación, inversión o financiamiento; por lo que es muy importante que se haga esa clasificación, ya que de acuerdo a eso se calculan los importes en el reporte. Sin embargo tú puedes decidir si modificar o no los nombres de tus diarios especiales dependiendo de si los estás utilizando o no para algo más.

La siguiente tabla muestra el listado de rubros **NIF** que la autoridad fiscal tiene identificados como **Ingresos** y **Egresos** y que se piden para el manejo del flujo de efectivo:

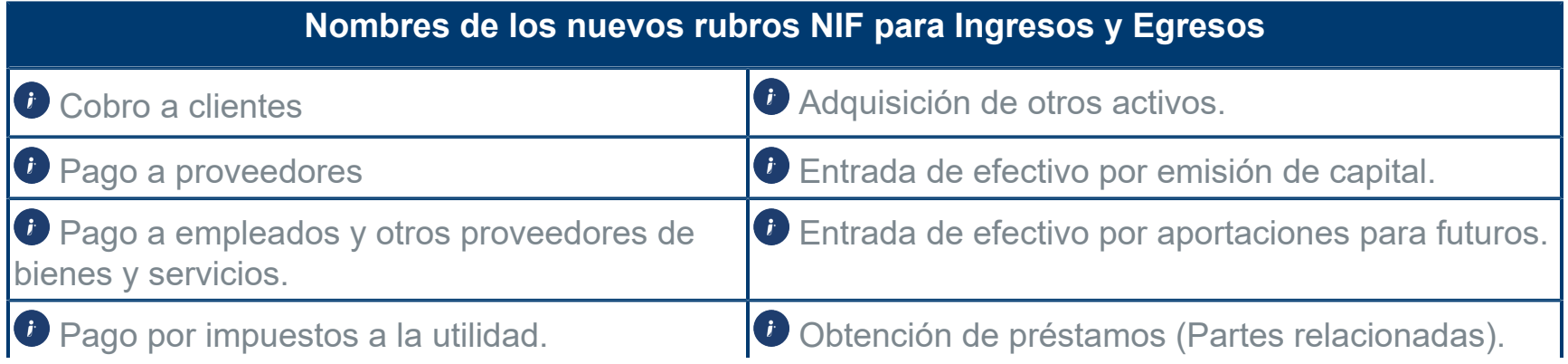

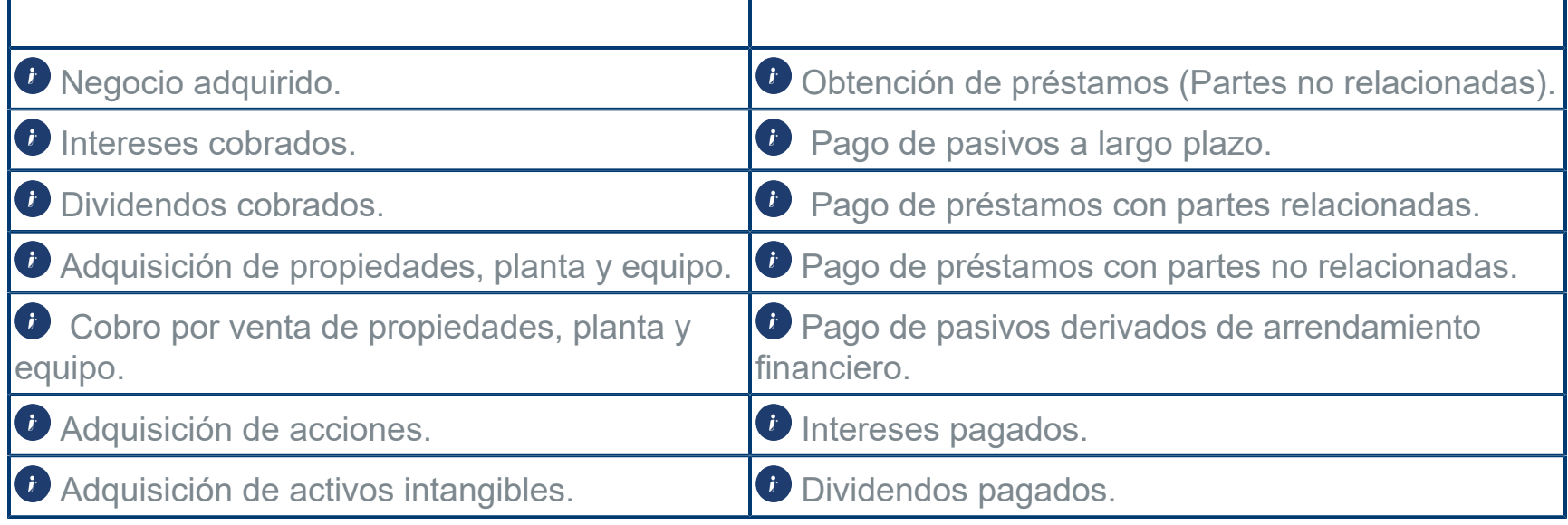

## Notas importantes

• Con base en el listado anterior, puedes revisar tus diarios especiales de **ingresos** y **egresos** para asignarles el nombre y tipo de actividad que les corresponda, tanto en los diarios propios del sistema como en los nuevos que tengas en tu catálogo de diarios especiales, si así lo deseas.

• De esta manera podrás identificarlos mejor al consultar el reporte **NIF B2 - Flujo de efectivo método directo** ya que la información de dicho reporte te puede servir como como apoyo para el llenado de la **Declaración Anual de Personas Morales**.

• El reporte **NIF B2 - Flujo de efectivo método directo** así como los reportes: **NIF B3 - Resultado integral**, **NIF B4 - Cambios en el capital contable** y **NIF B6 - Situación financiera**, se están terminando de actualizar, por lo que en breve recibirás noticias sobre ellos; si los tratas: de ejecutar enviarán un mensaje indicando que por el momento no están! disponibles.

## Asignación de rubros NIF a cuentas contables desde el catálogo de cuentas

## Beneficio

Existen dos maneras muy sencillas de asignar los rubros **NIF** a tus cuentas contables, una es desde el **Catálogo de cuentas** y la otra es desde el modelo de **Excel® Asignación de agrupadores SAT**.

### Cómo realizar la asignación de rubros desde el catálogo de cuentas

Veamos primero cómo realizar la asignación de rubros desde el catálogo de cuentas, para ello, te sugerimos realizar lo siguiente:

#### **Paso Acción**

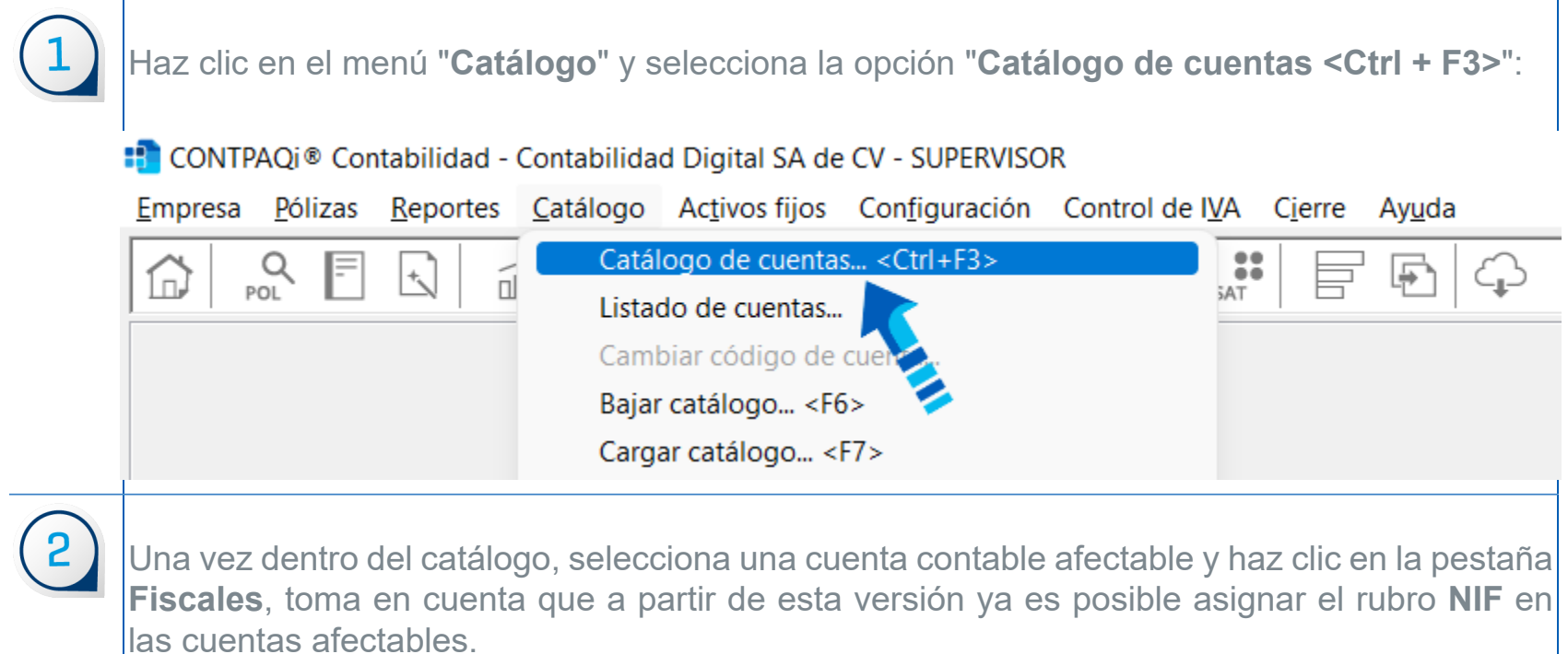

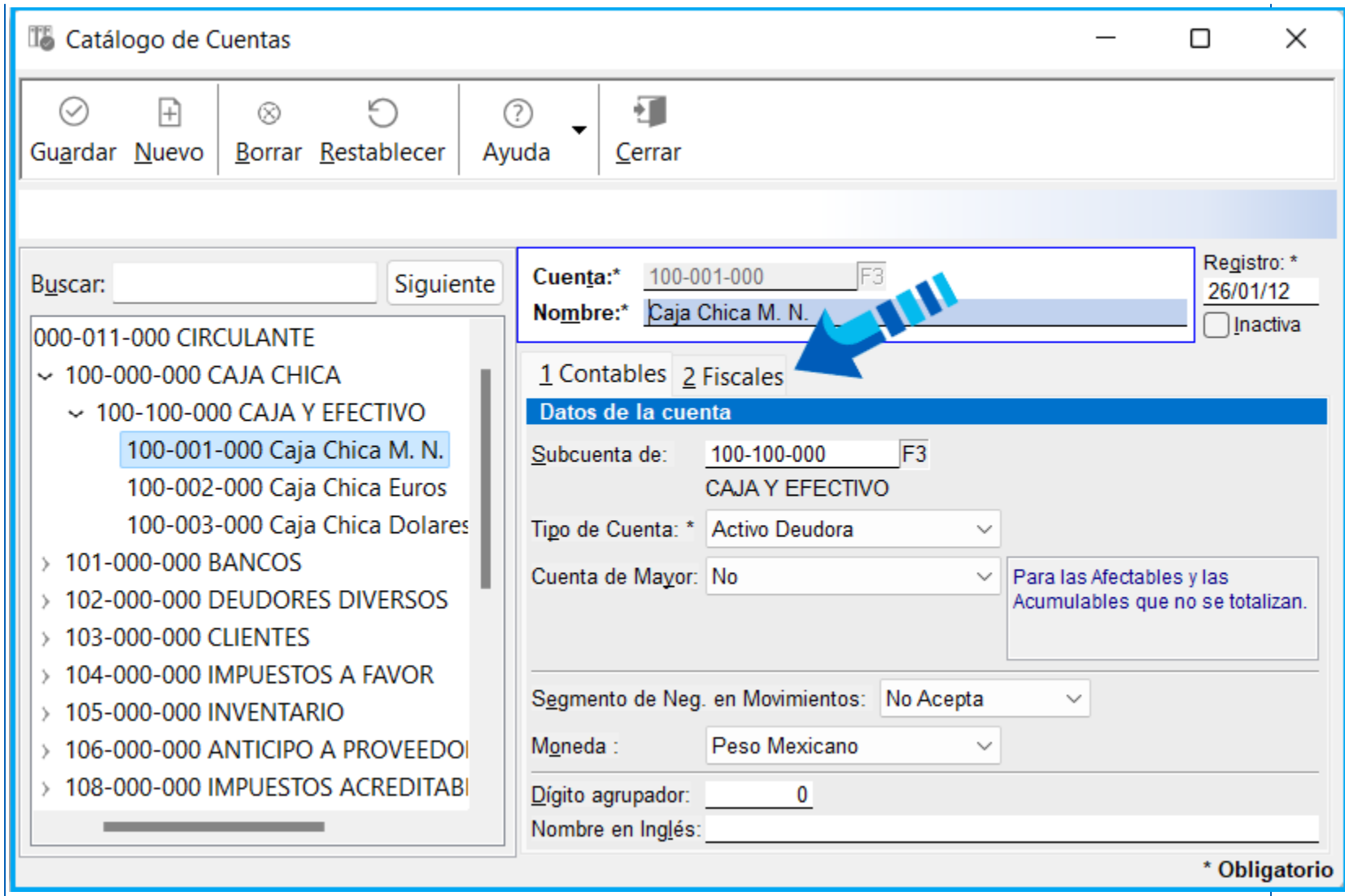

 $\left(3\right)$ 

En el campo "**Rubro**" presiona el botón "**F3**" para buscar el rubro deseado para esa cuenta contable y selecciónalo con doble clic, observa que se muestra una descripción del código muy similar a los nombres de los **Agrupadores del SAT**, además el campo es editable y despliega el nombre o descripción del rubro:

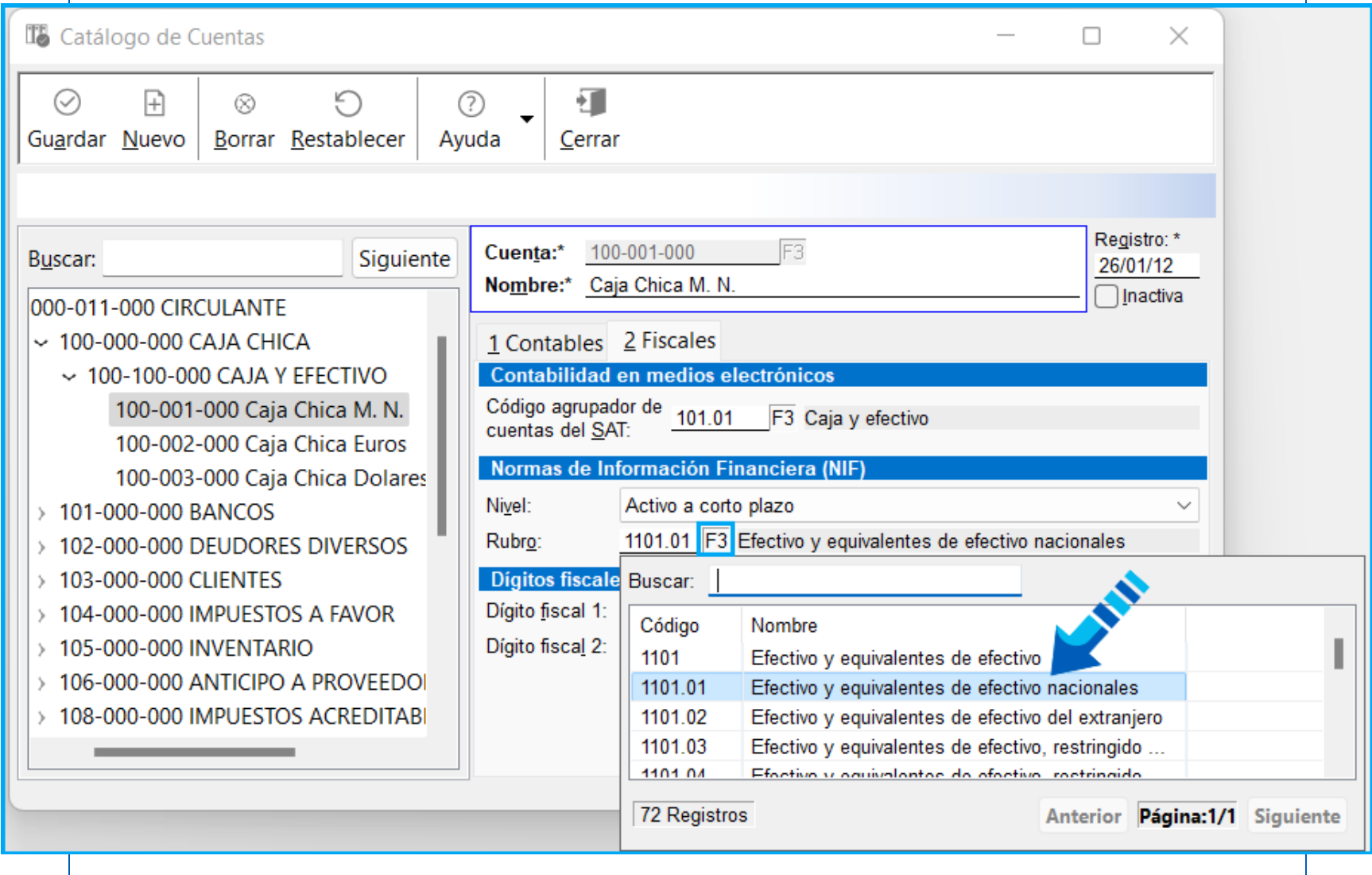

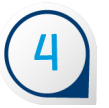

Una vez seleccionado el rubro que corresponde a la cuenta, presiona el botón "**Guardar**" para que la información quede almacenada y conservar la configuración realizada.

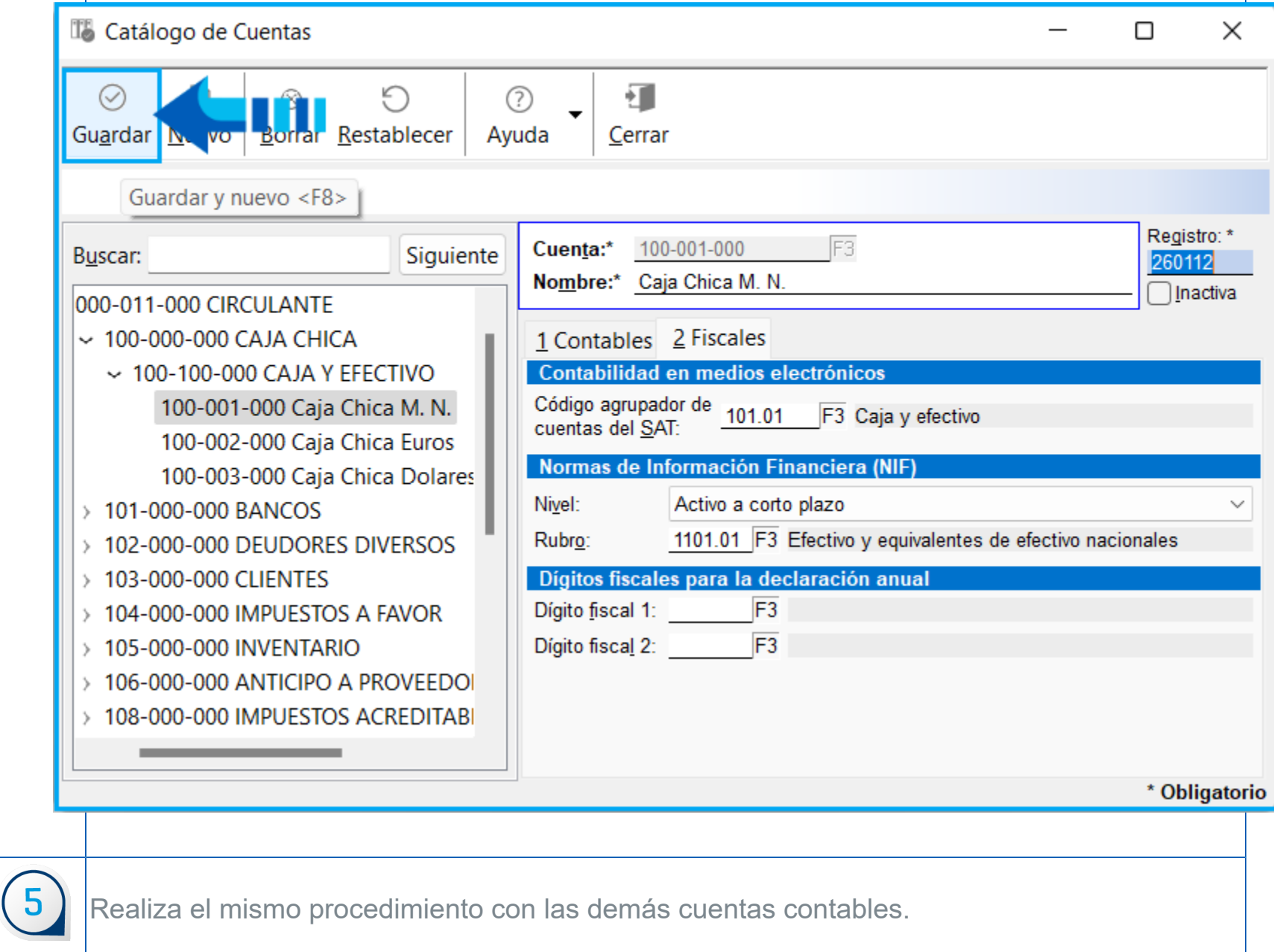

¡Y listo, así de fácil se asignan los nuevos **Rubros NIF** a las cuentas contables!

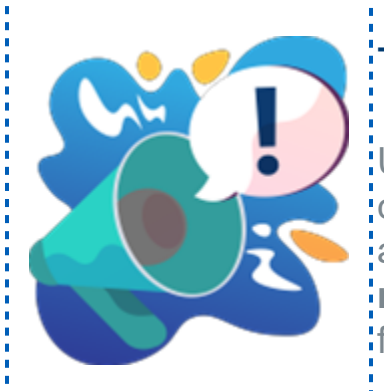

 $\left( 6\right)$ 

## Toma nota

Una vez que se realice la asignación de rubros a las cuentas afectables, así como el **[Cierre del ejercicio](https://conocimiento.blob.core.windows.net/conocimiento/2022/Contables/ContabilidadBancos/CasosPracticos/CP_Cierre_del_ejercicio/index.html)**; a declarar, podrás utilizar el reporte **NIF Anexos por rubro** para revisar la información de rubros y saldos al fin del ejercicio.

### ¿Cómo se asignaban los rubros en versiones anteriores?

La asignación de rubros **NIF** se realizaba de forma similar que en la versión actual, la diferencia es que anteriormente sólo podías asignar rubros **NIF** en las cuentas de mayor, pues no era necesario asignarlos a las cuentas afectables, en la cuenta de mayor antes se utilizaba un combo en el rubro y no era editable, ahora en lugar de dicho combo se utiliza el botón "**F3**":

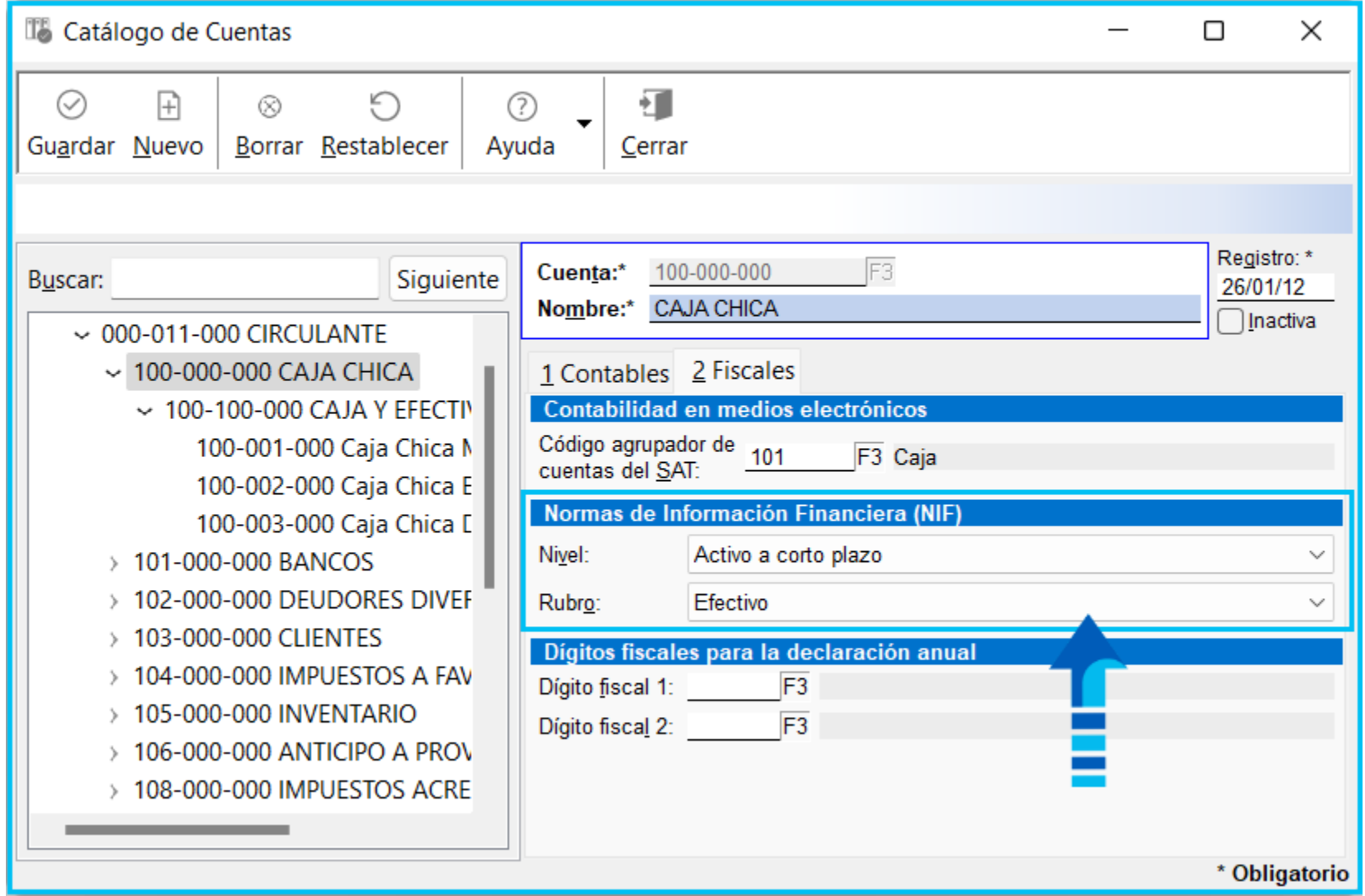

Como puedes ver en la siguiente imagen no era posible asignar rubros **NIF** a las cuentas afectables, por lo que al seleccionar una de estas cuentas, los campos "**Nivel**" y "**Rubro**" estaban deshabilitados, como se observa en la siguiente imagen:

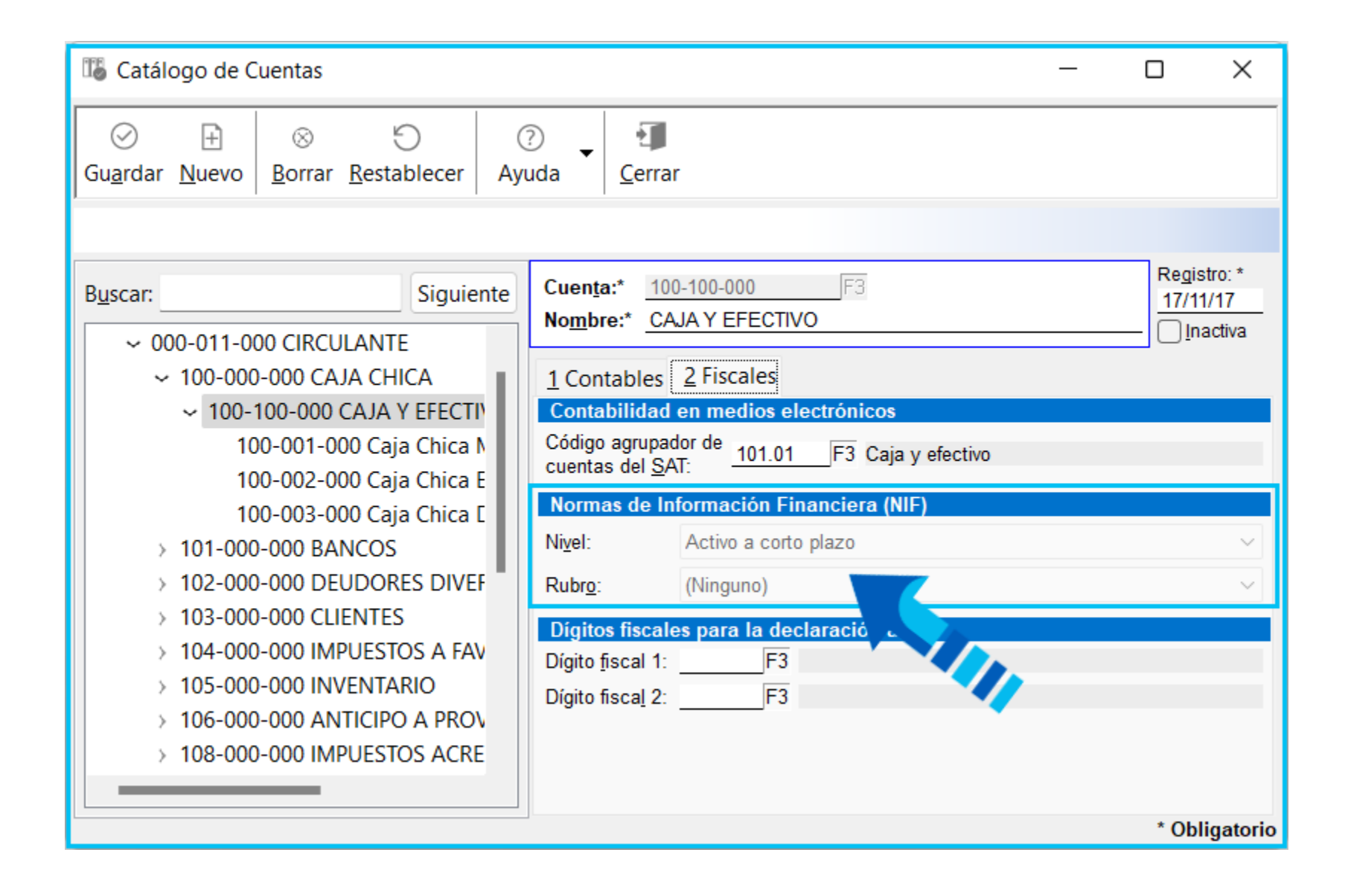

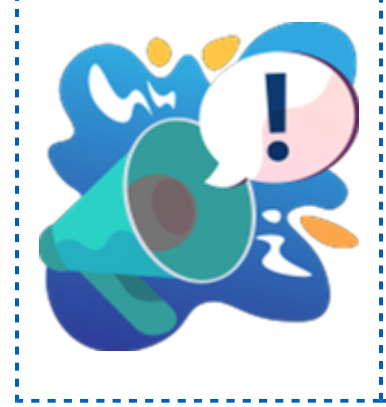

#### Toma nota

La opción "**Asignar rubros NIF**" que anteriormente se encontraba en el menú **Catálogo**, por el momento se ocultó del sistema para que en su lugar se utilice el: nuevo modelo de **Excel®** cuando se requiera realizar la asignación masiva de rubros **NIF**.

# Asignación de rubros NIF desde el modelo Agrupadores SAT

En el modelo de **Excel®** "**Asignación Agrupadores SAT**" se realizaron cambios para que el usuario tenga opción de realizar una asignación más ágil de rubros **NIF** a cada una de sus cuentas contables y no tenga que realizar la asignación desde el catálogo de cuentas contables, esto es útil cuando el catálogo de cuentas es muy grande y se lleva a cabo mediante la **Hoja electrónica**, con la opción de seleccionar un rango de cuentas, validando las reglas de negocio, permitiendo que la asignación de rubros a las cuentas contables sea más rápida.

#### Beneficios

 Agiliza la asignación de rubros **NIF** permitiendo la asignación con base en los **Agrupadores SAT** de las cuentas contables.

 Si una empresa ya tiene asignado el **Agrupador SAT** requerido para la **Contabilidad electrónica**, es más fácil identificar qué sentido tiene esa cuenta contable que el usuario creó, es por eso que se hizo una relación entre ellos, si la cuenta ya tiene un agrupador, sabemos qué rubro **NIF** le podemos sugerir para que su captura o asignación sea más rápida.

 Tenemos una relación que guardamos entre el **Agrupador SAT** utilizado para la **Contabilidad electrónica** y el rubro del **NIF**, esta relación también fue modificada adaptándola al nuevo catálogo de rubros.

El **Agrupador SAT**, nivel y rubro se pueden editar.

El nivel corresponde al tipo de cuenta contable a la que pertenece.

 El **Agrupador SAT** muestra el listado de **Agrupadores SAT** sin embargo permite la captura de más agrupadores.

 Puedes asignar el rubro **NIF** a las cuentas afectables y acumulables siempre y cuando se respete el nivel, tipo y naturaleza que le corresponda.

#### Cambios en el modelo Asignación de agrupadores SAT

Con la relación que tenemos de rubros **NIF** y **Agrupadores SAT**, podemos determinar si la cuenta tiene un agrupador del SAT; al saber qué agrupador tiene asignado, es posible sugerirle el rubro que le corresponde. De esta forma sólo deberás ingresar al modelo **Asignación agrupadores SAT**, revisar la información sugerida por el sistema y realizar los ajustes necesarios, así la asignación será más rápida al no tener que hacerla desde el catálogo de cuentas.

 Al abrir tus empresas en esta versión podrás ver que ya cuentan con un **Catálogo de rubros NIF** sugerido para el catálogo de cuentas. Si tus cuentas contables ya tienen asignado un **Agrupador SAT**, se mostrará el que el sistema sugiere para dichas cuentas.

 En el modelo de **Asignación agrupadores SAT**, se agregó la hoja **Rubros NIF** que contiene el catálogo de rubros actualizado, para que se puedan asignar fácilmente a las cuentas contables. Esta hoja incluye 5 columnas que corresponden al identificador del rubro **NIF**, código del rubro **NIF**, descripción de rubro **NIF**, nivel al que pertenece el rubro y descripción del nivel.

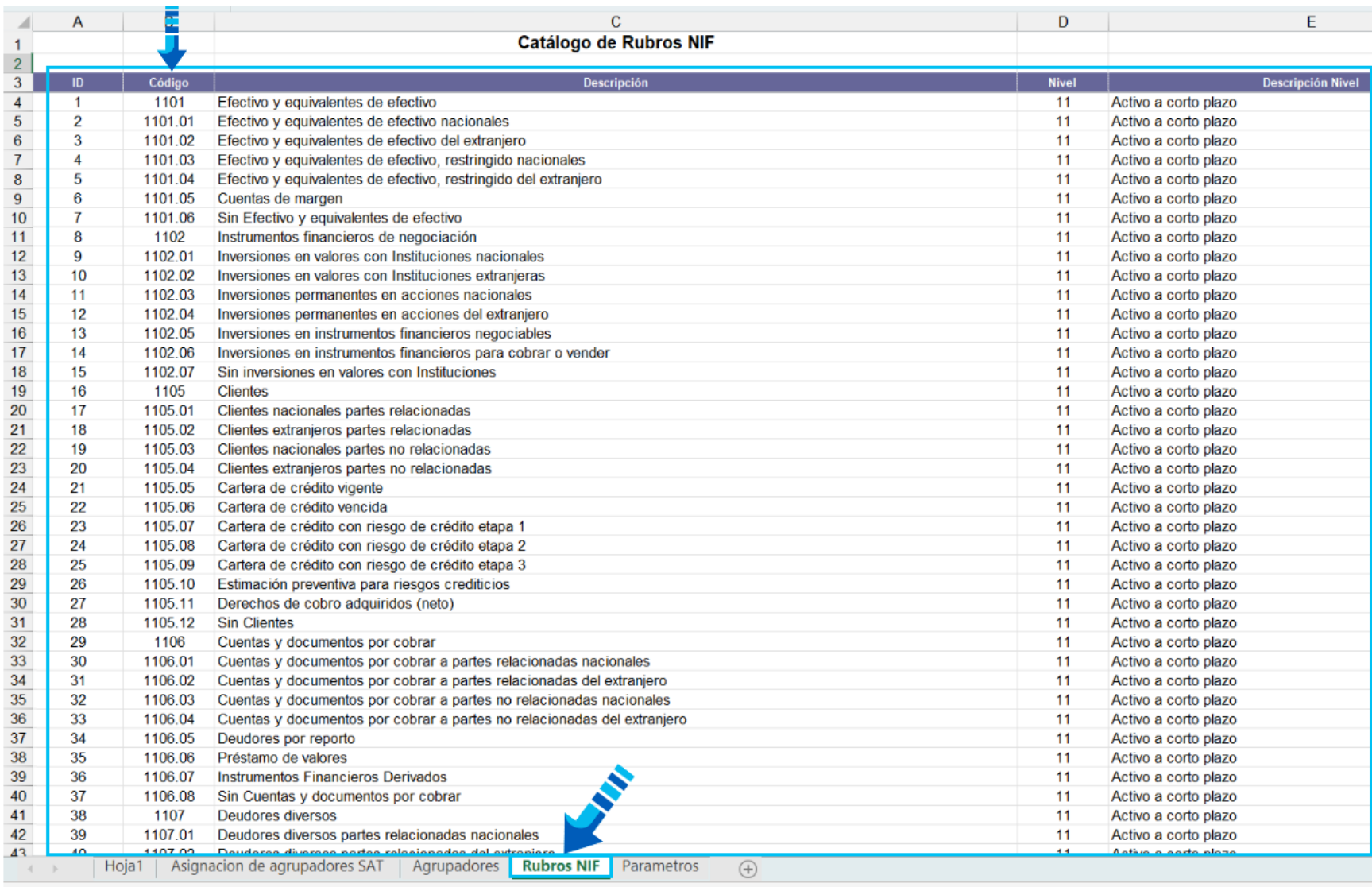

 La hoja **Rubros NIF** está protegida por lo que si tratas de modificar algo en ella recibirás un mensaje similar al siguiente:

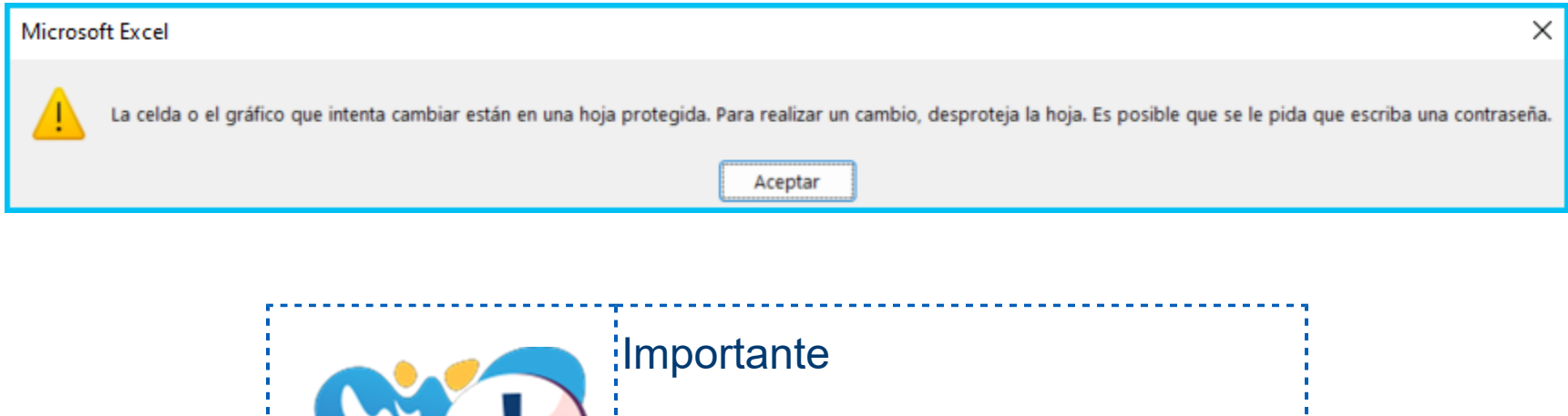

.<br>En este caso no se requiere contraseña,<mark>:</mark> .<br>sin embargo es muy importante que no se<mark>:</mark> realicen cambios en la hoja puesto que el catálogo de **Rubros NIF** corresponde con los conceptos que se requieren en la: **Declaración Anual de Personas Morales**.

 En la pestaña **Asignación de agrupadores SAT** existente desde versiones anteriores, se agregaron 3 nuevas columnas después de la columna "**Nombre agrupador**", éstas columnas son: "**Código Rubro**", "**Nombre Rubro**" y "**Descripción nivel Rubro**", si creas una nueva empresa en esta versión con el catálogo general del SAT que se incluye en el sistema, los rubros sugeridos y agrupadores ya estarán asignados a las cuentas, por lo que al filtrar la información en esta hoja podrás ver la asociación correspondiente, como se observa en la siguiente imagen:

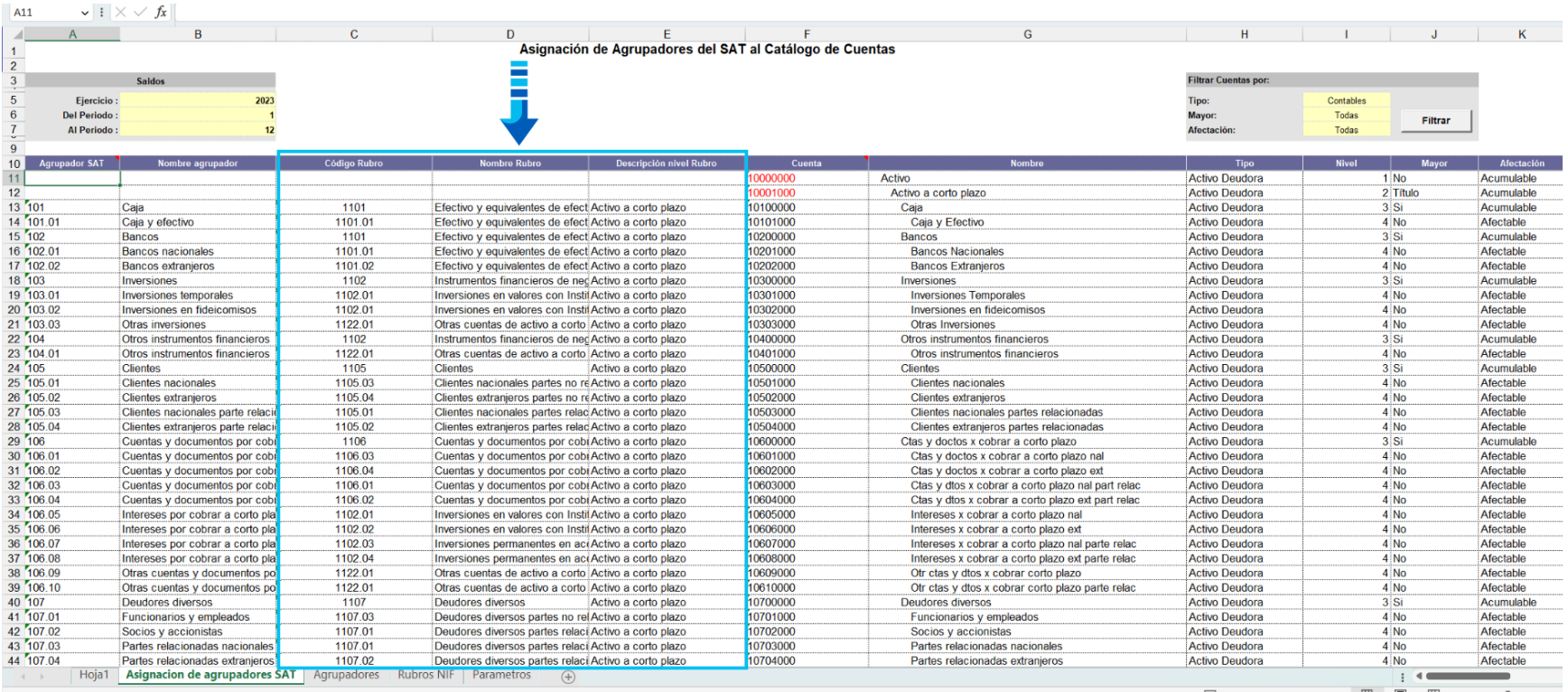

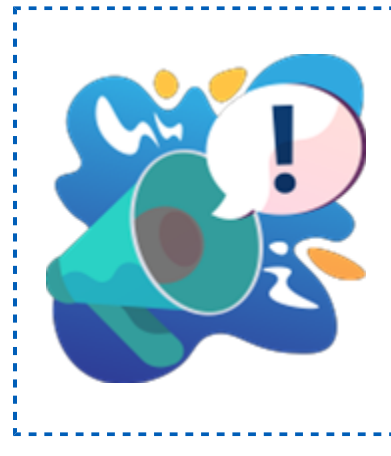

## Toma nota

Recuerda que en esta hoja puedes realizar filtros de acuerdo a<sup>l</sup> las cuentas que quieras desplegar, ya sea por tipo de cuenta; o por su tipo de afectación, pudiendo indicar si sólo quieres! mostrar las cuentas afectables de un cierto tipo y si deseas o no! incluir las cuentas de mayor o título, etc.

 Los rubros sugeridos para las cuentas contables podrás modificarlos desde la columna "**Código Rubro**" de la pestaña "**Asignación de agrupadores SAT**", cuando lo requieras siempre y cuando se respeten las reglas de negocio.

 Las cuentas de naturaleza acumulable sólo pueden tener rubros de primer nivel (sin decimales, ejemplo: 1101), las cuentas afectables únicamente pueden tener rubros de segundo nivel (con decimales, ejemplo: 1101.01), si no se respeta esta regla al modificar un rubro, el sistema enviará una advertencia indicando los motivos por los que no se puede asignar el rubro, como se observa en la siguiente imagen:

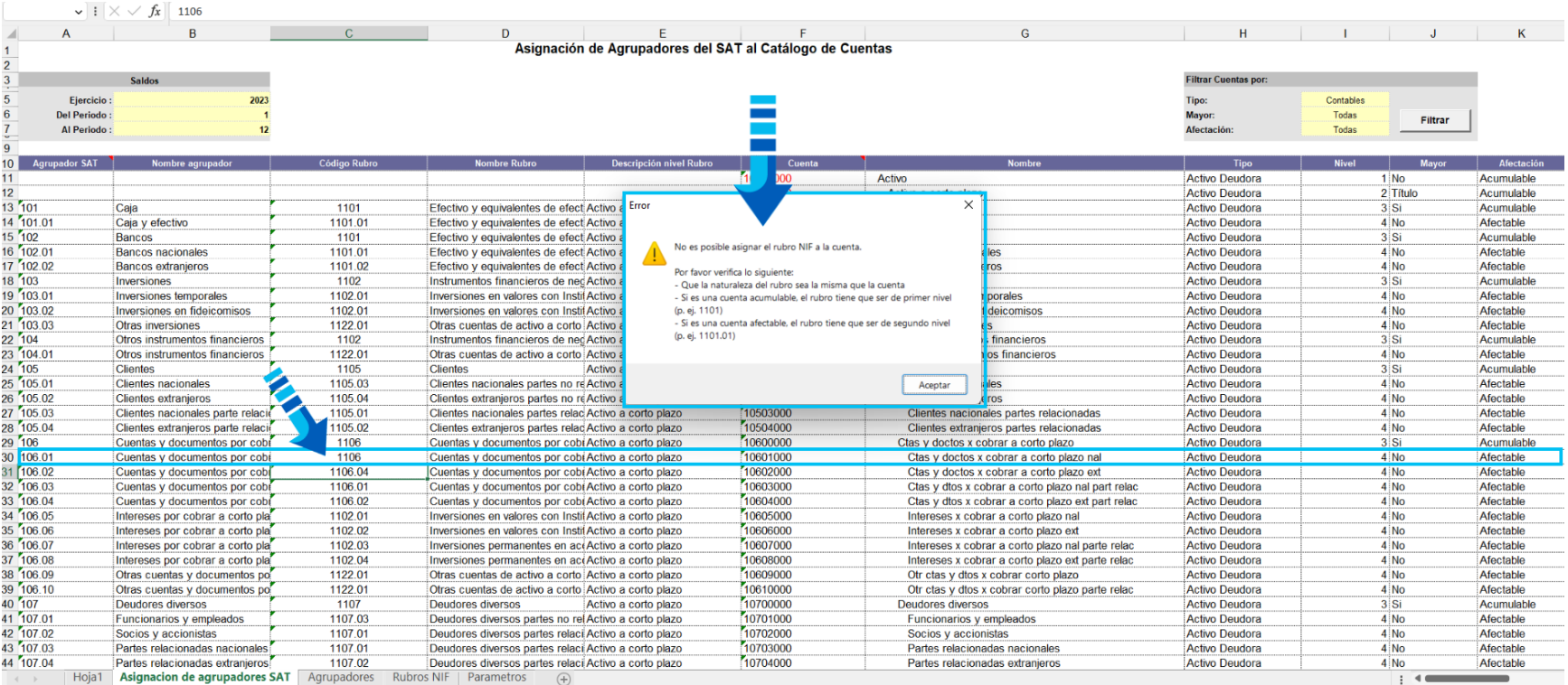

Y al aceptar el mensaje anterior se eliminará el nombre y descripción del rubro para que captures el rubro correcto de acuerdo a la regla mencionada:

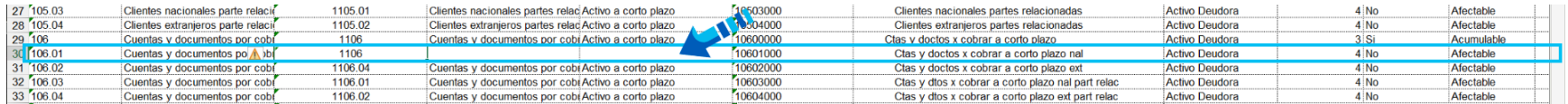

 Una vez que captures el rubro correcto se debe presionar la tecla "**Enter**" para que se guarde y actualice el rubro, sin necesidad de actualizar la hoja y en ese momento podrás ver el cambio del rubro desde el catálogo de cuentas.

 Los rubros deben asignarse a cuentas del mismo tipo, por ejemplo un rubro de **Activo** debe asignarse a cuentas de **Activo**, un rubro de **Pasivo** debe asignarse a cuentas de **Pasivo**, etc. Si asignas un rubro de **Pasivo** a una cuenta de tipo **Activo** o viceversa, se enviará la advertencia antes mencionada al no cumplirse las condiciones para la asignación.

 También en la pestaña **Agrupadores** se agregó la columna "**Id Rubro NIF**", en dicha pestaña cuando el identificador del rubro es diferente de "cero" significa que el agrupador ya tiene un rubro **NIF** asociado.

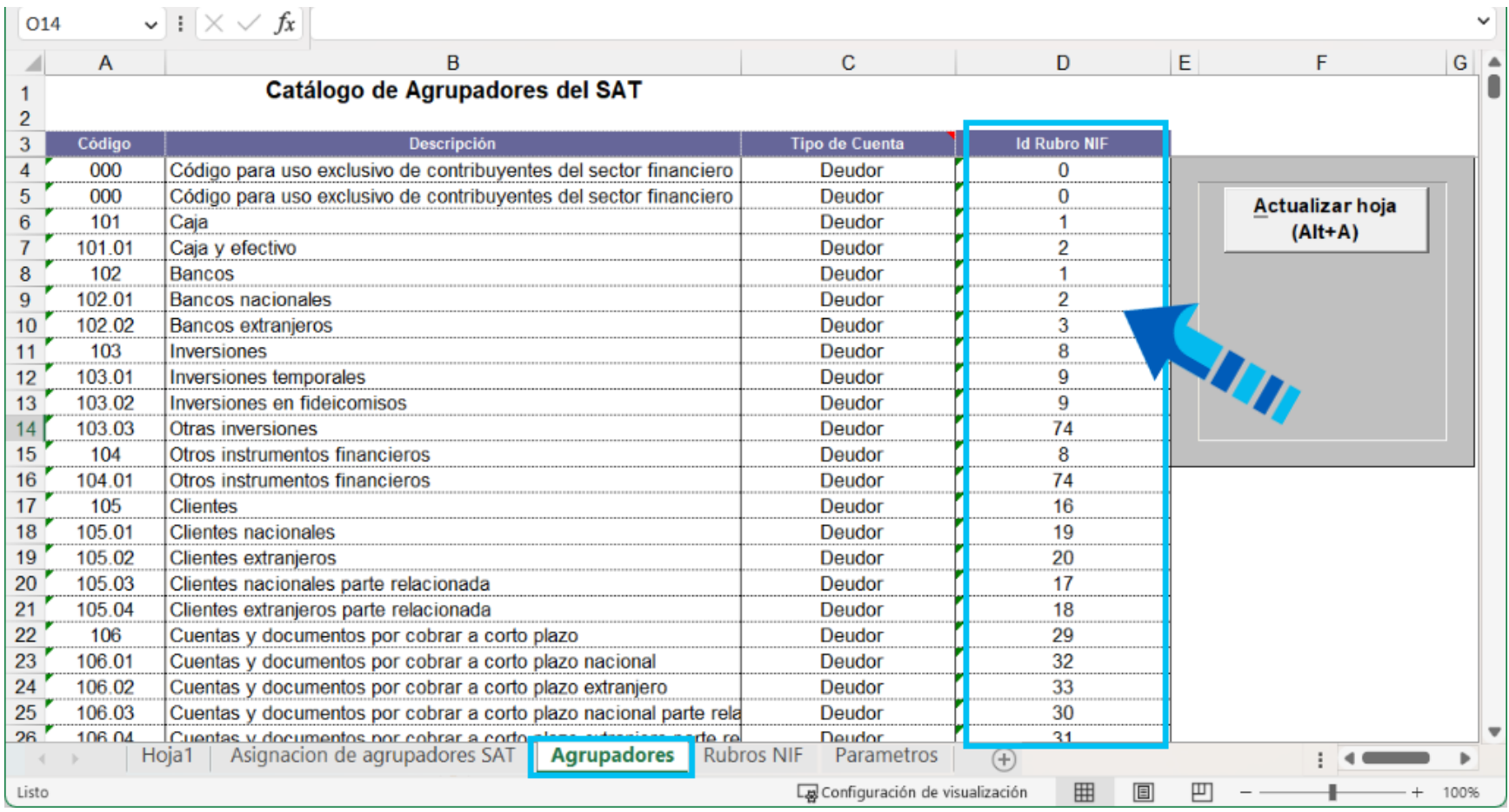

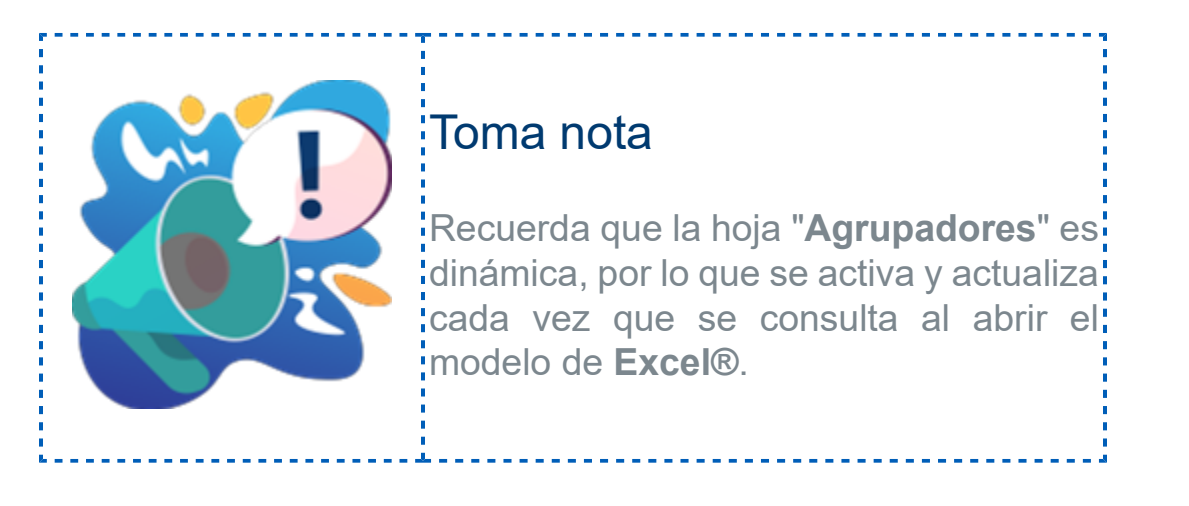

 Otra forma de asignar el rubro es asociándole un agrupador que tenga un rubro **NIF** asociado, respetando las reglas de negocio indicadas previamente y en este caso si la cuenta ya tiene un rubro **NIF** asignado, sólo agregará el agrupador del SAT y el rubro **NIF** relacionado al agrupador del SAT que asignes no se va a desplegar, pues si la cuenta ya tiene un rubro **NIF**, se respeta esa configuración.

 Para relacionar el rubro **NIF** que ya viene relacionado al agrupador del SAT, la cuenta no debe tener asignado un rubro **NIF**, por lo que en caso de tenerlo puedes eliminarlo previamente.

 El mensaje "Si deseas cambiar el **Agrupador SAT** a todas las subcuentas de una cuenta, puedes decidir si hacerlo para todas las subcuentas o sólo para la cuenta actual", no aplica para la asignación de rubros **NIF**, pues estos siempre se asignan por cada cuenta y subcuenta de manera individual para ir revisando que se cumplan las reglas de negocio en cada cuenta. En el caso de agrupadores, no se requieren las mismas validaciones, por lo que ahí si es posible hacer el cambio masivo a las subcuentas.

 Si la cuenta contable no tiene asignado un **Agrupador SAT**, puedes asignar el rubro **NIF** deseado sin necesidad del agrupador.

## Notas importantes

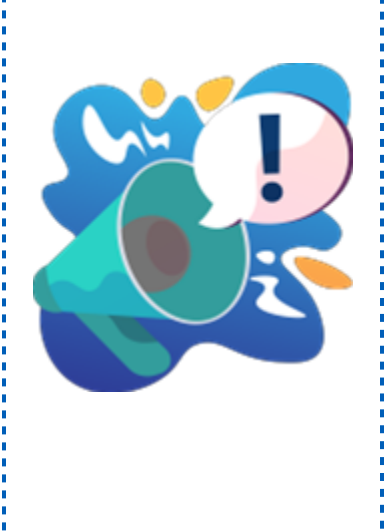

• La intensión de que se utilice este modelo de **Excel®**, es para que se revise la información y realice la asignación de forma: **;**más ágil, realizando ajustes en caso necesario y guardando los**;** cambios.

• Para que las sugerencias de rubros sean las adecuadas, es! importante que el usuario previamente tenga bien asignados los agrupadores del SAT en sus cuentas contables.

:• Una vez que se realice la asignación de rubros a las cuentas: <sup>l</sup>afectables, así como el [Cierre del ejercicio](https://conocimiento.blob.core.windows.net/conocimiento/2022/Contables/ContabilidadBancos/CasosPracticos/CP_Cierre_del_ejercicio/index.html) a declarar, podrás<sup>l</sup> utilizar el reporte **NIF Anexos por rubro** para revisar la información de rubros y saldos al fin del ejercicio.

## ¿Cómo se realiza la asignación de rubros NIF desde la Hoja electrónica?

La asignación se realiza de forma similar a la asignación de **Agrupadores del SAT** utilizados para la **Contabilidad electrónica**, donde se muestra todo el catálogo de cuentas para que desde ahí puedas realizar la asignación del **Agrupador del SAT**, de forma similar se realiza la asignación de los rubros **NIF**, permitiendo que en las cuentas afectables se asigne el rubro **NIF** que le corresponda, por lo que los campos editables son: **Nivel** y **Rubro**, que son los requeridos.

Para realizar la asignación de rubros, haz lo siguiente:

#### **Paso Acción**

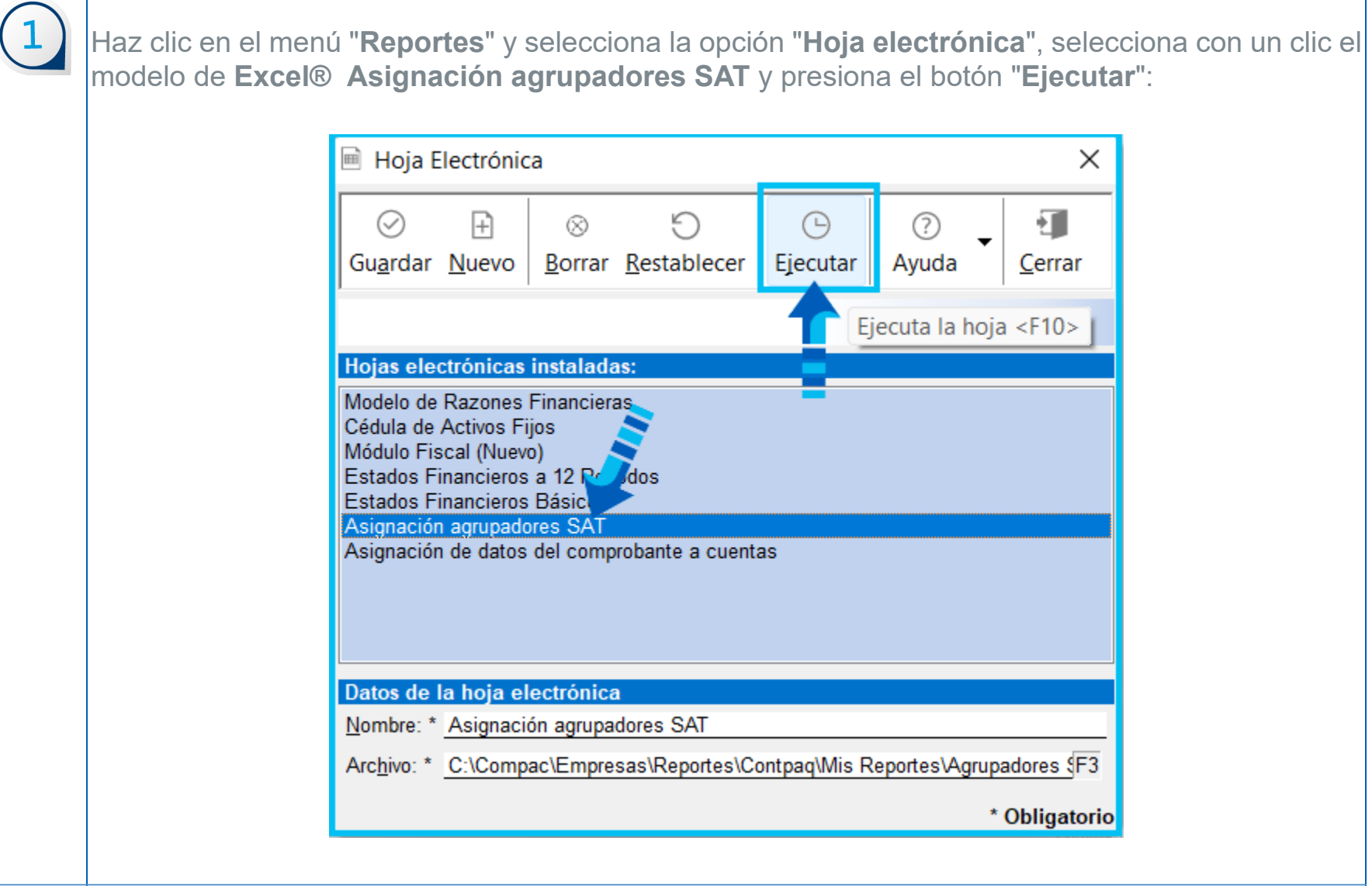

Antes de que se abra el modelo, se iniciará una sesión de **SDK** de **CONTPAQi® Contabilidad** para conectar el reporte a la empresa, sin embargo, este ingreso no se considera para el control de número de usuarios, como un usuario más, sin embargo para ingresar, deberás especificar la clave de acceso a **CONTPAQi® Contabilidad**.

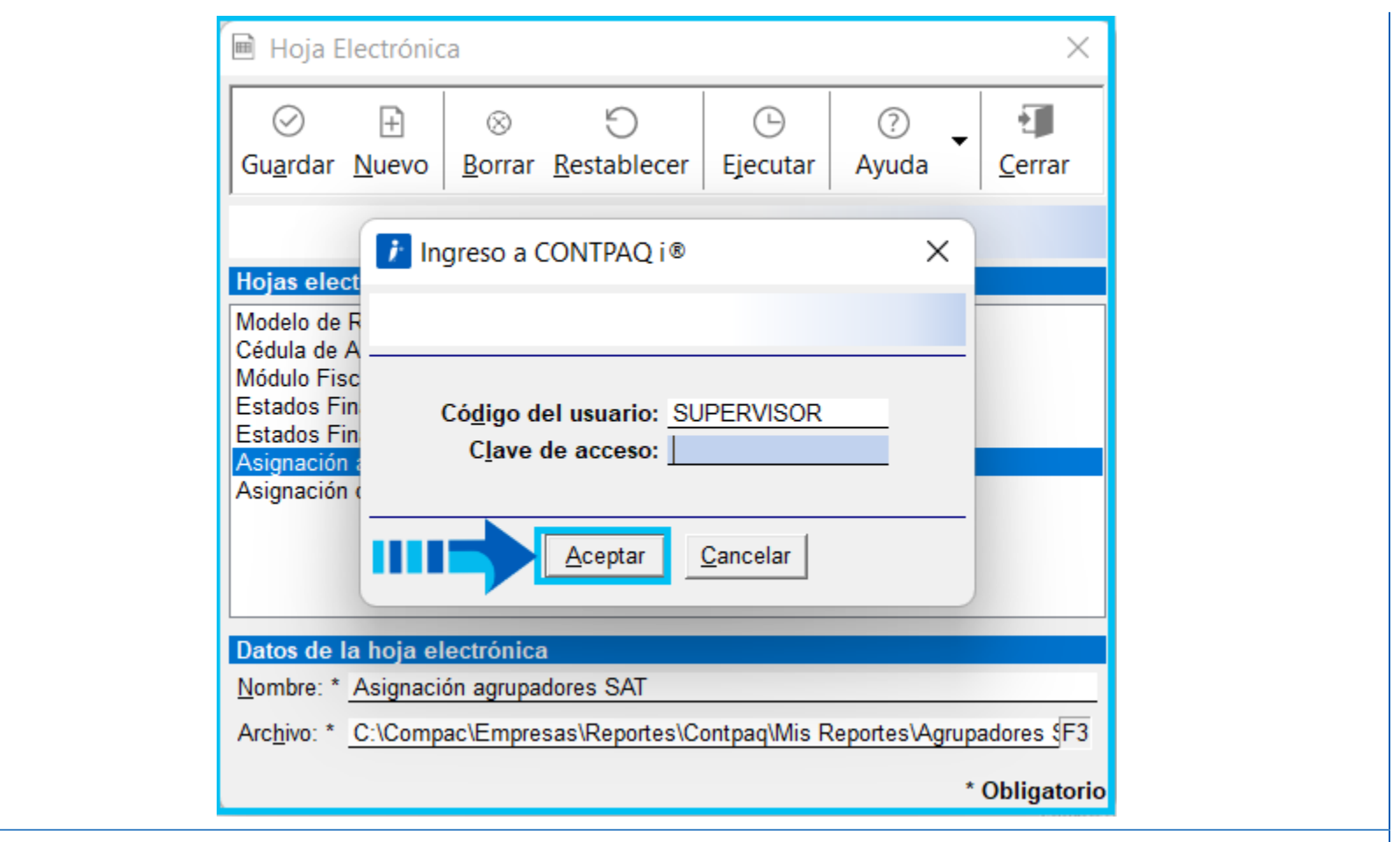

En la pestaña "**Parámetros**", inserta o modifica la empresa con la que deseas trabajar dejándola como **Empresa Activa**, para nuestro ejemplo, dicha empresa es la del primer registro.

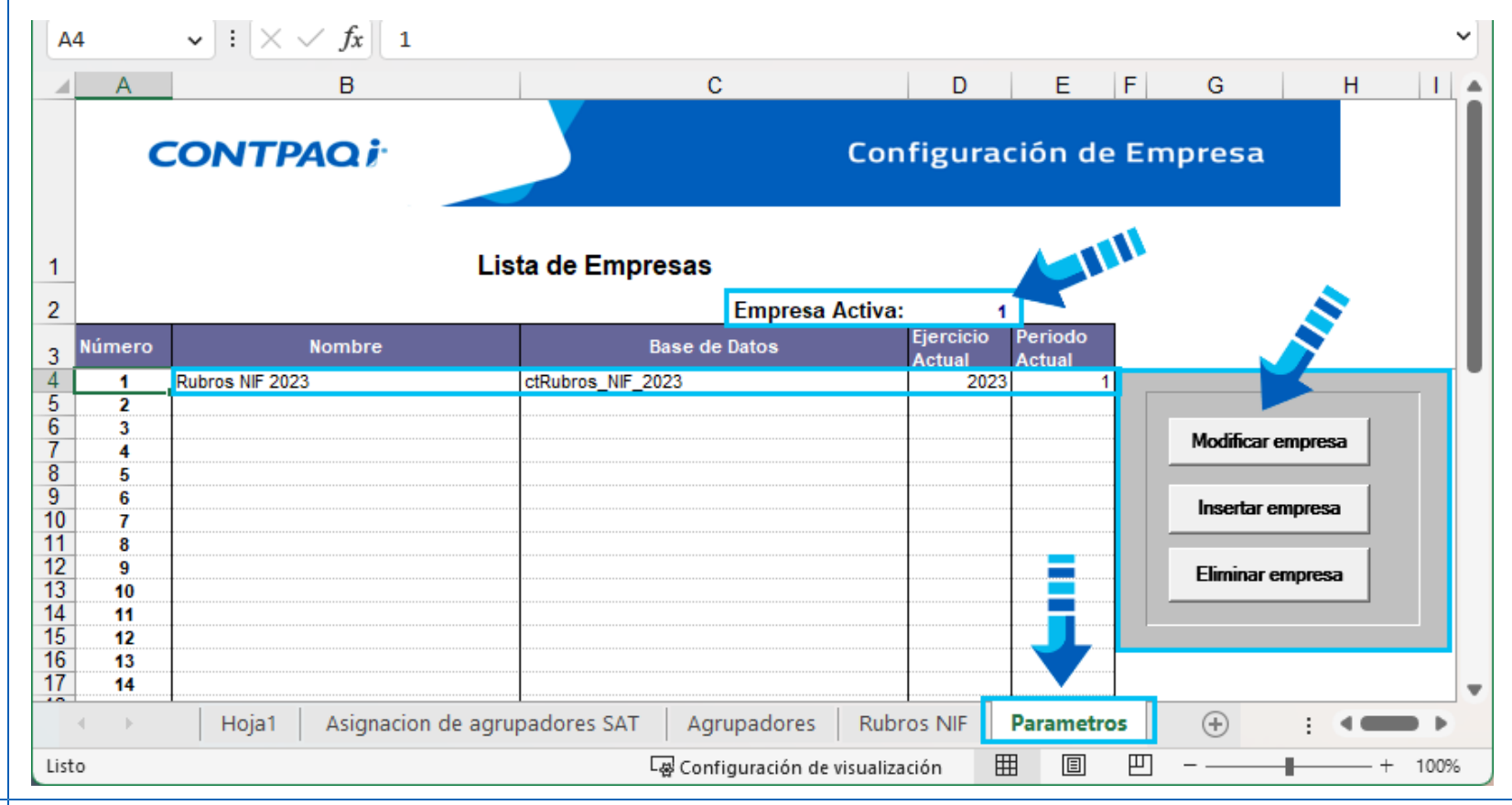

 $\sqrt{4}$ Haz clic en la hoja "**Asignación de agrupadores SAT**" y captura el ejercicio y periodos requeridos:

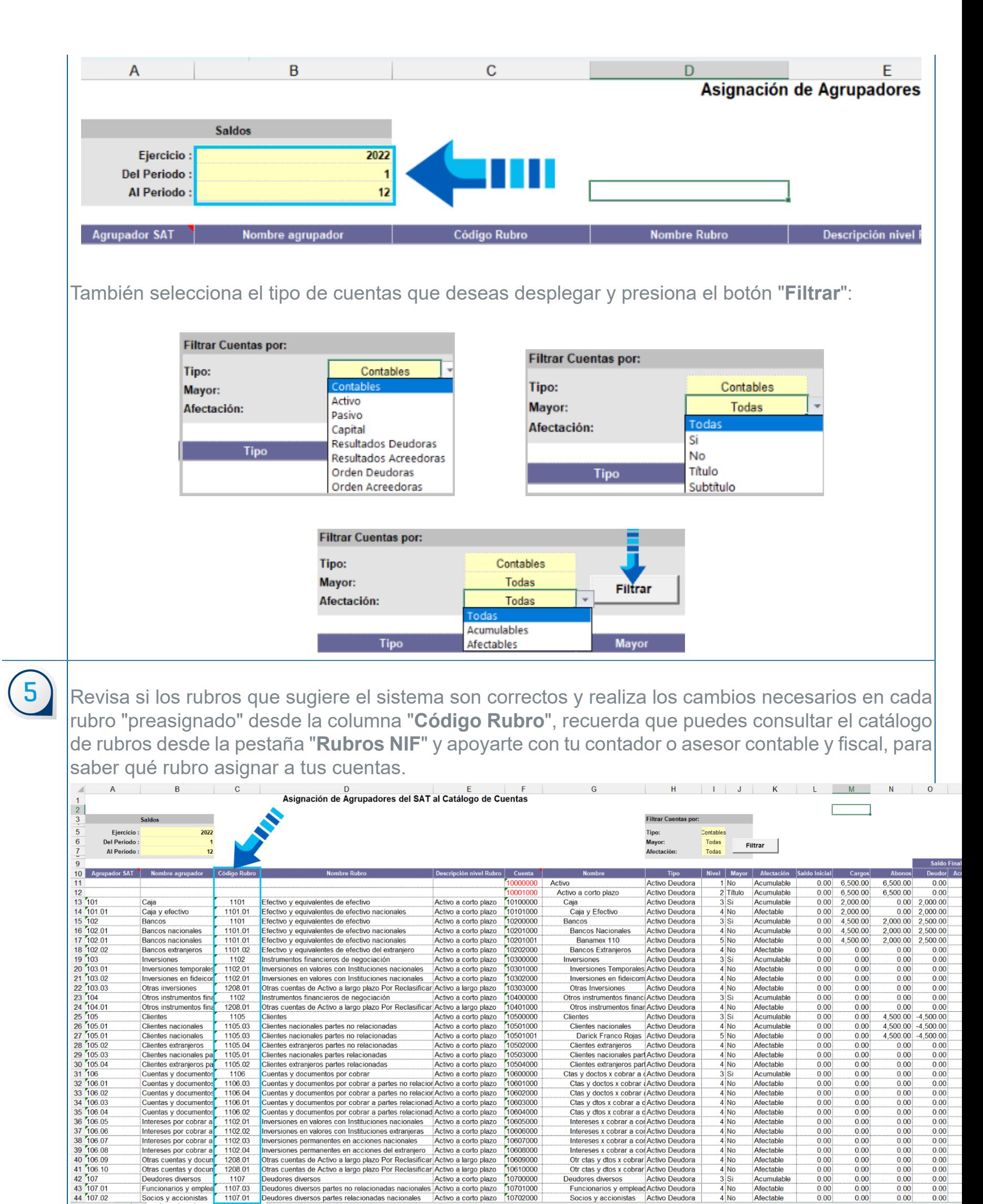

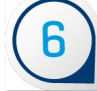

 $\bigoplus$ 

10606000

10607000

10608000

10609000

10610000

 $\frac{0.00}{0.00}$ 

 $0.00$ 

 $0.00$ 

 $0.00$ 

 $0.00$ 

 $0.00$ 

 $0.00$ 

 $0.00$ 

 $0.00$ 

 $0.00$ 

 $0.00$ 

 $0.00$ 

 $0.00$ 

 $0.00$ 

Intereses x cobrar a cor Activo Deudora

Intereses x cobrar a cor Activo Deudora

Intereses x cobrar a cor Activo Deudora

Intereses x cobrar a cor Activo Deudora

Otr ctas y dtos x cobrar Activo Deudora

Otr ctas y dtos x cobrar Activo Deudora

**Deudores diversos** 

eudores diversos Activo Deudora<br>Funcionarios y emplead Activo Deudora<br>Socios y accionistas Activo Deudora

l No

Afectable

Afectable

Afectable<br>Afectable

Afectable

Acumulabl

Afectable

Afectable

 $\begin{array}{c}\n 4 \text{ No} \\
 4 \text{ No} \\
 4 \text{ No} \\
 4 \text{ No} \\
 4 \text{ No} \\
 4 \text{ No} \\
 4 \text{ No} \\
 4 \text{ No} \\
 4 \text{ No} \\
 4 \text{ No} \\
 4 \text{ No} \\
 4 \text{ No} \\
 4 \text{ No} \\
 4 \text{ No} \\
 4 \text{ No} \\
 4 \text{ No} \\
 4 \text{ No} \\
 4 \text{ No} \\
 4 \text{ No} \\
 4 \text{ No} \\
 4 \text{ No} \\
 4 \text{ No} \\
 4 \text{ No} \\
 4 \text{ No} \\
 4 \text{ No} \\
 4 \text{ No} \\
 4 \text$ 

 $\begin{array}{c|c}\n3 & Si \\
4 & No \\
\hline\n4 & No\n\end{array}$ 

entas y documentos por cobrar a partes no relacior Activo a corto plazo ientas y documentos por cobrar a partes no relacior Activo a corto plazo<br>ientas y documentos por cobrar a partes relacionad Activo a corto plazo

entas y documentos por cobrar a partes relacionad Activo a corto plazo

Comas y ocumentos por los transitiones nacionales. Activo a corto plazo<br>Inversiones en valores con Instituciones nacionales. Activo a corto plazo<br>Inversiones permanentes en acciones nacionales. Activo a corto plazo<br>Inversi

Otras cuentas de Activo a largo plazo Por Reclasificar Activo a largo plazo

Deudores diversos antes no relacionadas nacionales Activo a corto plazo [10700000]<br>Deudores diversos partes no relacionadas nacionales Activo a corto plazo [10701000]<br>Deudores diversos partes relacionadas nacionales Activo

Clearlies extransies par 1105.02 Clearlies extransies participates particularly documentos<br>Cuentas y documentos<br>Cuentas y documentos 1106 Cuentas y documentos por cobrar<br>Cuentas y documentos 1106.04 Cuentas y documentos po
Después de capturar o modificar el rubro en cada cuenta, presiona la tecla "<**Enter**>" para que se guarden los cambios realizados e inmediatamente podrás ver los rubros asignados en tu catálogo de cuentas.

¡Y así de fácil se asignan los nuevos **Rubros NIF** a las cuentas contables desde la **Hoja electrónica**!

# Cambios en el SDK sobre los rubros NIF

## Beneficio

A partir de esta versión se realizaron los cambios pertinentes para publicar el campo del identificador del **Rubro NIF** de la cuenta contable y con esto poder asignar el código o identificador del **Rubro NIF** mediante el SDK de **CONTPAQi® Contabilid** publicando la lectura del rubro asignado a la cuenta contable.

## ¿En qué consiste este cambio?

- Se publicaron 2 nuevos métodos COM para el SDK de cuentas contables (un get y set de rubroNIF).
- Los métodos leerán el código del rubro y realizarán la asignación correspondiente.
- Se respetan todas las reglas de negocio existentes.
- Además se guardar la asignación de los nuevos rubros.

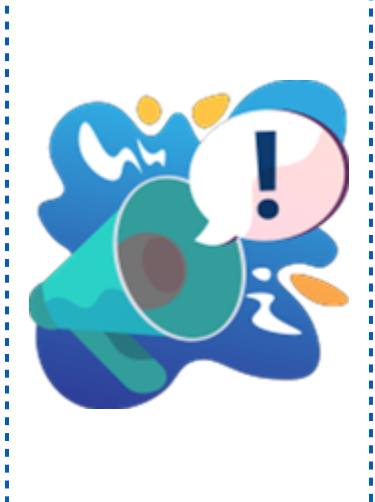

## Toma nota

El cambio será accesible desde cualquier plataforma:  $\frac{1}{2}$ que utilice métodos COM, que se desplegará como otra $\frac{1}{2}$ **l**'variable del SDK de cuenta, el cual se podrá llenar como<mark>;</mark> el resto de los campos.

Con esto se podrá mandar llamar al método "modifica" y se reflejarán los cambios realizados en él.

## Modificación al reporte NIF Anexos por rubro

#### Beneficio

Los reportes **NIF** te ayudan a revisar la información en base a los rubros que asignaste a tus cuentas contables, en esta versión se realizaron cambios en el reporte **NIF Anexos por rubro** para que te permita visualizar cada nuevo rubro asignado así como los saldos del ejercicio actual y anterior, que sirva de referencia para la captura de la **Declaración Anual de Personas Morales**.

Los reportes **NIF** dependen de la asignación de nivel o rubro, si la cuenta es de mayor se buscan todas las "hijas", se traen los importes y se muestran, sólo que ahora los nuevos rubros ya no tienen la restricción de que sólo se pueden asignar a las cuentas de mayor, ahora es obligatorio que el rubro se asigne a nivel de cuentas afectables, este cambio en los reportes **NIF** no se incluye en esta versión de **CONTPAQi® Contabilidad** porque implica varios cambios mayores, sin embargo seguimos trabajando para incluirlo en una versión posterior del sistema.

#### ¿Qué hacer antes de consultar el reporte?

Es importante que se revise la asignación de rubros **NIF** a las cuentas contables porque ahora estos rubros deben asignarse a las cuentas afectables, una vez asignados todos los rubros en el catálogo de cuentas, podrás revisar la información del reporte **NIF Anexos por rubro** al fin del ejercicio para que coincida con lo que el SAT le pide en la **Declaración Anual**.

Para obtener los saldos finales requeridos es necesario que se haya efectuado el cierre del ejercicio en la empresa, de esta manera se podrá comparar el saldo al final del ejercicio que estás presentando así como el saldo final del ejercicio anterior, de manera que sirva como apoyo al capturar la información de la **Declaración Anual**.

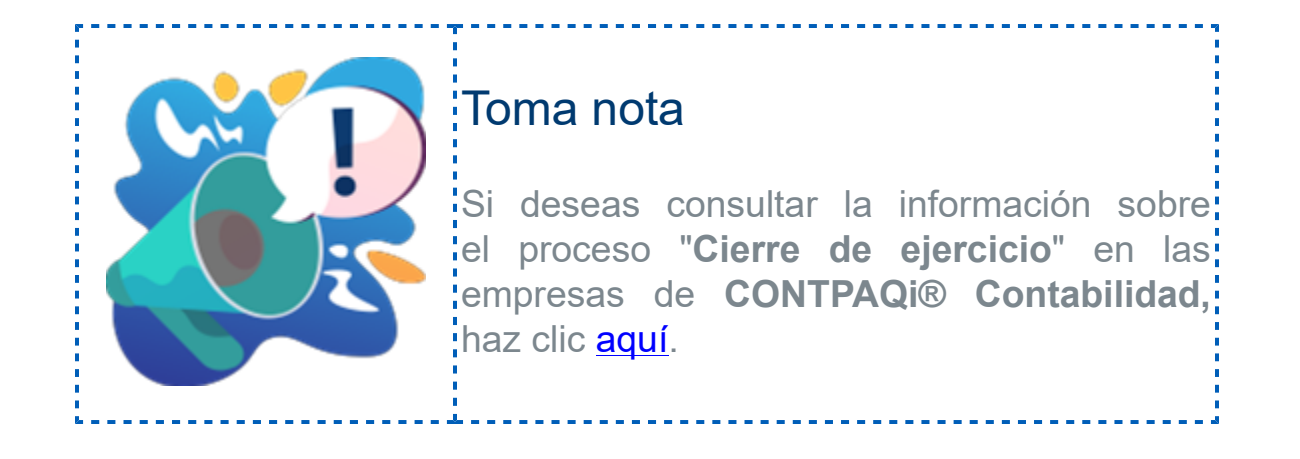

#### ¿Cómo funciona ahora el reporte?

El reporte se ejecuta desde el menú "**Reportes**", submenú "**Reportes NIF**", seleccionando la opción: "**NIF Anexos por rubro**".

**CONTPAQi** ® Contabilidad - \*( **CONTPAQi** ® Contabilidad - \*( **CONTPAQi** ® Contabilidad - \*( **CONTPAQi** ® Contabilidad - \*(

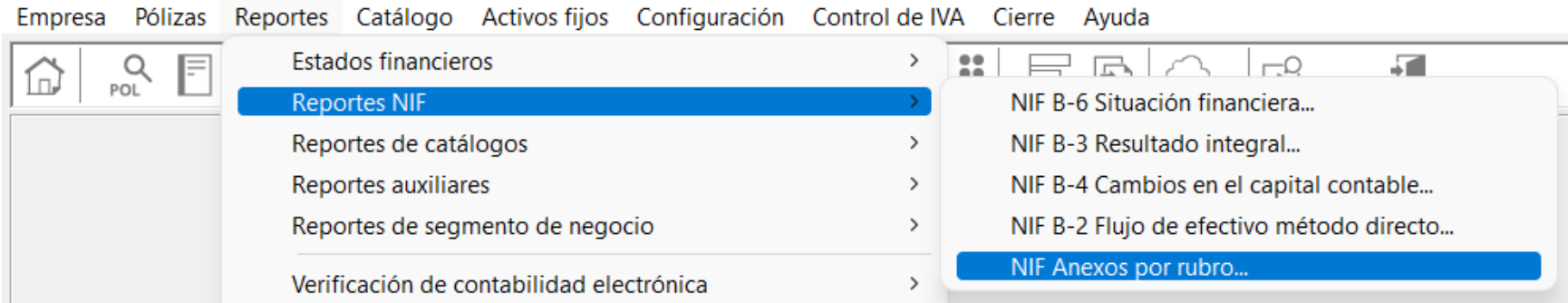

En la ventana de filtros del reporte se agregó la opción "**Anexos por rubros de NIF**", que de manera predeterminada está deshabilitada.

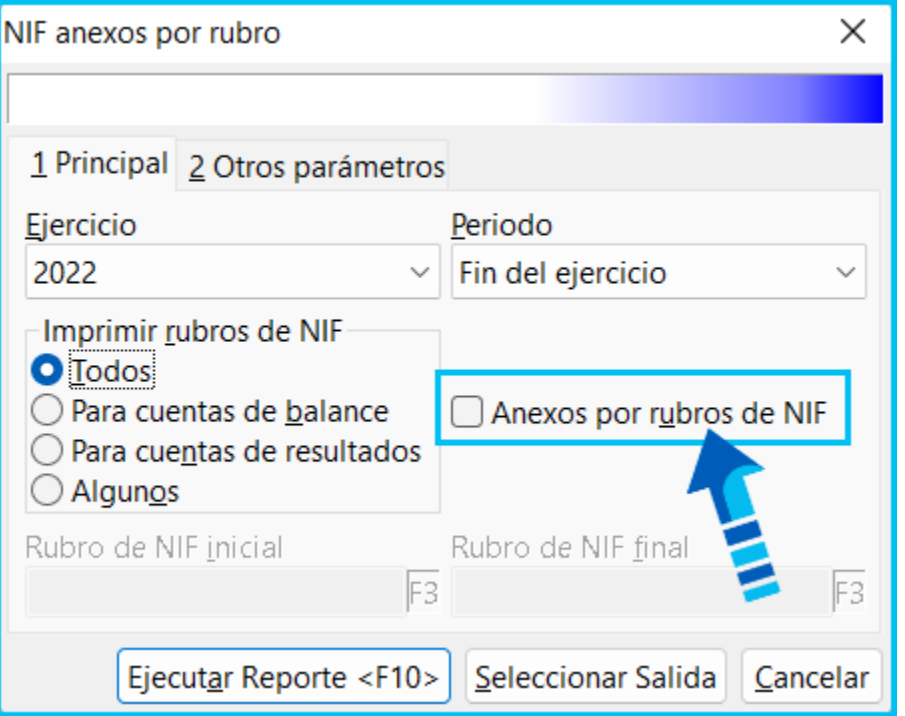

El reporte muestra dos títulos, que serán de acuerdo a si habilitas o no la opción "**Anexos por rubros de NIF**" en la ventana de filtros, cuando no se habilita esa opción al ejecutar el reporte, el nombre o título del reporte será "**Declaración Anual para Personas Morales por Rubros NIF**".

En este caso en la primer columna se mostrará el código del rubro (1001) y su descripción correspondiente, desplegando enseguida los subrubros o hijos (1101.01 y 1101.02) con sus importes sobre el "**Saldo inicial**", "**Cargos**", "**Abonos**" y "**Saldo final**" respectivo, de acuerdo al nuevo catálogo de rubros **NIF**.

Además al no habilitar la opción "**Anexos por rubros de NIF**" en la ventana de filtros, el reporte no muestra las cuentas contables, porque la opción seleccionada es para la **Declaración Anual de Personas Morales por Rubro NIF**, de forma similar a los **Agrupadores SAT**.

En la siguiente imagen puedes observar un ejemplo de cómo se mostrará el reporte al no habilitar la opción "**Anexos por rubros de NIF**":

NIF anexos por rubro

Archivo Navegación Vista a Escala Ayuda

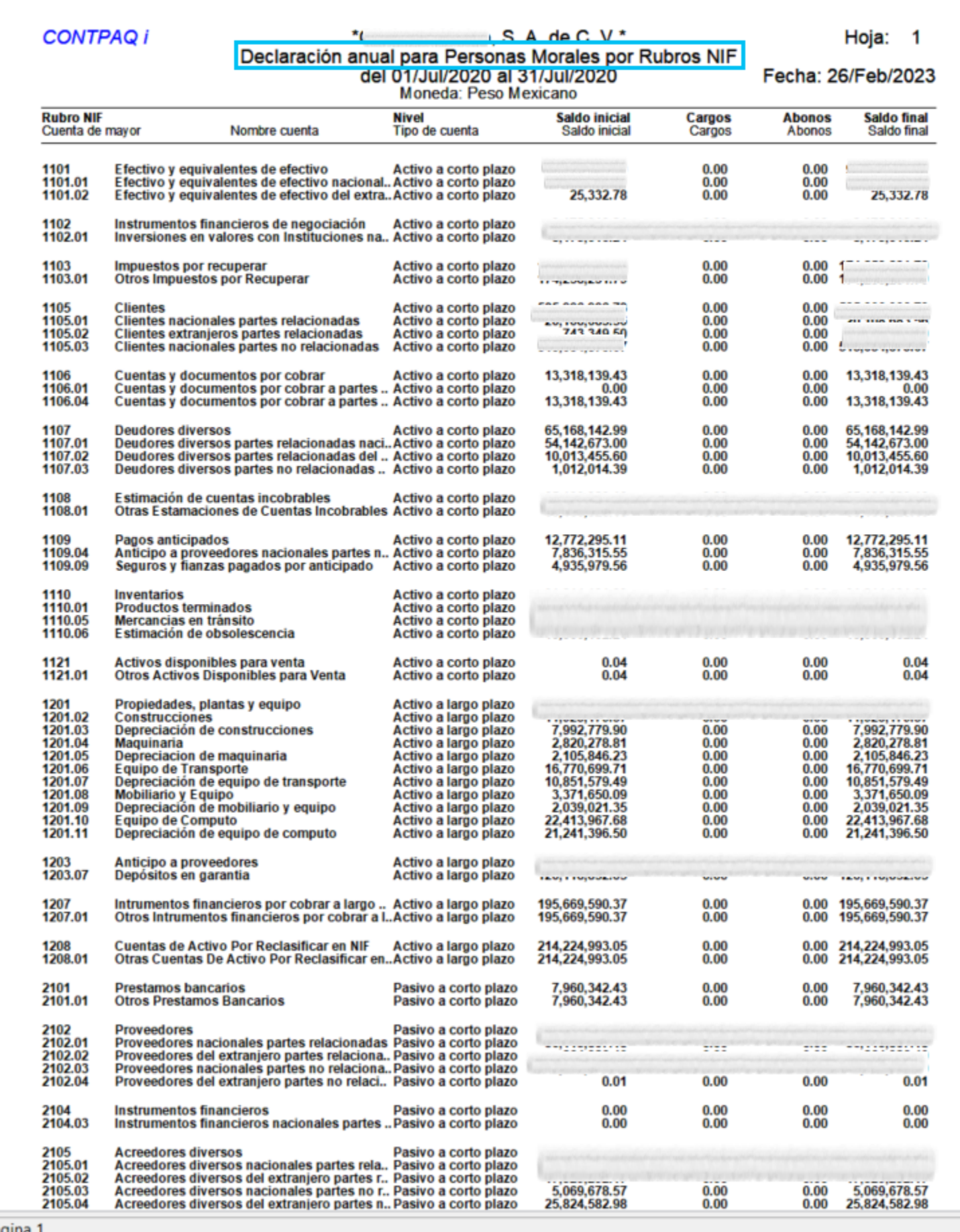

Página 1

#### **Recuerda**

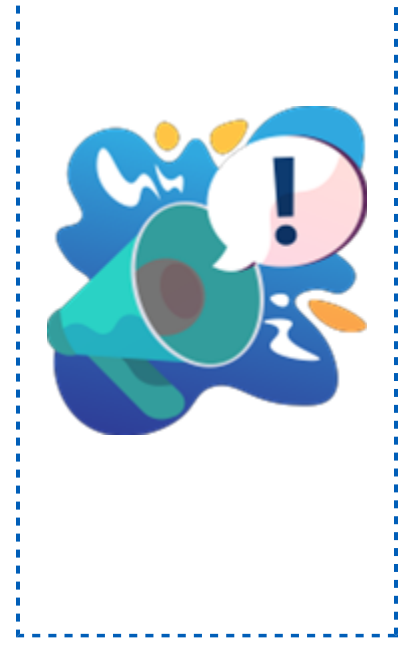

• Al generar el reporte de esta manera, podrás revisar la forma en: que está compuesto cada rubro, es decir, con los subrubros que lo; integran, así como sus importes y saldos correspondientes, para que: puedas utilizar dicha información al presentar tu **Declaración Anual de Personas Morales**.

• Recuerda también que en la ventana de filtros del reporte se cuenta<mark>;</mark> con la opción de mostrar: **Todos los rubros NIF**, **Para cuentas de balance**, **Para cuentas de resultados** o **Algunos**, al seleccionar esta opción se habilitarán los campos de **Rubro de NIF inicial** y **final** para que especifiques el rango de rubros que deseas mostrar.

#### Saldo final del ejercicio anterior

Toma en cuenta que la "**Declaración Anual de Personas Morales**" solicita tanto la información del ejercicio actual así como del ejercicio anterior, para saber cómo te fue en el ejercicio anterior con respecto al actual que se está presentando, es decir, se pide un comparativo de saldos al cierre del ejercicio anterior contra el que actualmente se está presentando, por lo que el reporte incluye la columna con la información del "**Saldo final del ejercicio anterior**", y este se mostrará cuando el usuario seleccione la opción "**Fin del ejercicio**", en los filtros del reporte cuando lo requiera.

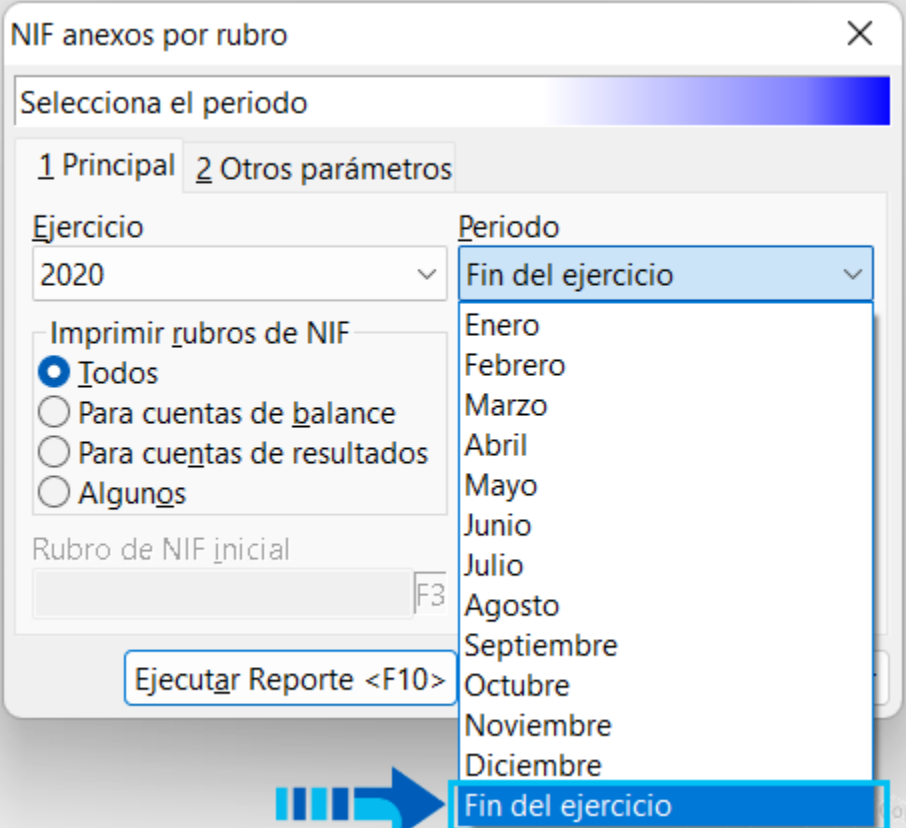

Y en este caso el reporte mostrará ambos ejercicios (actual y anterior), mostrando el **Saldo final** del ejercicio **anterior** en la última columna, como se observa en la siguiente imagen:

NIF anexos por rubro

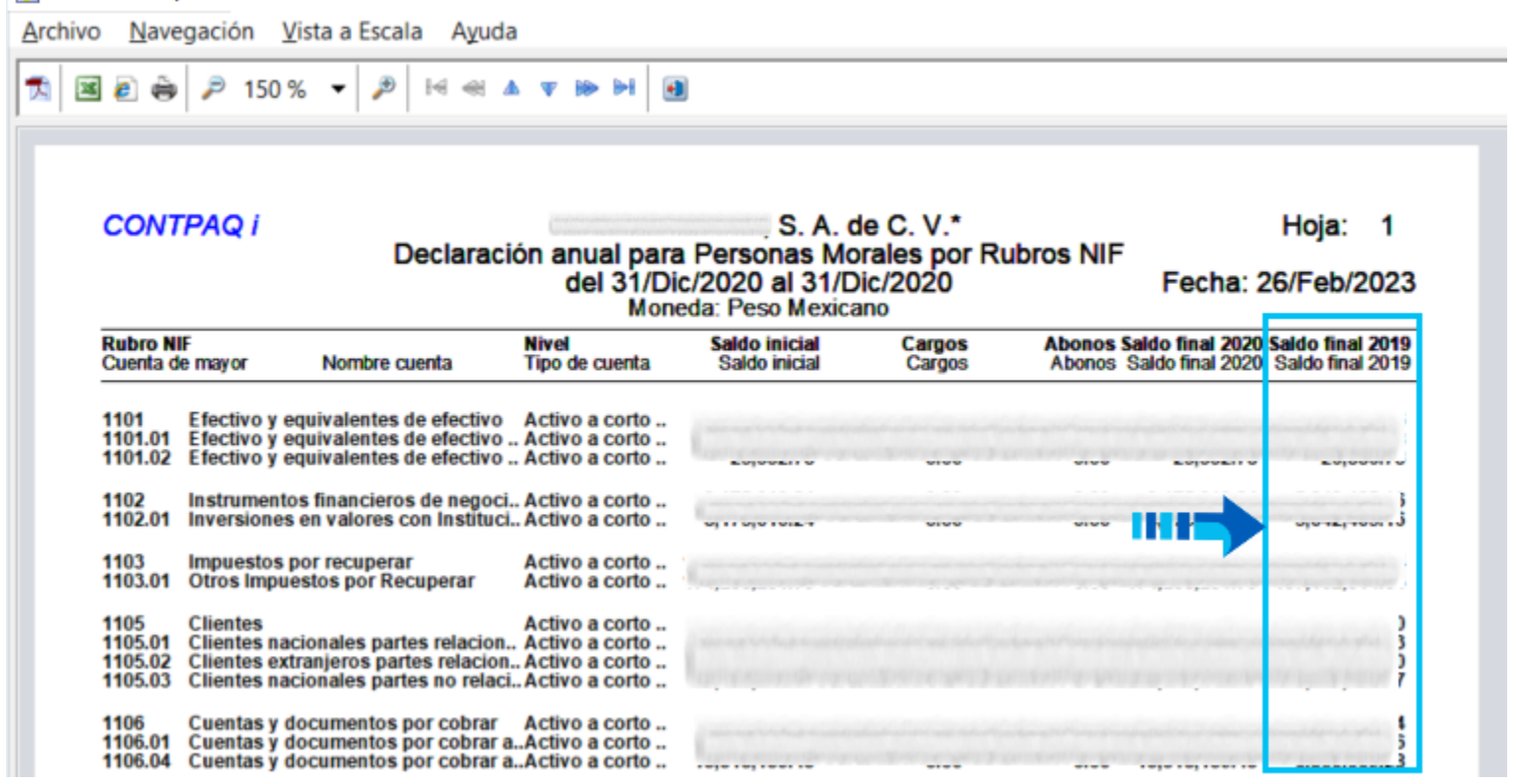

En el caso de las cuentas de **Activo**, **Pasivo** y **Capital**, el saldo final del ejercicio anterior corresponde al saldo inicial del ejercicio actual que se está presentando. Para las cuentas de resultados, al hacer el cierre, dichas cuentas se inicializan, por lo que en dicho caso nos traemos el saldo final a diciembre del ejercicio anterior.

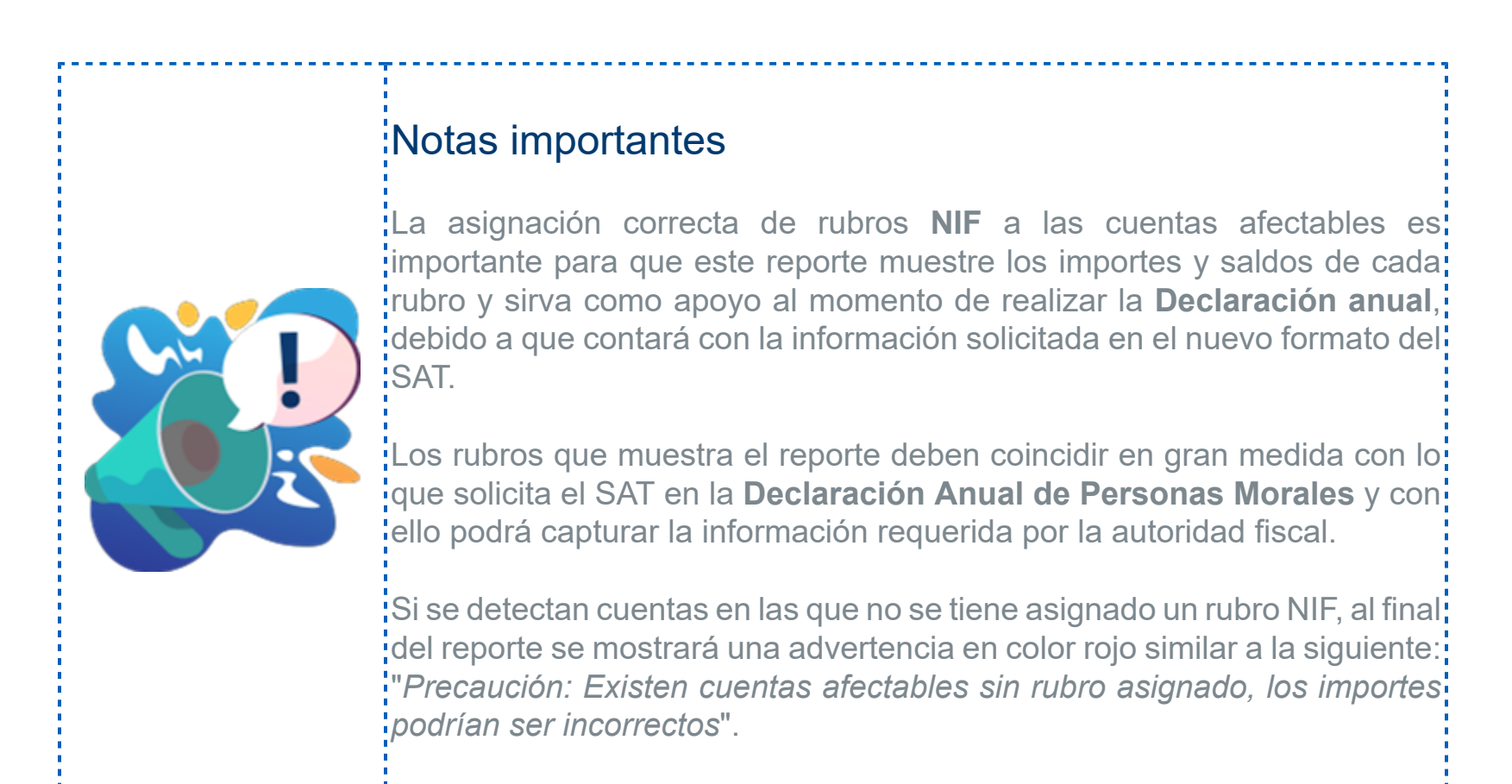

#### Reporte con cuentas contables

Si deseas consultar las cuentas contables que afectan a cada rubro, para revisarlas y detectar si existen cuentas que no deberían acumular a un rubro o alguna inconsistencia, puedes habilitar la opción "**Anexos por rubros de NIF**" en la ventana de filtros del mismo reporte.

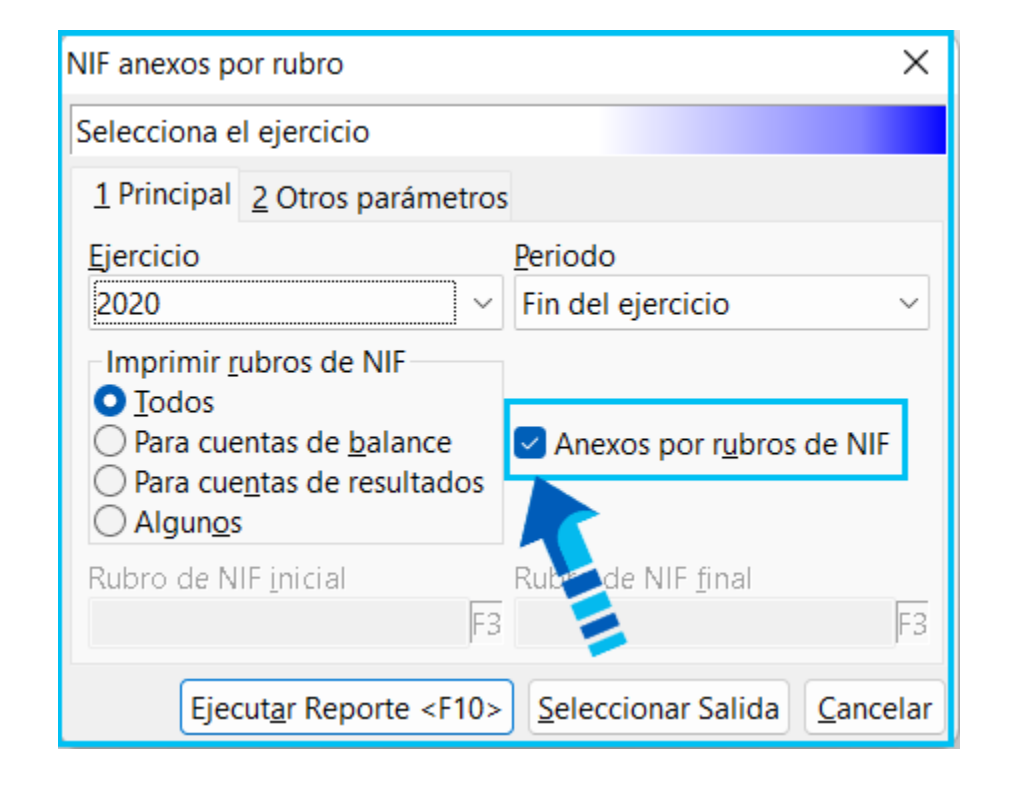

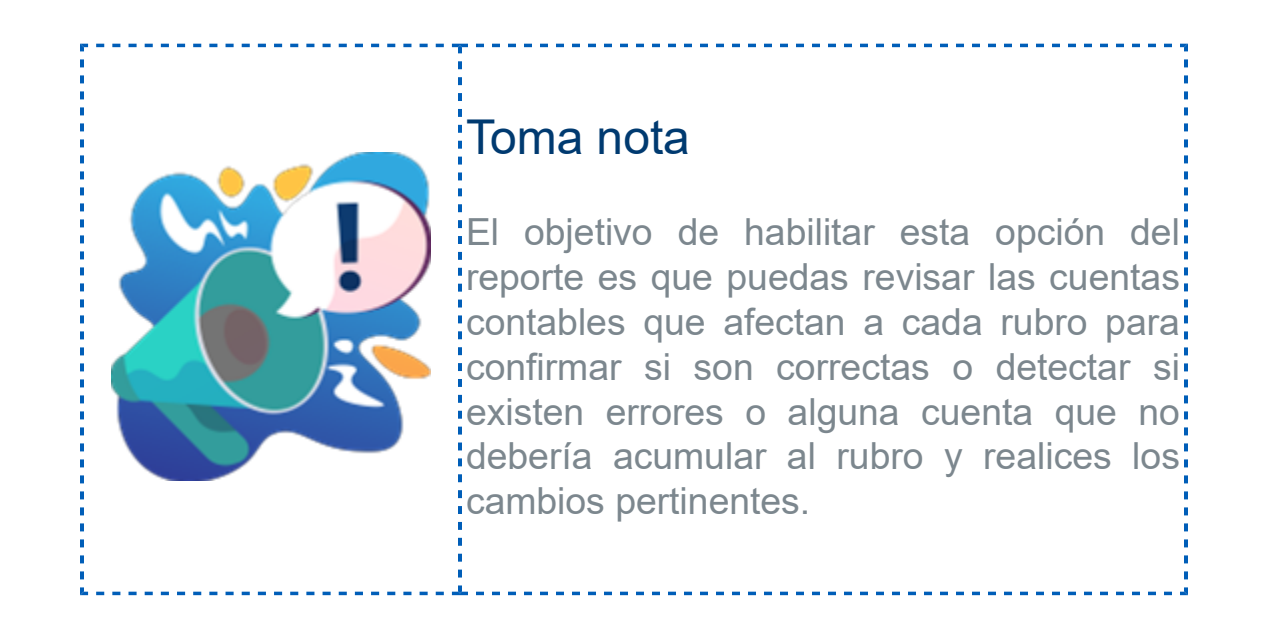

En este caso el título del reporte será "**Anexos por Rubro de NIF**" y mostrará las cuentas contables que constituyen y afectan a cada rubro, con su "**Saldo inicial**", "**Cargos**", "**Abonos**" y "**Saldo final**" respectivos, como se observa en la siguiente imagen:

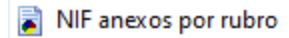

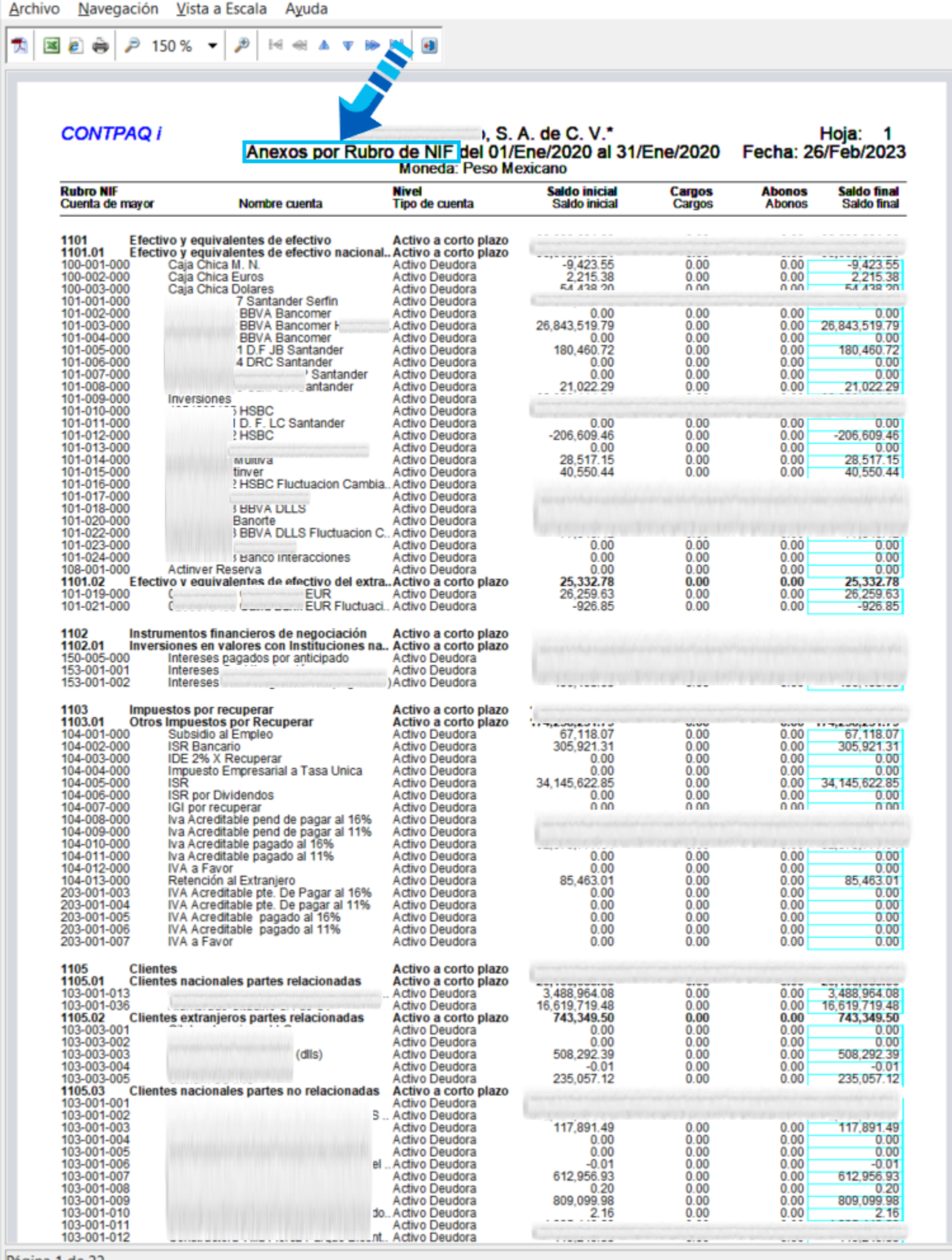

Página 1 de 22

## Ampliación de la longitud del nombre del receptor en Retenciones

#### Beneficio

Ahora en el catálogo de **Beneficiarios/Pagadores** de **CONTPAQi® Bancos**, así como en el **Padrón de clientes/proveedores** de **CONTPAQi® Contabilidad,** podrás capturar y almacenar hasta 254 caracteres en el nombre del receptor (denominación o razón social), para que al timbrar las retenciones puedas incluir el nombre completo del receptor.

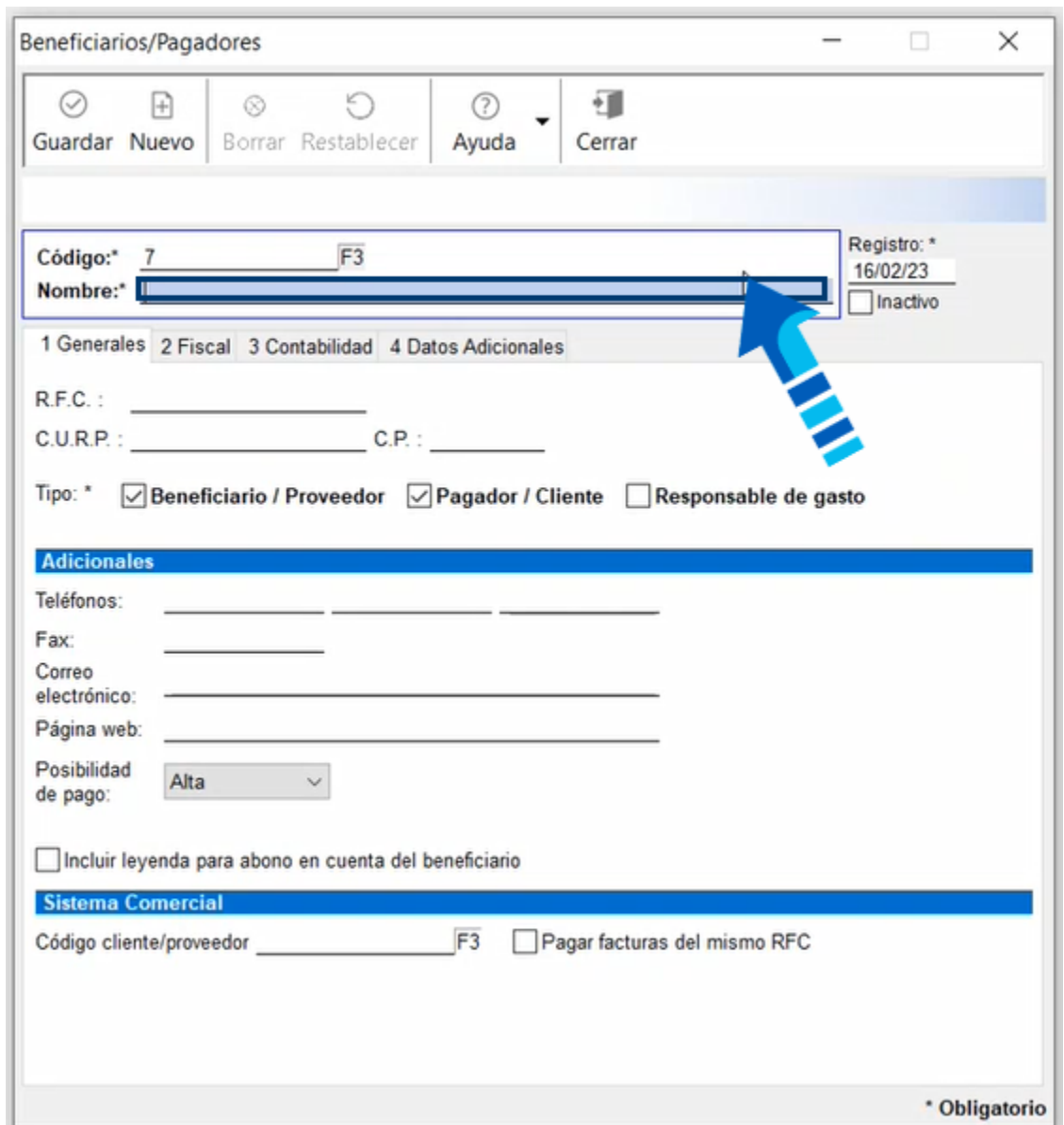

La siguiente imagen muestra el registro de un proveedor en el que se capturó un nombre con 254 caracteres:

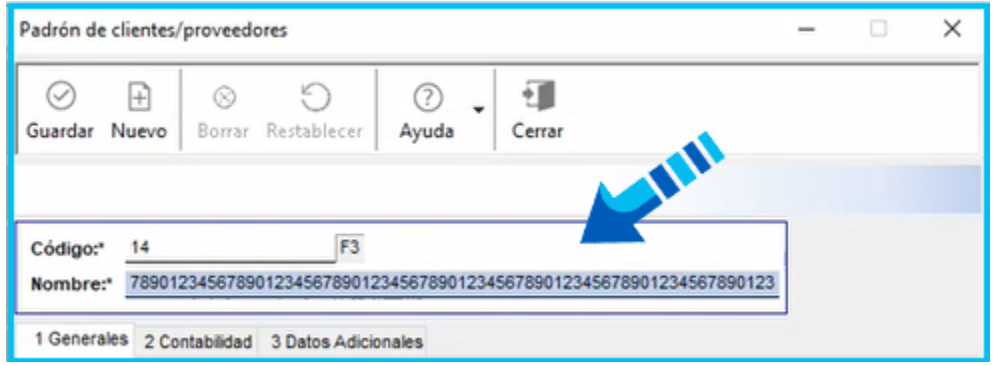

### Cambio en el esquema de configuración

Este cambio también se verá reflejado en los procesos de bajar y cargar proveedores o clientes, donde podrás exportar e importar todos los caracteres capturados en el nombre del receptor, puesto que el esquema utilizado para dichos procesos fue modificado con la misma cantidad de caracteres permitidos en el catálogo, como se observa en la siguiente imagen:

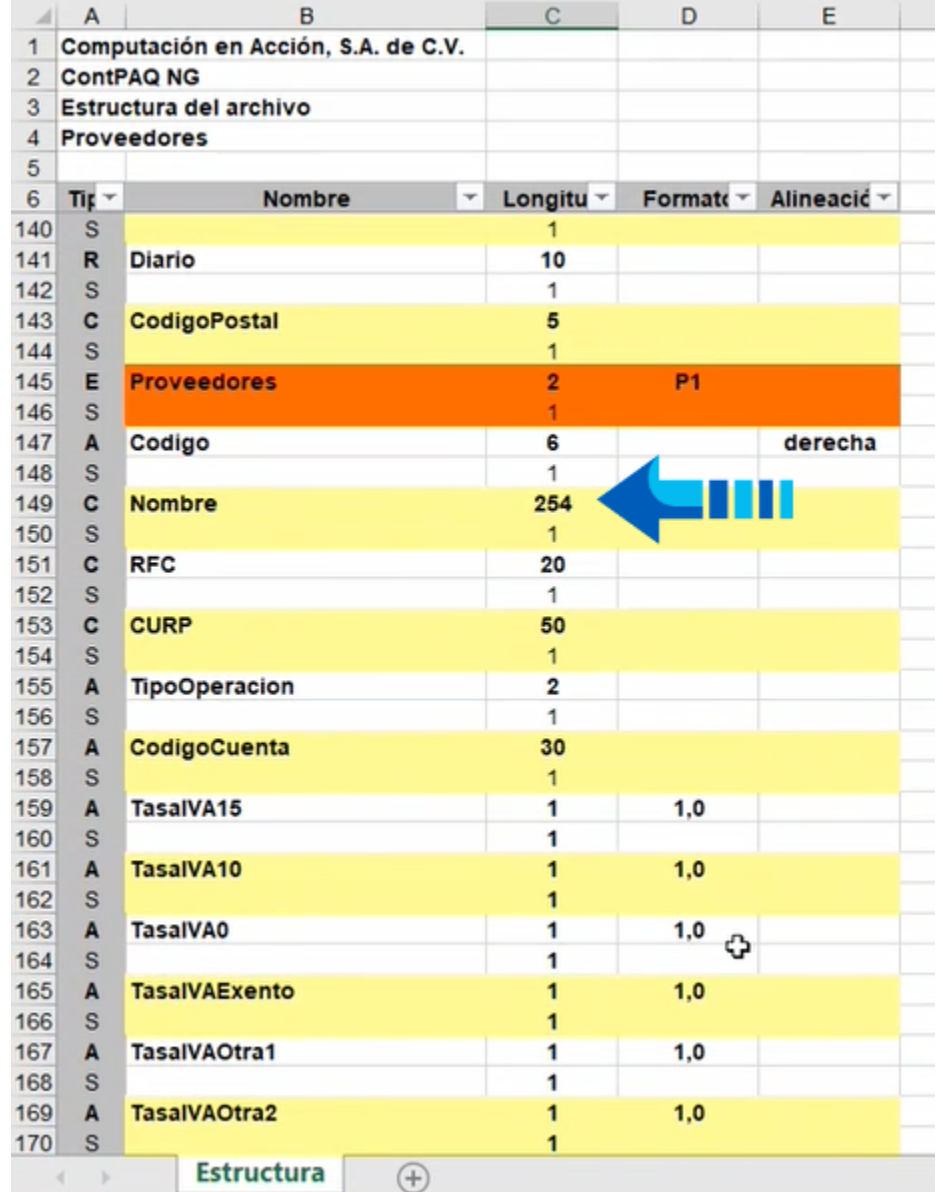

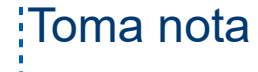

Anteriormente sólo se permitía capturar hasta 100 caracteres y en<mark>;</mark> algunos casos no era posible capturar el nombre completo del receptor, lo que generaba conflictos al momento de timbrar las retenciones al no poder completar el nombre del receptor.

Ahora tanto en el catálogo de **Beneficiarios / Pagadores** como en el **Padrón de proveedores** podrás capturar hasta 254 caracteres en el nombre del receptor tanto en empresas nuevas como en las que se: actualicen a esta versión del sistema.

## Nuevas validaciones en el timbrado de retenciones

#### Beneficio

Problema

A partir de esta versión de **CONTPAQi® Bancos**, se agregaron nuevas validaciones en el timbrado de retenciones para asegurarnos que tanto el RFC como el lugar de expedición sean los correctos de acuerdo al tipo de receptor y su domicilio fiscal.

#### Validaciones en el timbrado de retenciones

Una de las validaciones incluidas en esta versión del sistema es respecto a la razón social del receptor y su RFC, pues ahora cuando el valor registrado en el atributo "**NomDenRazSocR**" del receptor es "**Público en general**", se revisa que el valor genérico del RFC sea el que le corresponde, que en este caso debe ser: "XAXX010101000".

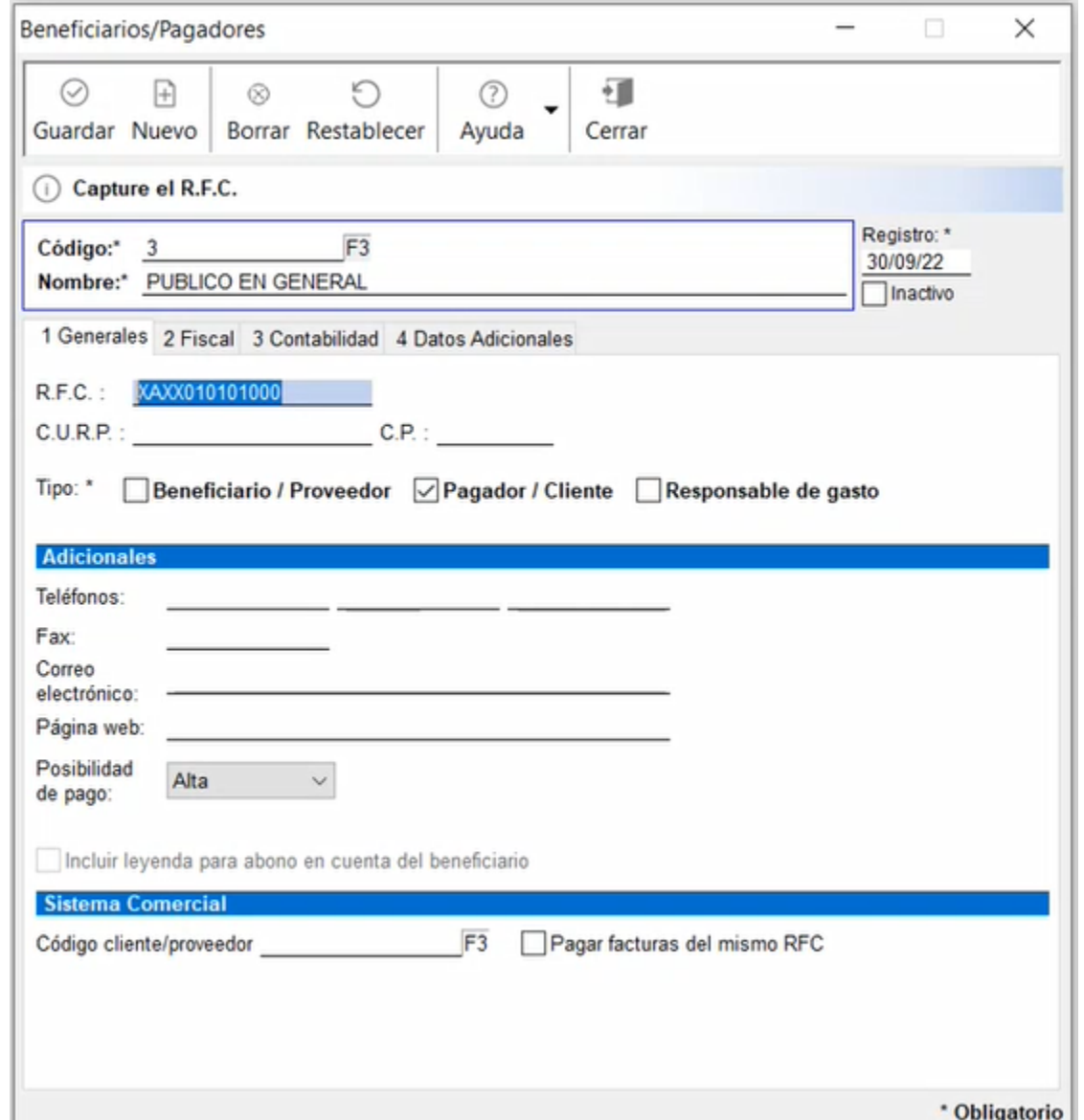

 Por lo que al timbrar una retención donde el beneficiario sea "**Público en genera**l", si el RFC es diferente de "XAXX010101000", el sistema enviará el siguiente mensaje:

(X) 160899 El campo NomDenRazSocR del receptor, debe pertenecer al nombre asociado al RFC registrado en el campo RfcR del Receptor. El campo NomDenRazSocR del receptor debe ser "PÚBLICO EN GENERAL" siempre que el campo Rfc nga el valor XAXX010101000. Aceptar

 Además de la validación anterior, cuando el beneficiario sea "**Público en genera**l", el domicilio fiscal del receptor, que es el que capturamos en el código postal del "**Beneficiario/Pagador**", debe corresponder con el lugar de expedición o código postal de la empresa, estos deben ser iguales.

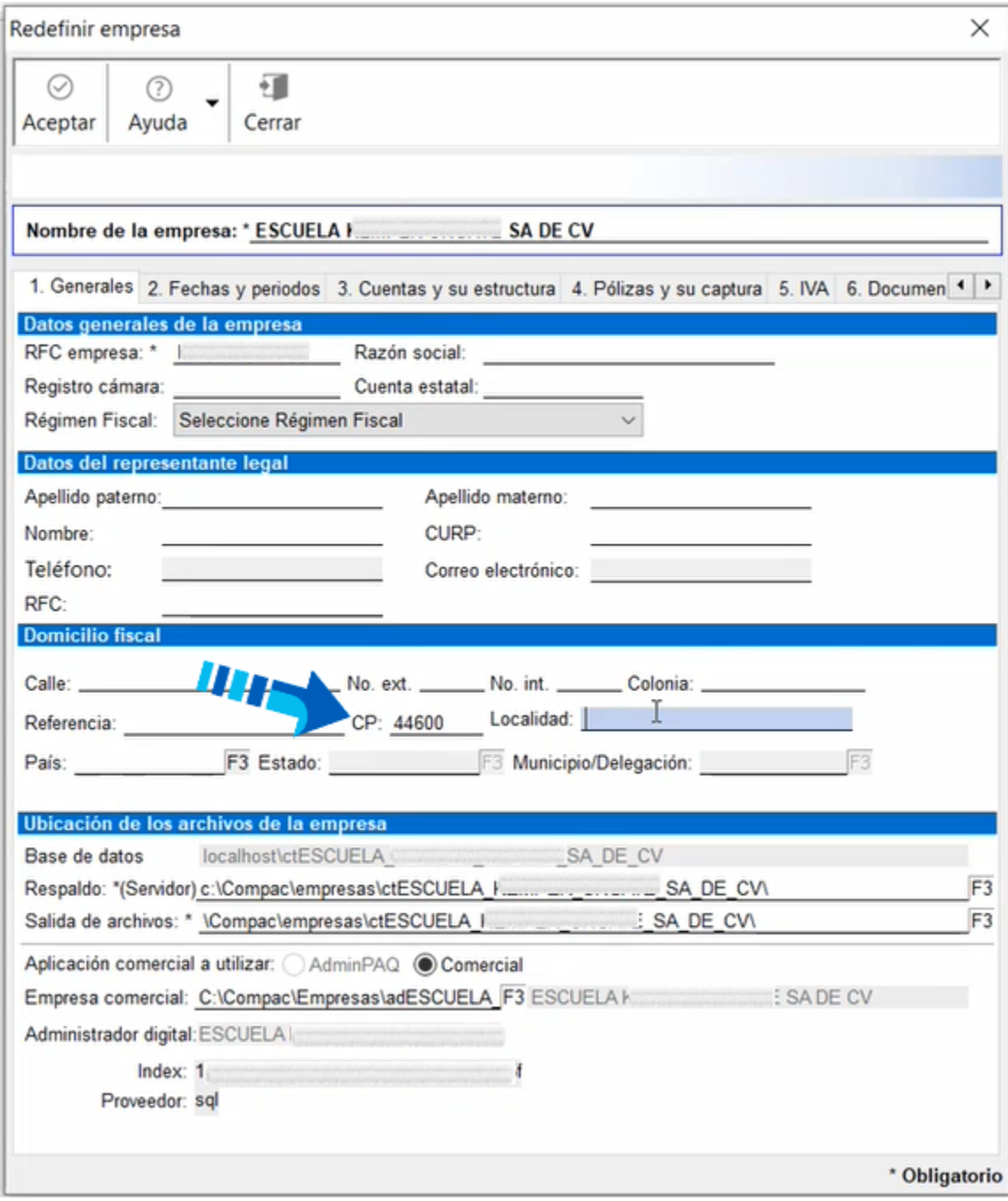

En caso de ser diferentes, el sistema enviará la siguiente advertencia:

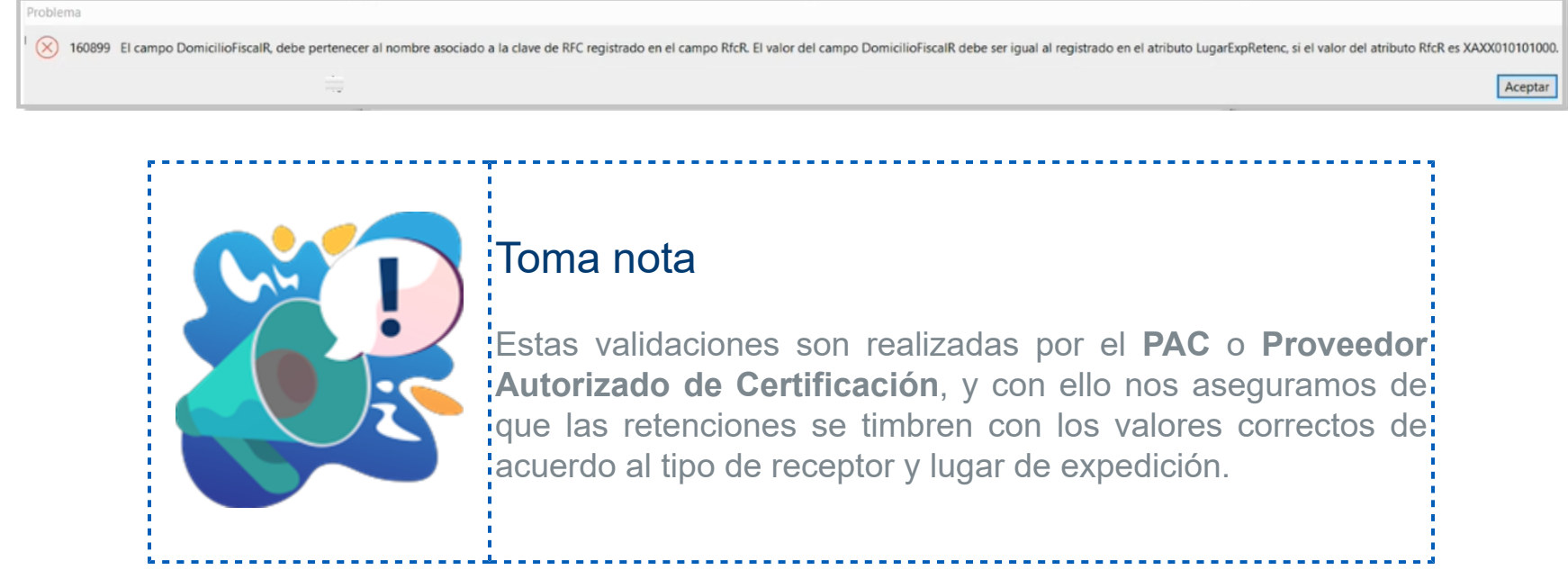

## Compatibilidad con Windows® Server 2022

## Beneficio

A partir de esta versión de **CONTPAQi® Contabilidad** y **CONTPAQi® Bancos** finalizaron las pruebas respecto a la compatibilidad con **Windows® Server 2022**, confirmando que desde la versión **15.4.1** de dichos sistemas ya es posible utilizar la versión **2022** de **Windows® Server**, para que puedas usar dicha versión de **Microsoft®** en el momento que lo decidas o requieras.

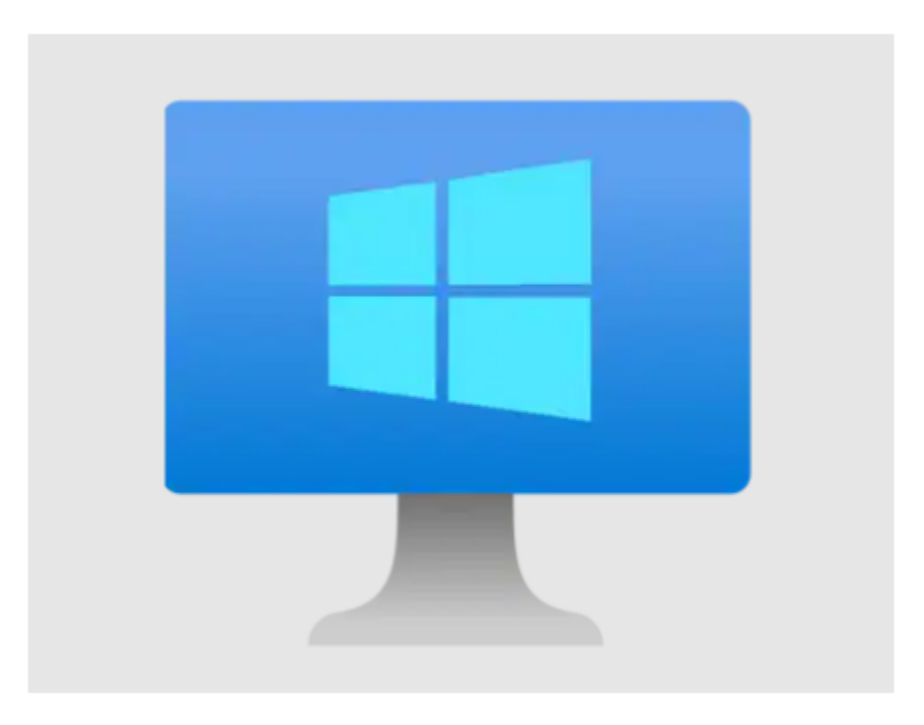

## Actualiza tus sistemas

 Toma en cuenta que a partir de la versión 6.3.0 o superior de **CONTPAQi® Herramientas Complementarias** es compatible con los cambios en Funciones Definidas por el Usuario (UDF) de **Microsoft® SQL Server 2019** funcionando correctamente el **ADD** en SQL desde los Sistemas **CONTPAQi®**.

 Por el momento te sugerimos utilizar **Microsoft® SQL Server 2017** por su estabilidad, solo considera que esta versión no es compatible con Sistemas Operativos de 32 bits, en caso de contar con un equipo con dichas características te recomendamos instalar **Microsoft® SQL Server® 2014**.

 Considera que el fin del soporte de **Microsoft® SQL Server 2012** ocurrió el **12 de julio de 2022**. Después de esa fecha ya no existen actualizaciones de seguridad críticas que protegen contra posibles vulnerabilidades de seguridad.

 A continuación se muestra la tabla actualizada sobre la compatibilidad con **SQL** y las aplicaciones **CONTPAQi®**. Para obtener mayor información sobre las herramientas utilizadas en los sistemas **CONTPAQi®** y su instalación correspondiente, consulta el [Manual de instalación de los sistemas](https://conocimiento.blob.core.windows.net/conocimiento/Manuales/Instalacion_Sistemas_CONTPAQi/portada.html) [CONTPAQi®.](https://conocimiento.blob.core.windows.net/conocimiento/Manuales/Instalacion_Sistemas_CONTPAQi/portada.html)

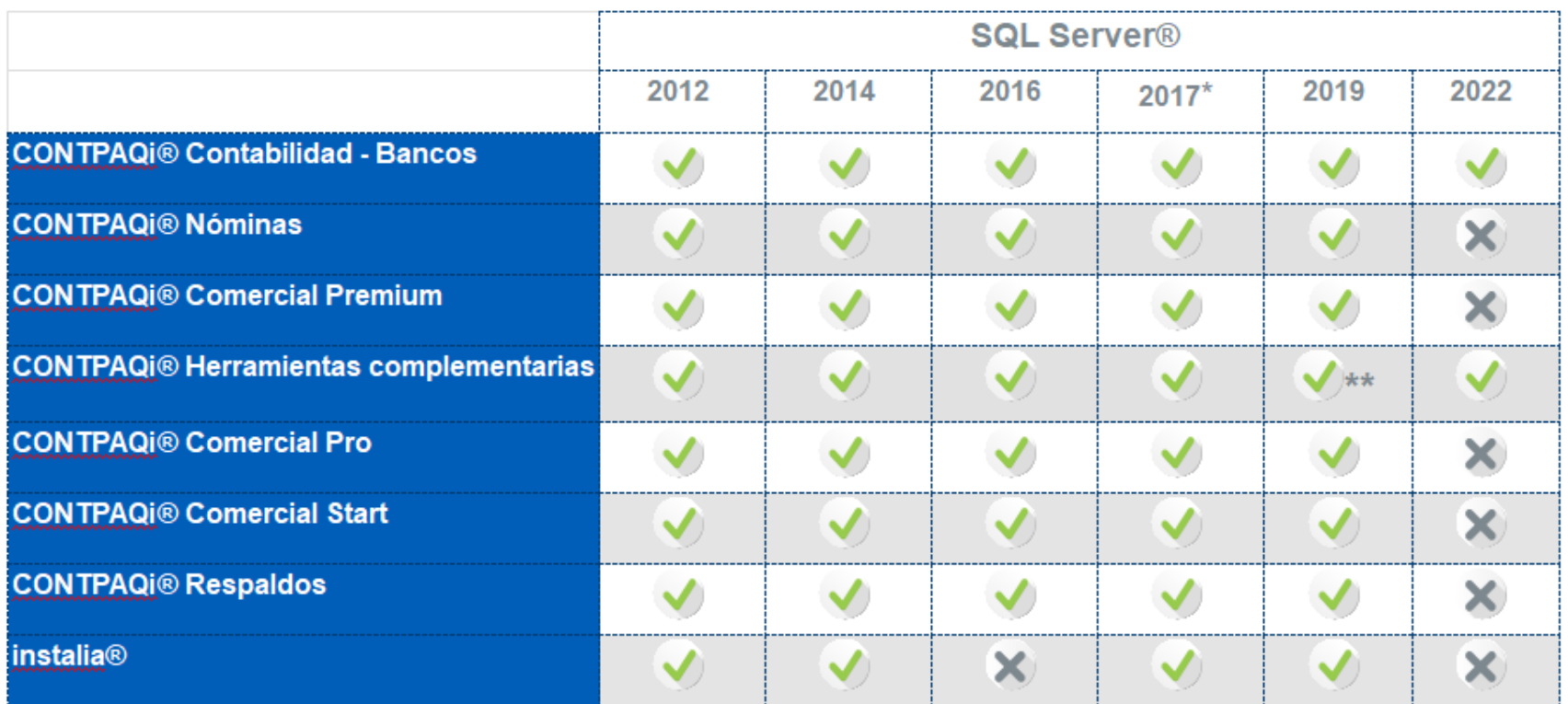

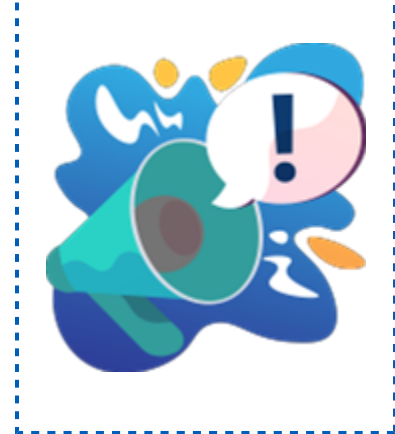

## Importante

Recuerda que es conveniente contar siempre con: las versiones más recientes de **Microsoft®** y de las aplicaciones **CONTPAQi®**, para que disfrutes de las nuevas características de las versiones así como el: soporte técnico correspondiente.

## Documentos bancarios automáticos vs cuentas contables complementarias

#### Beneficio

A partir de esta versión de **CONTPAQi® Contabilidad** se realizaron validaciones para que al capturar tus pólizas y guardarlas, puedas crear documentos bancarios de forma automática sólo para la cuenta contable principal de flujo de efectivo, cuando la cuenta bancaria tiene cuentas contables asignadas como complementarias.

Anteriormente al guardar la póliza y detectar que la cuenta bancaria tenía asignada una cuenta contable complementaria, el sistema enviaba un mensaje de que a una o más cuentas no se le pudo generar el documento bancario, siendo que las cuentas complementarias no requieren documento bancario.

#### Cambio en el sistema

Como puedes ver en la siguiente imagen se muestra una póliza con dos cuentas contables y si revisamos el catálogo de **Cuentas Bancarias**, seleccionamos la cuenta bancaria y hacemos clic en la pestaña **Contabilidad**, podemos ver que tiene asignadas las cuentas contables de flujo de efectivo, la primera (Banamex 5015) como como cuenta principal y segunda (BBVA Bancomer) como cuenta complementaria.

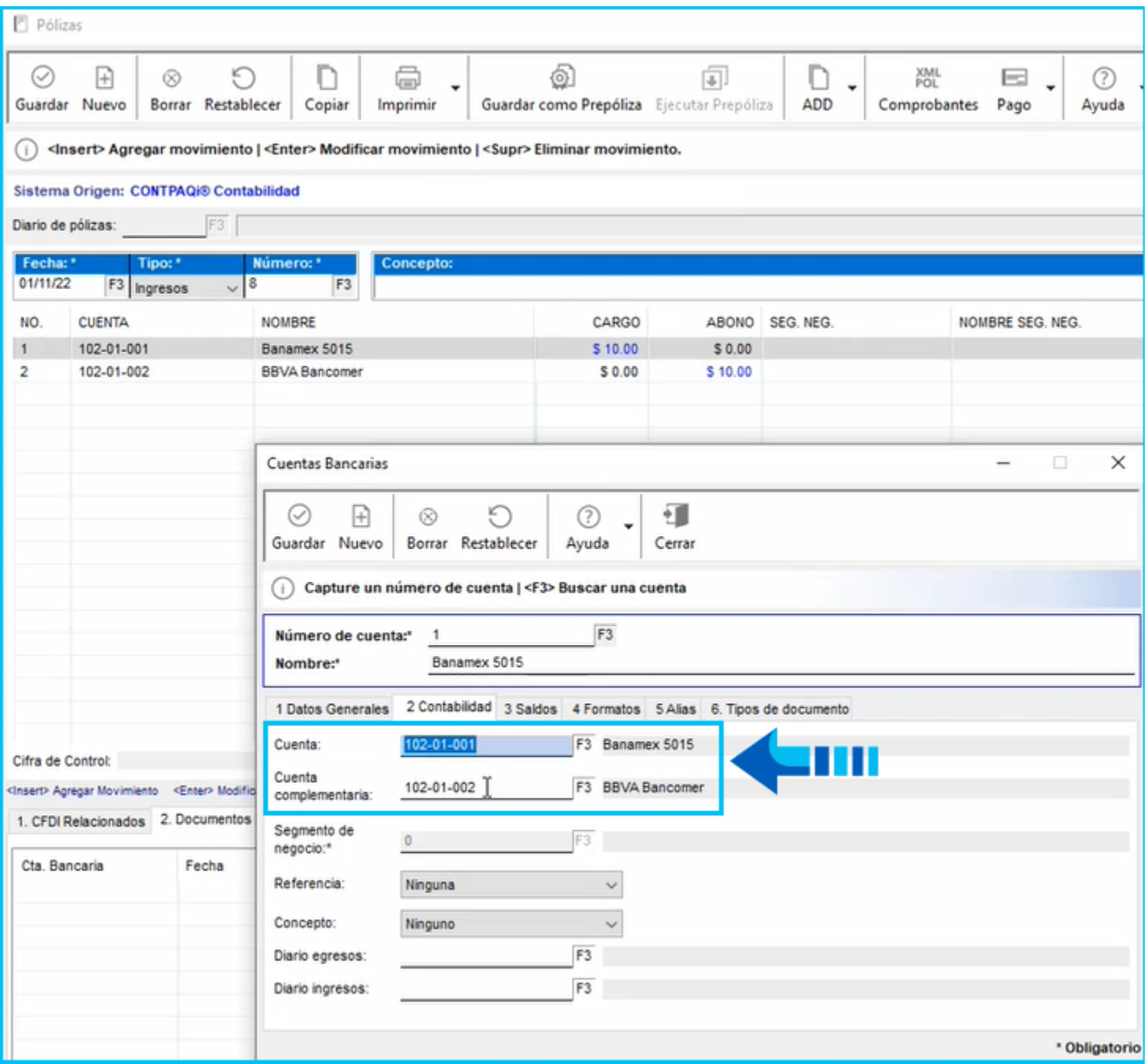

En este caso al guardar la póliza, ya se genera el documento bancario únicamente para la cuenta bancaria en la que está asignada la cuenta contable principal.

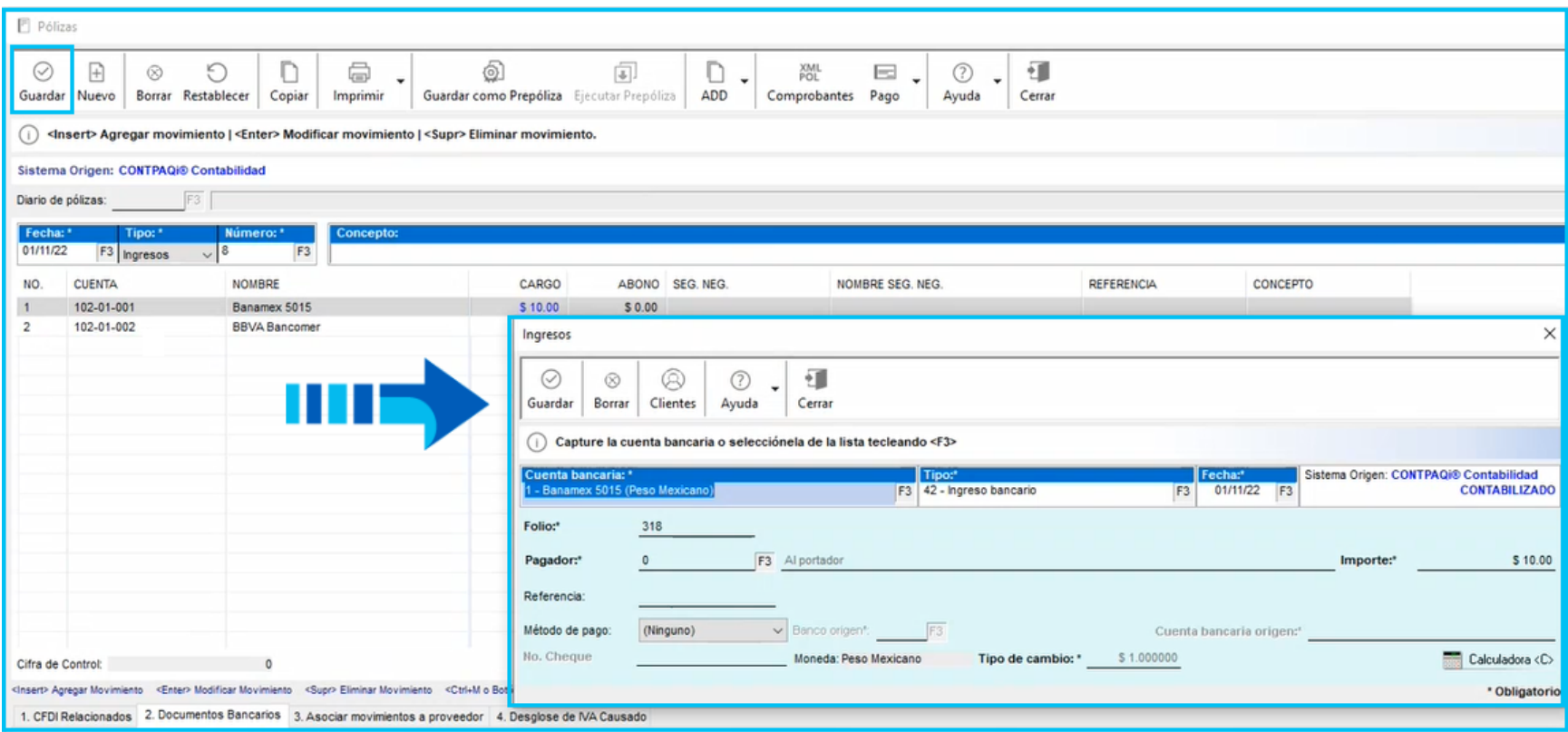

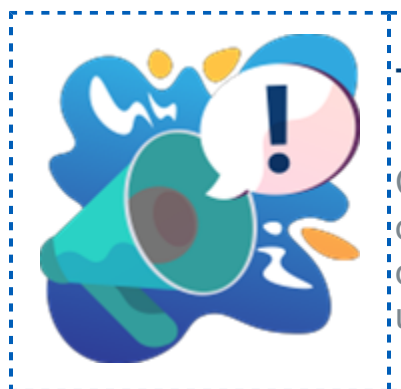

## Toma nota

:Con este cambio evitamos que se generen<mark>;</mark> documentos bancarios a cuentas contables<mark>:</mark> que estén asignadas como complementarias a $\vdots$ una cuenta bancaria.

## Reporte de Revisión de pagos CFDI en Excel®

#### **Beneficios**

Con este reporte te brindamos información de cómo se han recibido los pagos a partir de los CFDI cargados en el **ADD** de la empresa, para ayudarte a verificar los saldos de las cuentas de flujo de efectivo y los CFDI, obteneiendo una visión sobre las variaciones en el tipo de cambio (utilidad o pérdida cambiaria) para las empresas en las que se manejen monedas extranjeras.

El reporte está disponible a partir de esta versión de **CONTPAQi® Contabilidad** desde el menú "**Reportes**", submenú "**Reportes del administrador de documentos digitales**", llamado: **Revisión de pagos de CFDI en Excel®** y te permite ver la información del **REP** y facturas relacionadas tanto en documentos emitidos como recibidos, así como la fluctuación cambiaria de una o varias monedas extranjeras.

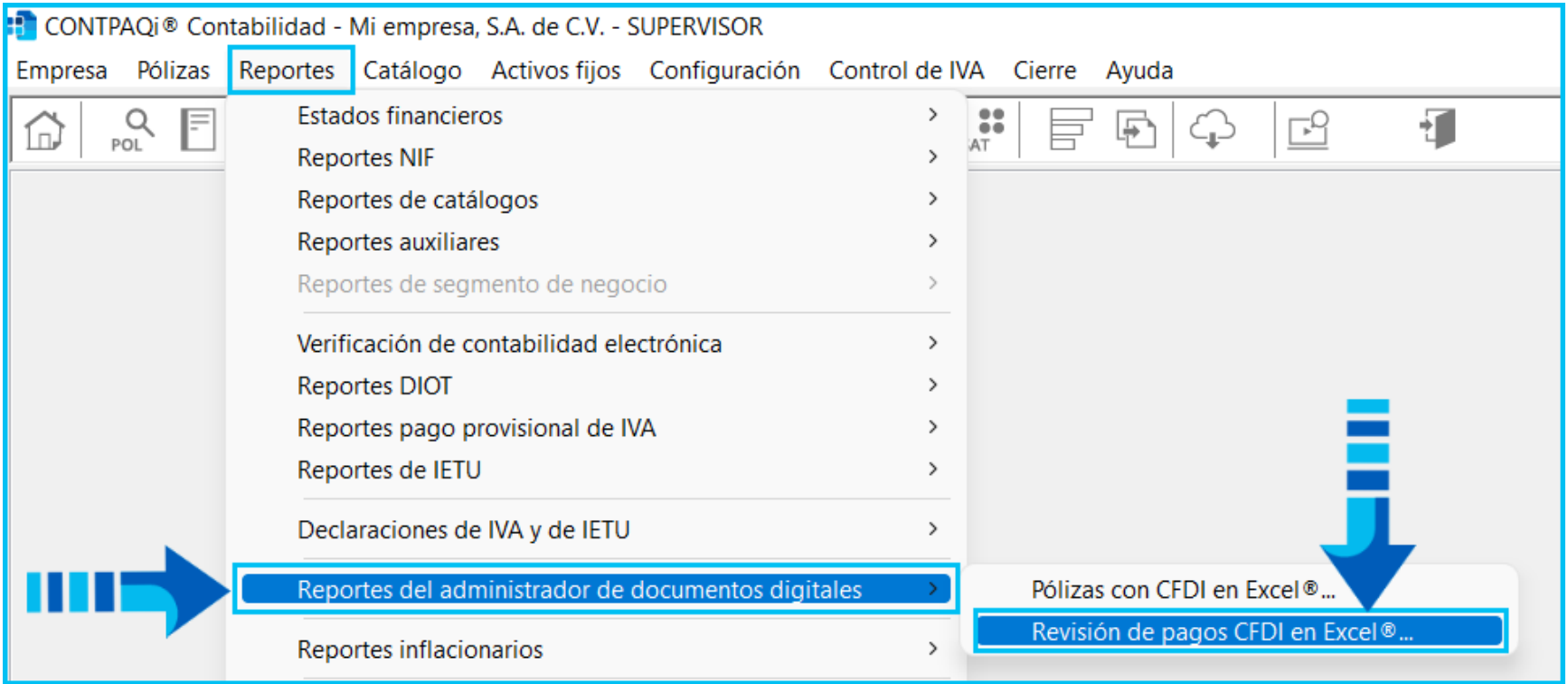

#### Permiso para ejecutar el reporte

Podrás decidir qué usuarios tendrán el permiso para ejecutar el reporte desde el perfil y/o configuración del usuario.

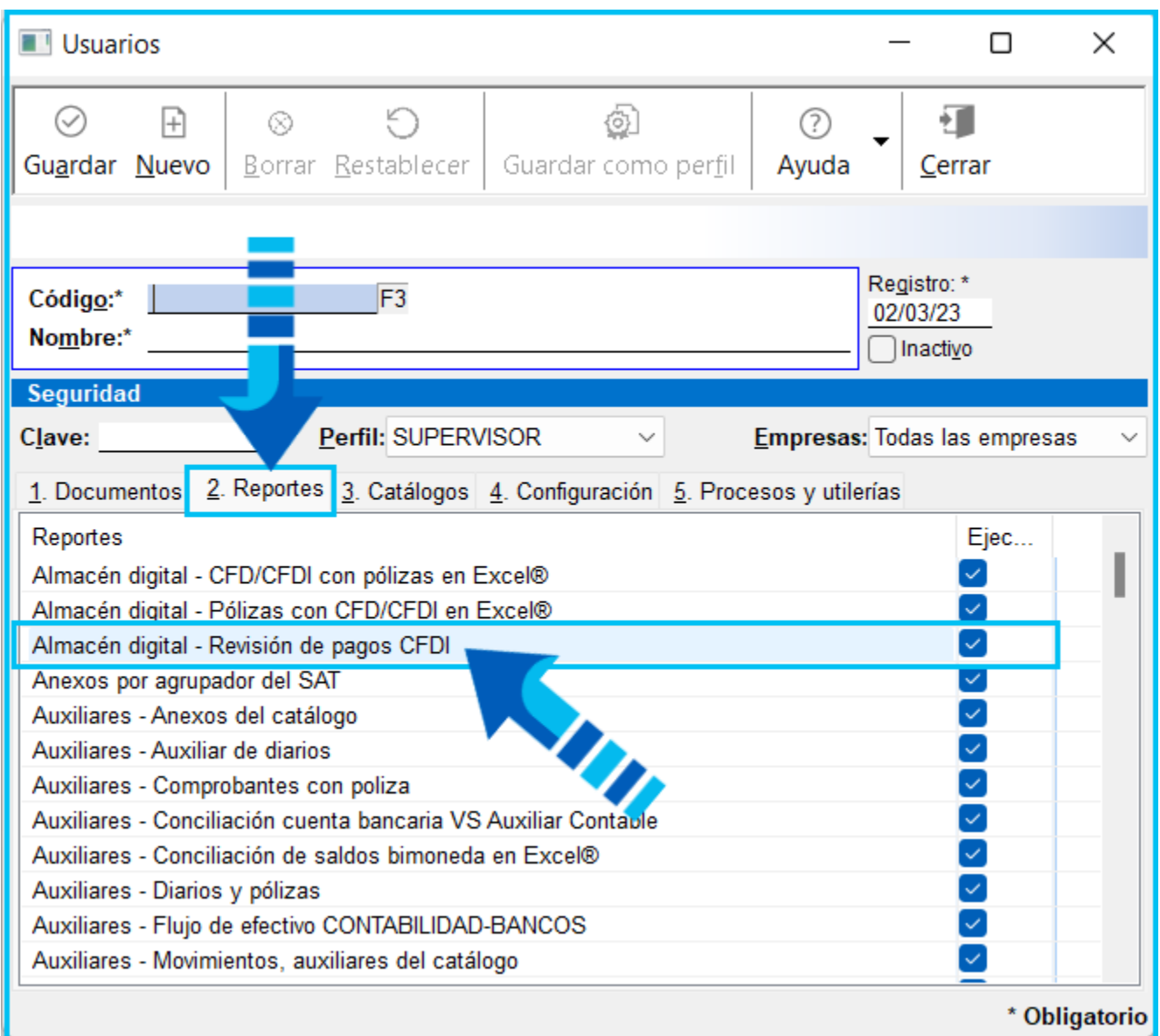

#### Ventana de filtros del reporte

El reporte se genera en **Excel®** y cuando ingreses a él, se mostrará una ventana de filtros para que indiques un rango de fechas, así como el origen del CFDI, donde podrás seleccionar las opciones: **Emitidos**, **Recibidos** o **Ambos** y una vez que proporciones esos datos, presiona el botón "**Ejecutar Reporte <F10>** para desplegar la información de acuerdo a los filtros especificados.

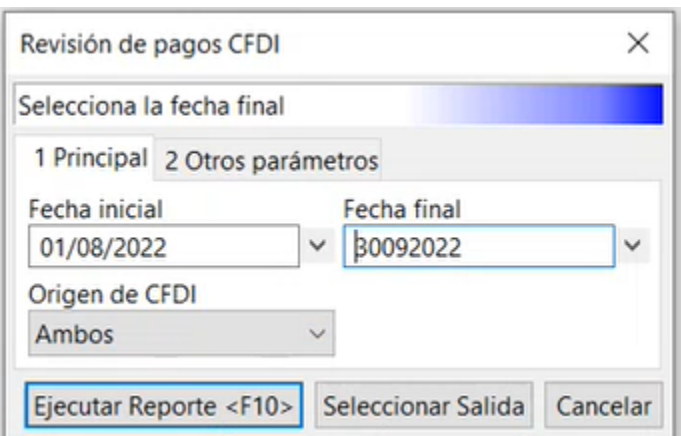

Y se desplegará el contenido del reporte con los datos de los CFDI cargados en el **ADD** de la empresa.

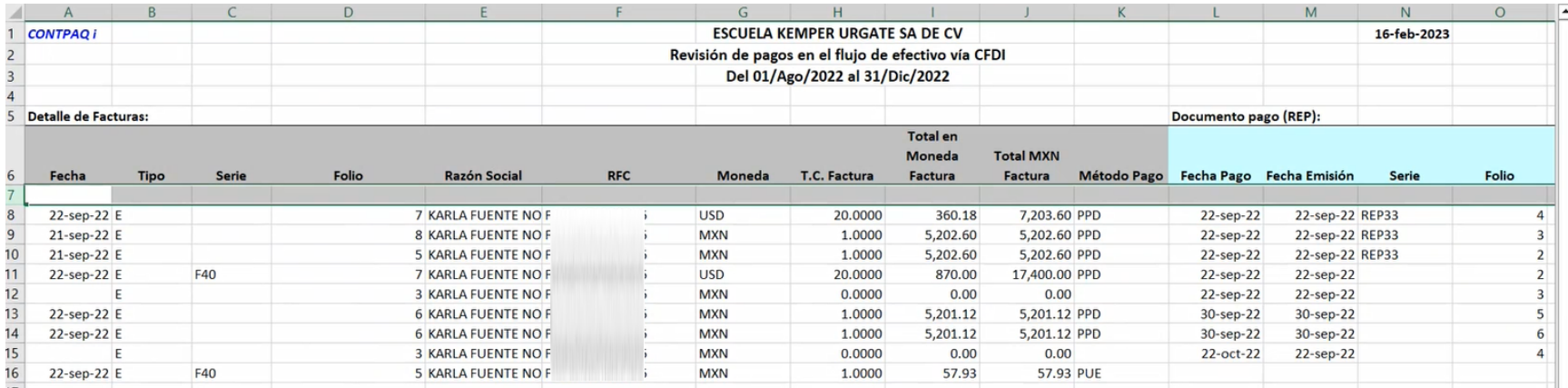

Si entramos al **Visor de Documentos Digitales** e indicamos el mismo rango de fechas especificado en el reporte, podremos ver la misma información del reporte:

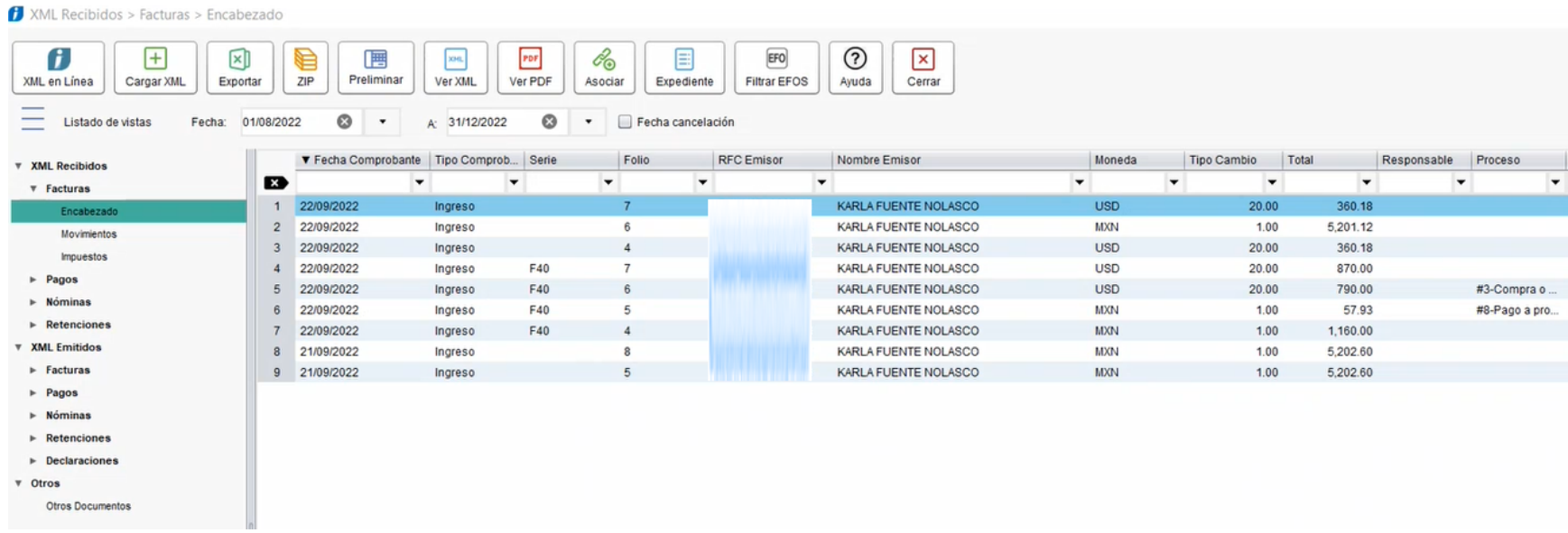

## Características del reporte

 El reporte cuenta con dos hojas que son: **Ingresos** y **Egresos**, que muestran respectivamente los **REP** de ingresos así como las facturas con método de pago "PUE" (Pago en una sola exhibición), la información de los egresos y facturas con o sin **REP**.

 Si en las columnas de importes de las facturas relacionadas al **REP**, se muestran importes en cero, significa que existe un **REP** en el **Administrador de Documentos Digitales** (**ADD**) pero no existe la factura.

 La información del reporte se ordena de acuerdo a la fecha del pago y en caso de haber facturas sin un **REP** relacionado y con método de pago "PUE", éstas se mostrarán al final del reporte ordenadas por su fecha de emisión correspondiente.

 La información que muestre el reporte corresponde a los CFDI que se encuentren en el **ADD** de la empresa, a excepción de los CFDI cancelados, puesto que estos no forman parte del flujo de efectivo, por lo que no se mostrarán en el reporte.

 El orden en que se muestran los registros del reporte es mediante la fecha de los pagos y no de las facturas.

Si existen varios pagos relacionados a la factura, el reporte mostrará un registro por cada pago.

#### Estructura del reporte

El reporte está dividido en secciones de acuerdo al tipo de datos correspondiente a cada una de ellas, las secciones son las siguientes:

- **D** Detalle de Facturas
- Documento pago (REP)
- Desglose de montos aplicados al DR (documento relacionado)

Enseguida veremos la información que se muestra en cada sección del reporte.

## Detalle de Facturas

La primera sección del reporte corresponde a la información de las facturas relacionadas al **REP** como la fecha, tipo de CFDI, serie, folio, razón social, rfc, moneda, tipo de cambio, importes en la moneda de la factura, así como el importe correspondiente en la moneda nacional y el método de pago:

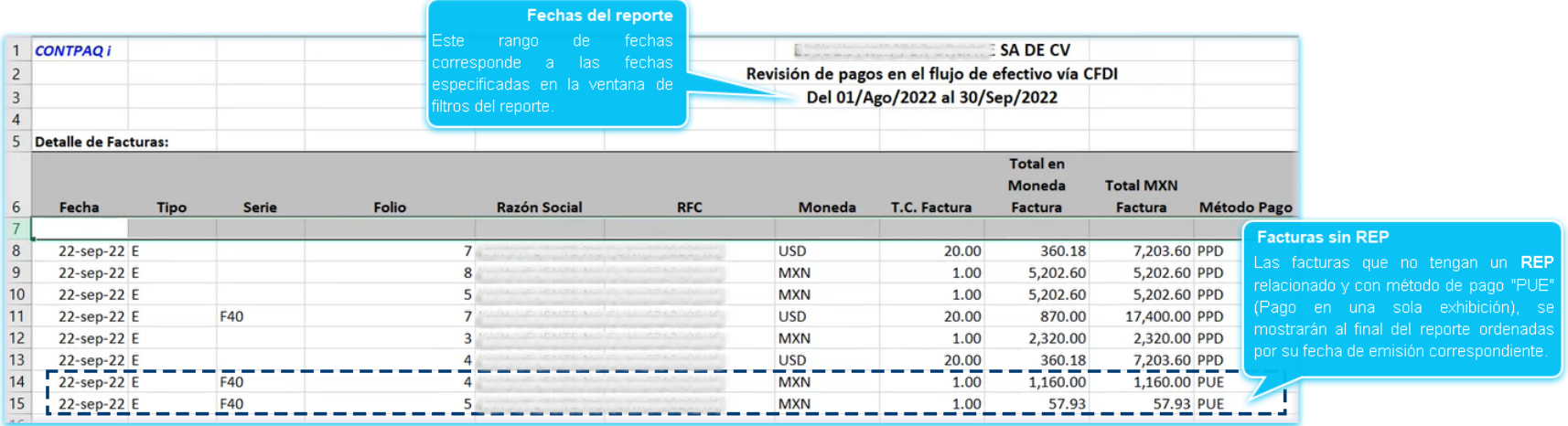

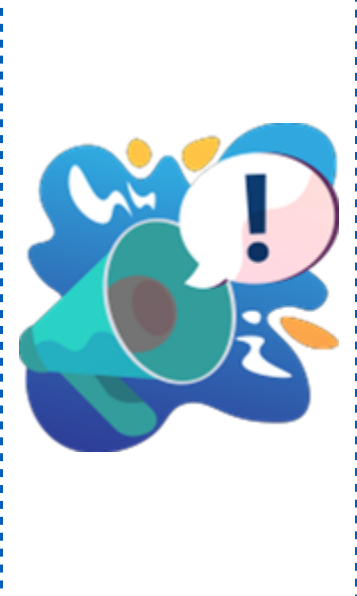

## Toma nota

 $\mathrm{i}$ Cuando se tienen documentos en monedas diferentes a $\mathrm{i}$ la nacional, la columna "**Total MXN Factura**", mostrará el importe en pesos que corresponde al total de la factura: en la moneda extranjera por el tipo de cambio.

Cuando se detecten facturas con método de pago "PUE" formando parte del flujo de efectivo sin tener un **REP**, éstas se desplegarán al final del reporte, ordenadas por fecha, pero sin la información del **REP**.

## Documento pago (REP)

La segunda sección del reporte contiene la información del CFDI de pago o **REP** con sus datos correspondientes, como: Fecha de pago, Fecha de emisión, Serie y Folio, Forma de pago, Moneda y tipo de cambio del pago, así como el Monto del pago.

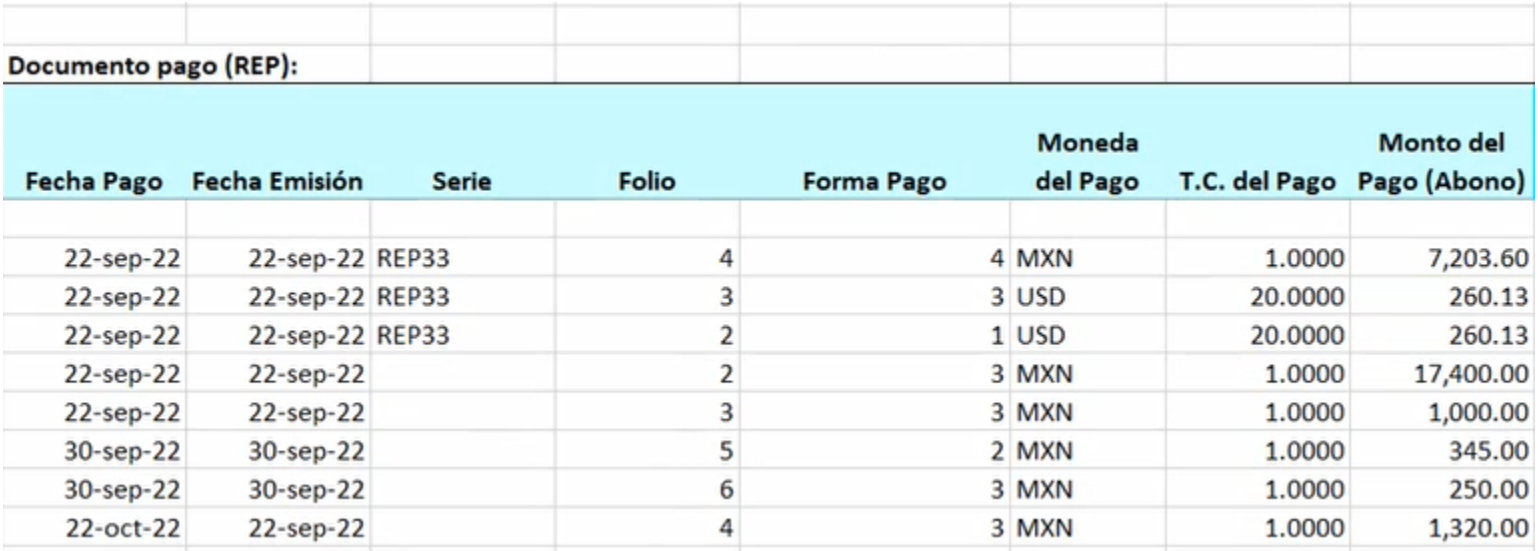

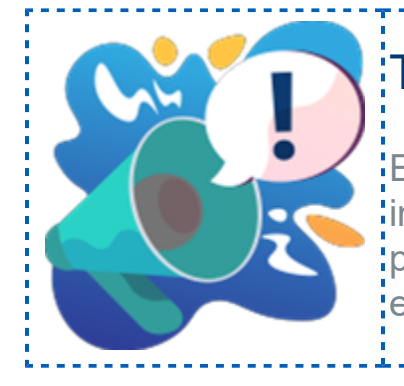

## Toma nota

Esta sección únicamente mostrará<sup>!</sup> información siempre y cuando los CFDI de pago o **REP** se encuentren en el **ADD** de la **empresa**.

## Desglose de montos aplicados al DR (documento relacionado)

Y la última sección contiene la información de cada documento relacionado (**DR**) según los que tenga el **REP**, con el tipo de cambio **DR**, la equivalencia **DR** que viene en el nodo "Equivalencia DR" para los **REP** de versión 2.0, o si es un **REP** de la versión 1.0 sería el del nodo "Tipo de cambio DR", Importe pagado del documento relacionado, el pago al tipo de cambio del documento origen, el abono en pesos de acuerdo al tipo de cambio del pago,

Las últimas dos columnas de esta sección del reporte son las más importantes pues se utilizan para el cálculo de la fluctuación cambiaria, que ocurre cuando hay diferencias en el tipo de cambio de las monedas, con respecto a la fecha en que fueron creados los documentos de pago y esto permite saber si existe utilidad o pérdida cambiaria:

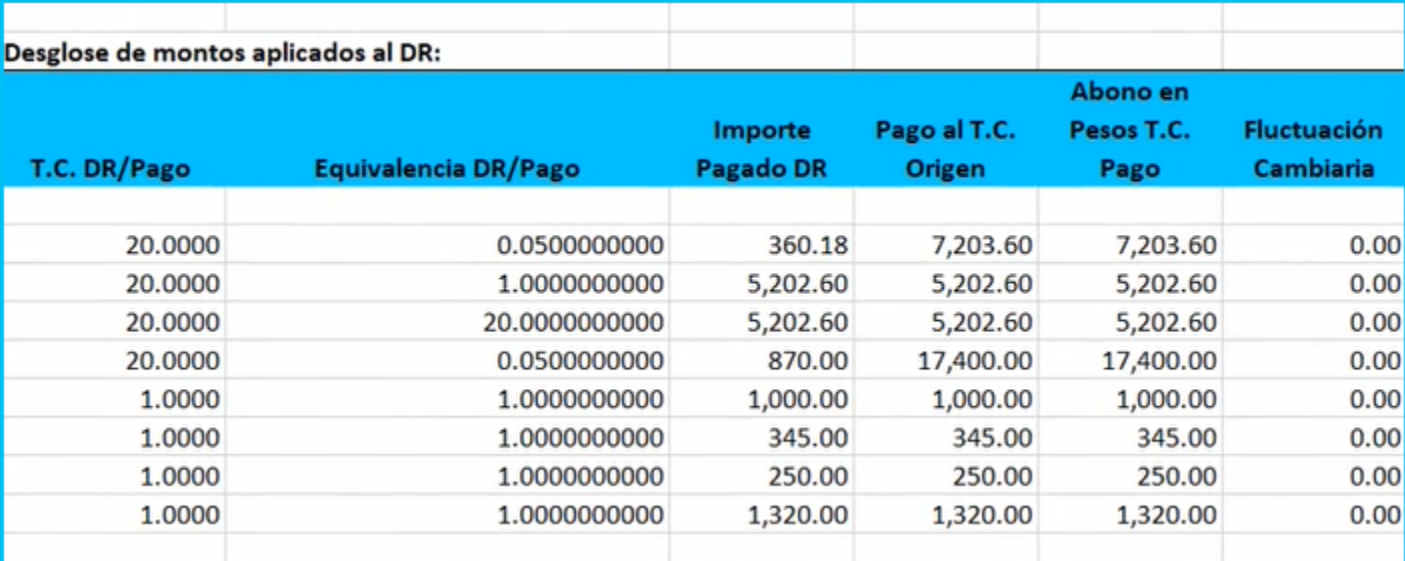

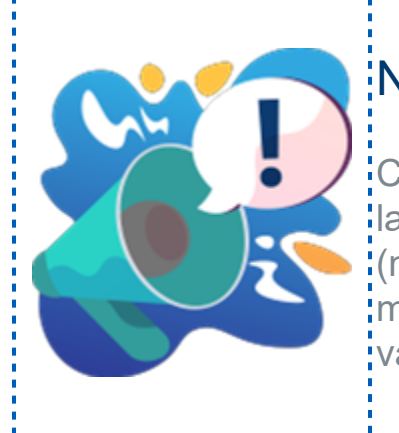

#### Nota

Cuando la factura y el **REP** correspondiente a ella tienen la misma moneda y tipo de cambio o en la moneda base<sup>l</sup> (nacional), la columna de "**Fluctuación cambiaria**" se mostrará en cero puesto que en dicho caso no existe; variación alguna en el tipo de cambio.

#### Fluctuación cambiaria

Como vimos anteriormente, las columnas: "Abono en pesos T. C. Pago" y Fluctuación cambiaria, son las más interesantes ya que se utilizan cuando hay diferencias en el tipo de cambio de las monedas, con respecto a la fecha en que fueron creados los documentos de pago, lo que nos ayuda a saber si existe utilidad o pérdida cambiaria.

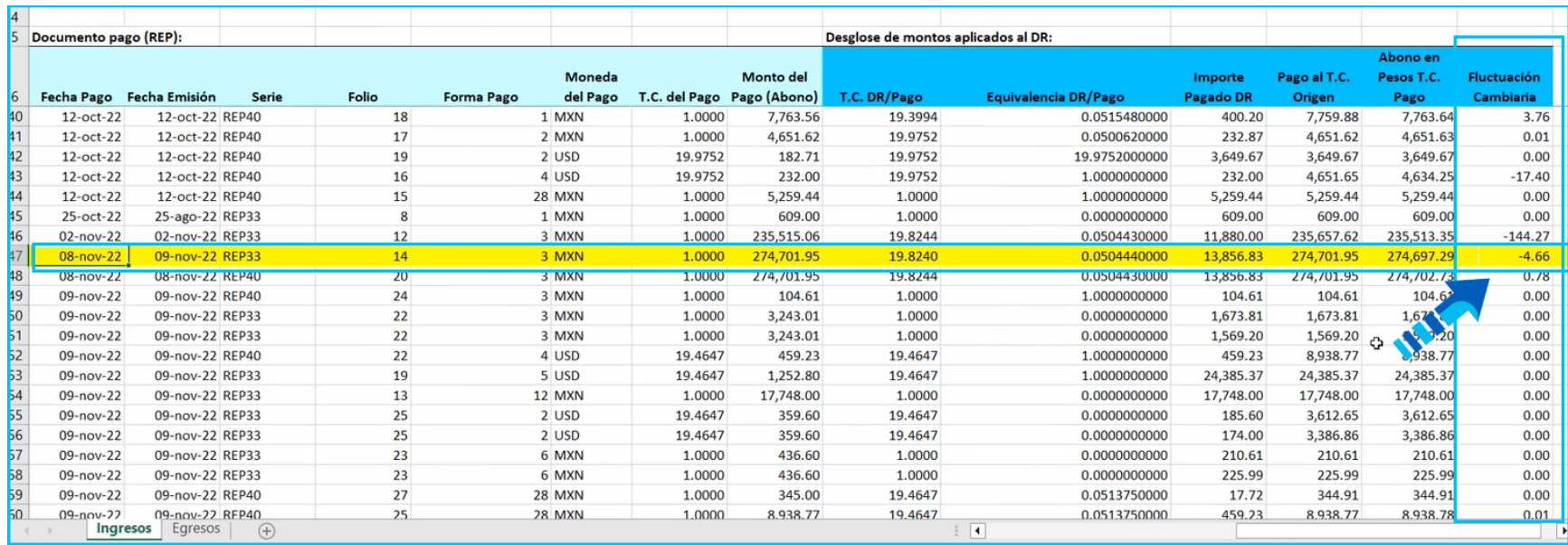

Esto ocurre porque el tipo de cambio de la factura es diferente al del pago, a continuación puedes ver el tipo de cambio del CFDI de Ingreso:

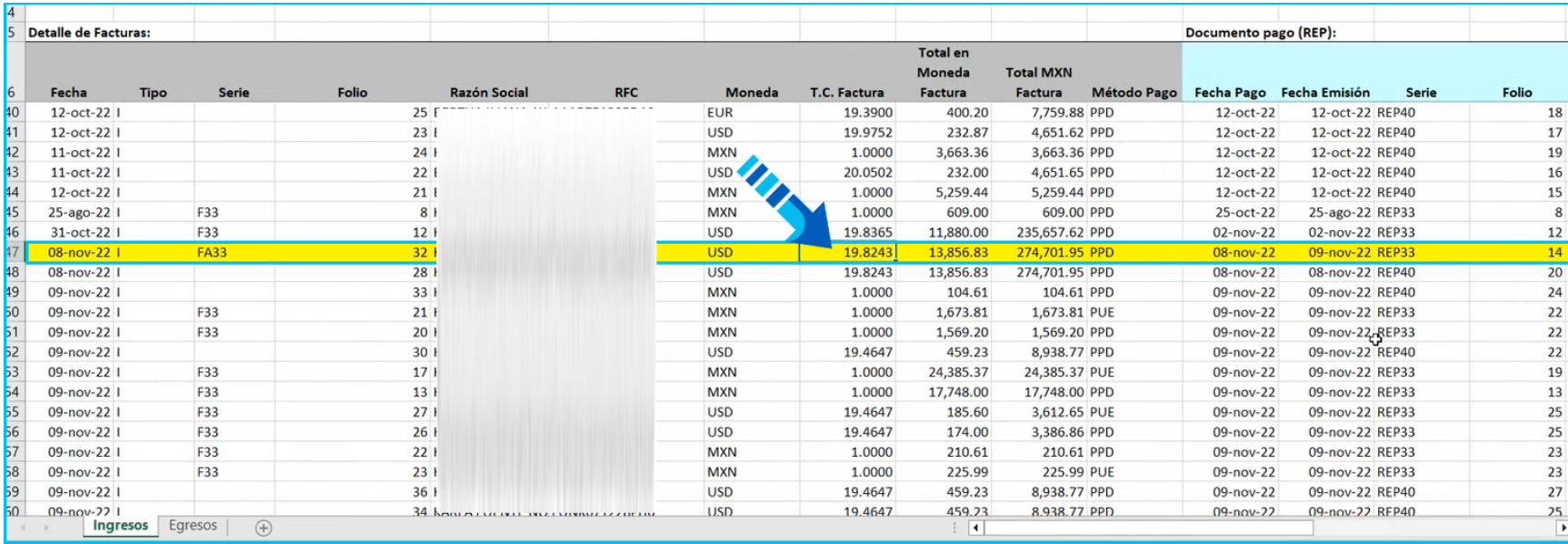

Y aquí podemos ver que el tipo de cambio del pago es diferente:

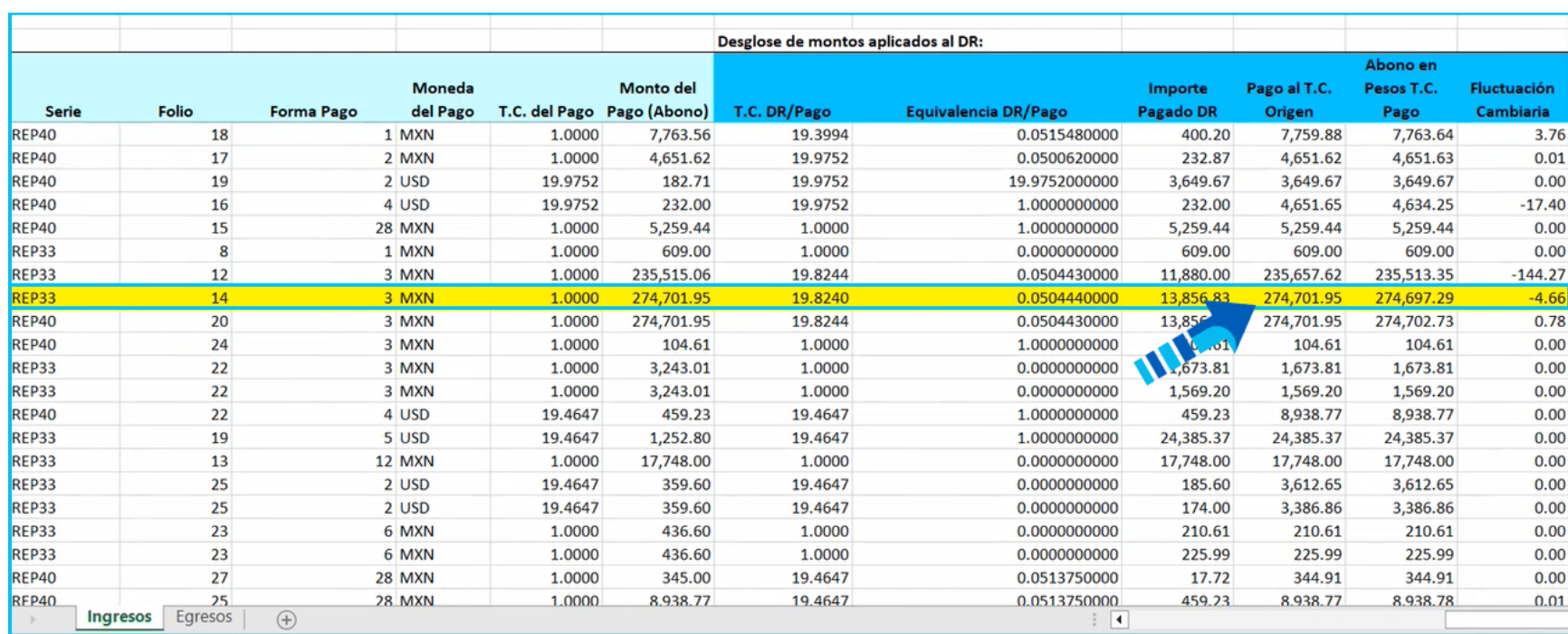

Por lo que al realizar la siguiente operación:

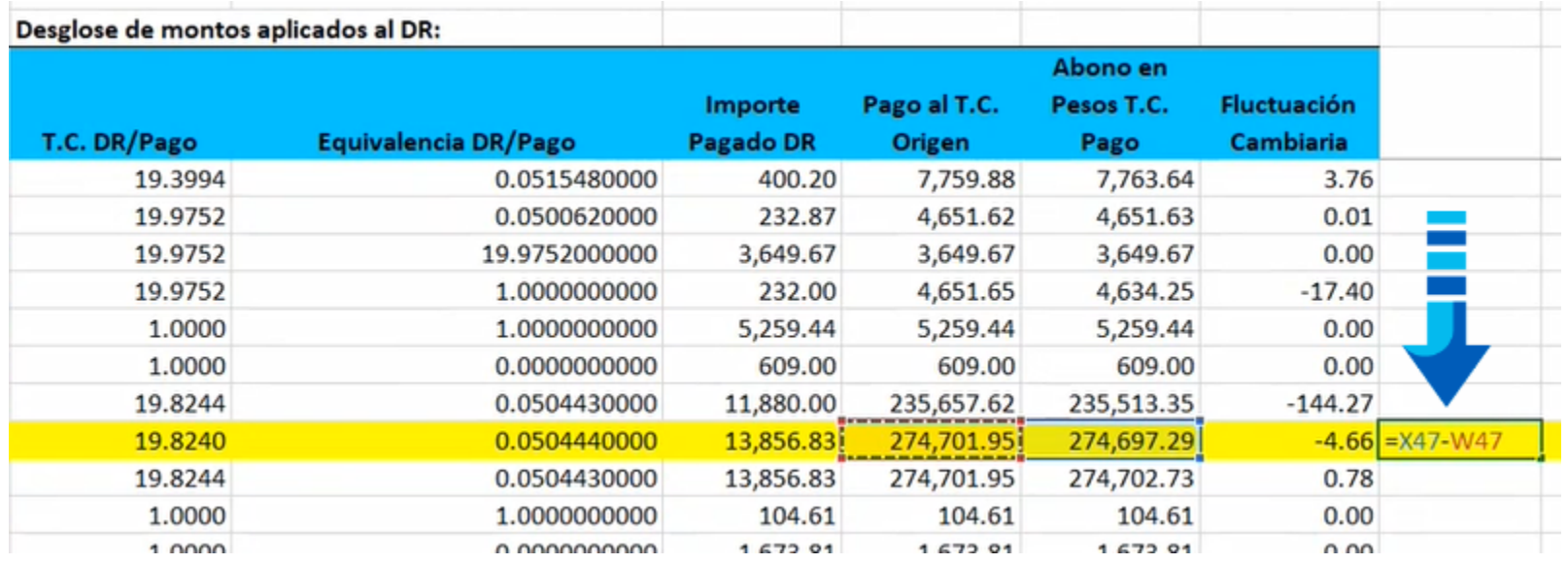

Se muestra como resultado la **Fluctuación cambiaria** que indica el reporte:

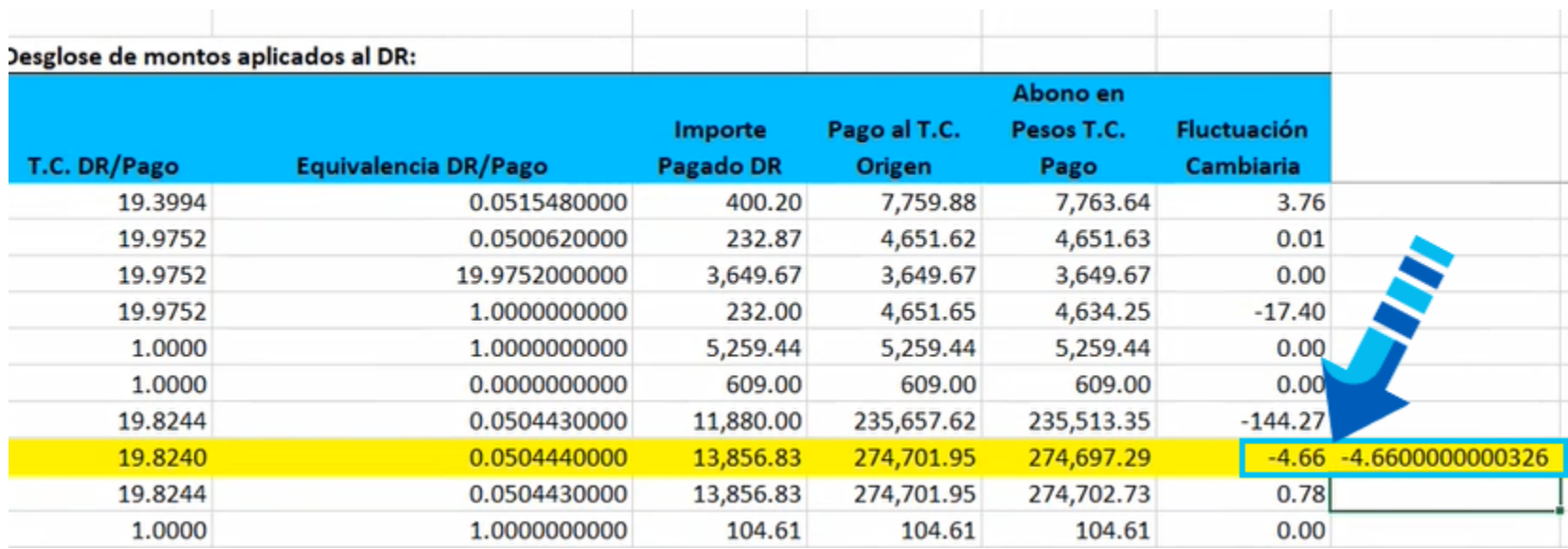

## Importante

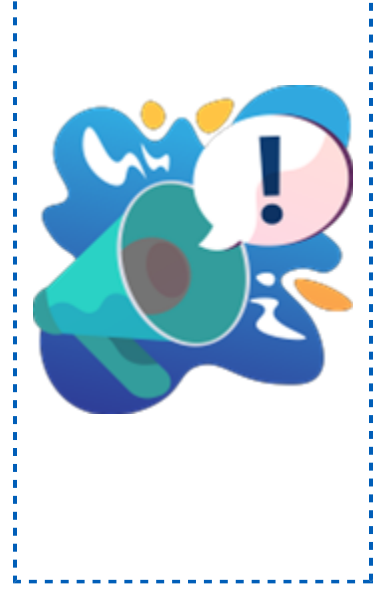

• En el caso de los **ingresos**, se resta el valor del "Abono en Pesos T. C. Pago" menos el "Pago al T. C. Origen" para: .<br>calcular la Fluctuación cambiaria.

• Y para los **egresos** el proceso es a la inversa: "Pago al T. C. Origen" menos el "Abono en Pesos T. C. Pago" .

 $\cdot$  En caso de que la factura tenga varios pagos, el reporte: muestra un registro por cada pago con la información de la factura ordenado por la fecha del pago.

## Documentos cancelados sin aceptación dentro del ADD

En el **Visor de Documentos Digitales** puedes consultar los documentos que se encuentren "Cancelados sin aceptación" en el **ADD:**

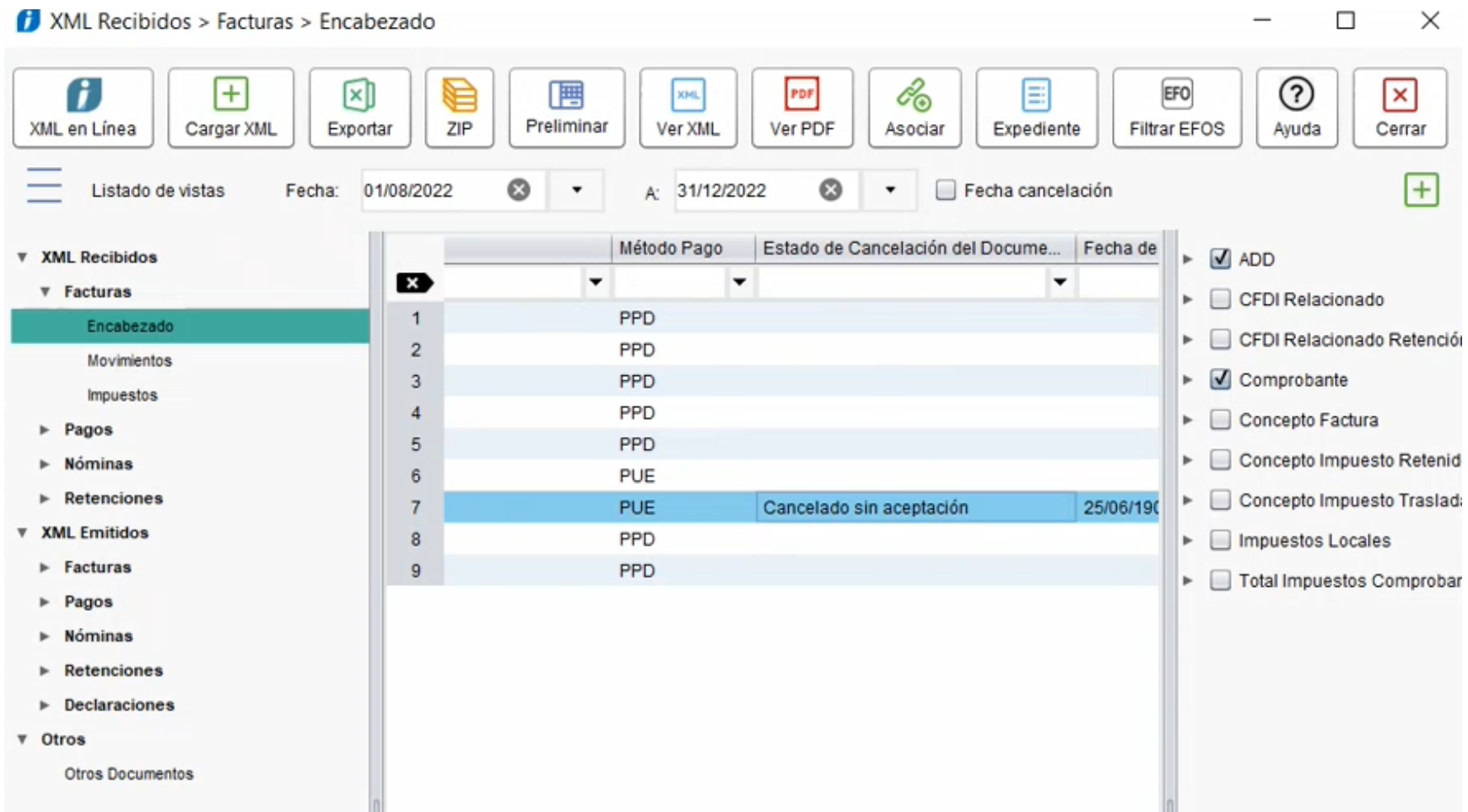

Sin embargo como dichos documentos ya no forman parte del flujo de efectivo, no se mostrarán en el reporte, como se observa en la siguiente imagen donde la factura con folio "4" se muestra en el Visor pero no en el reporte.

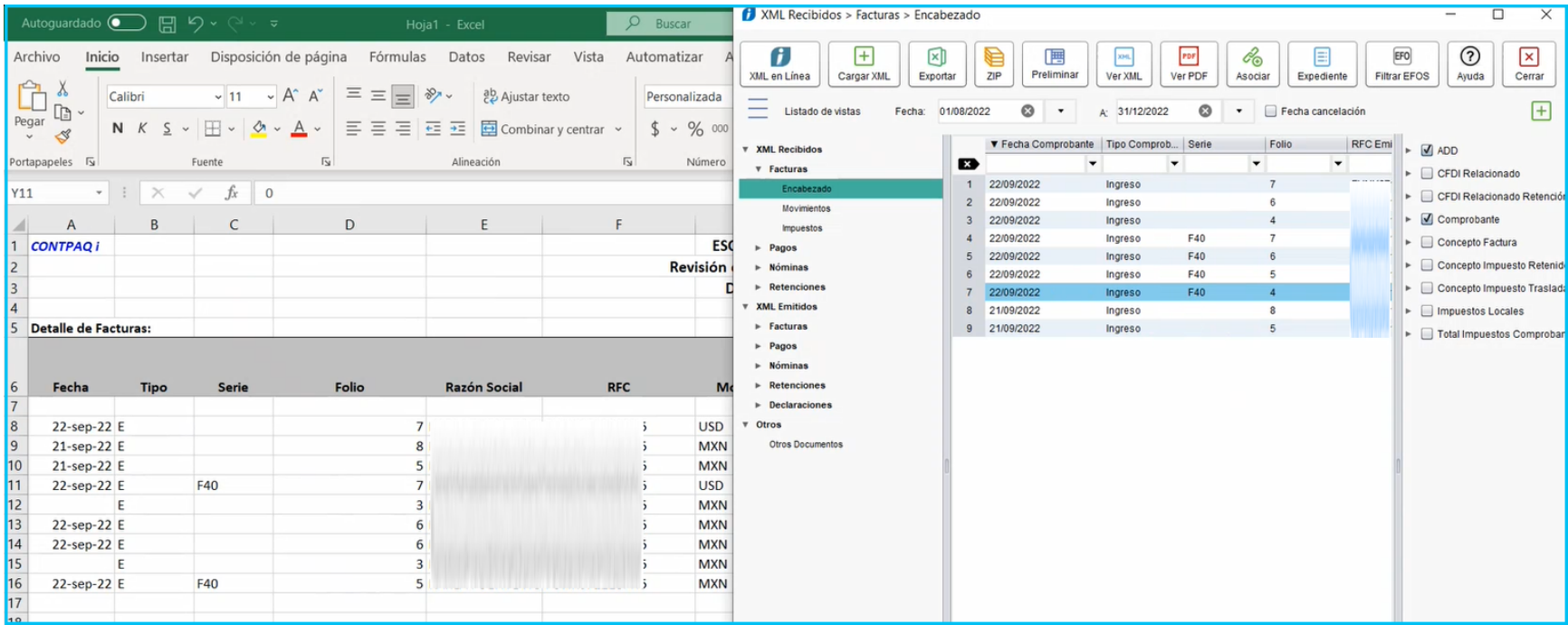

## Ordenamiento de registros

Ahora veremos cómo se ordenan los registros dentro del reporte, para ello se muestra una imagen donde podrás ver que en la primer columna se muestra la fecha de la factura en desorden, sin embargo si verificas la fecha del pago ahí sí se están desplegando las fechas ordenadamente, esto es porque el ordenamiento de este reporte se lleva a cabo mediante la fecha de los pagos.

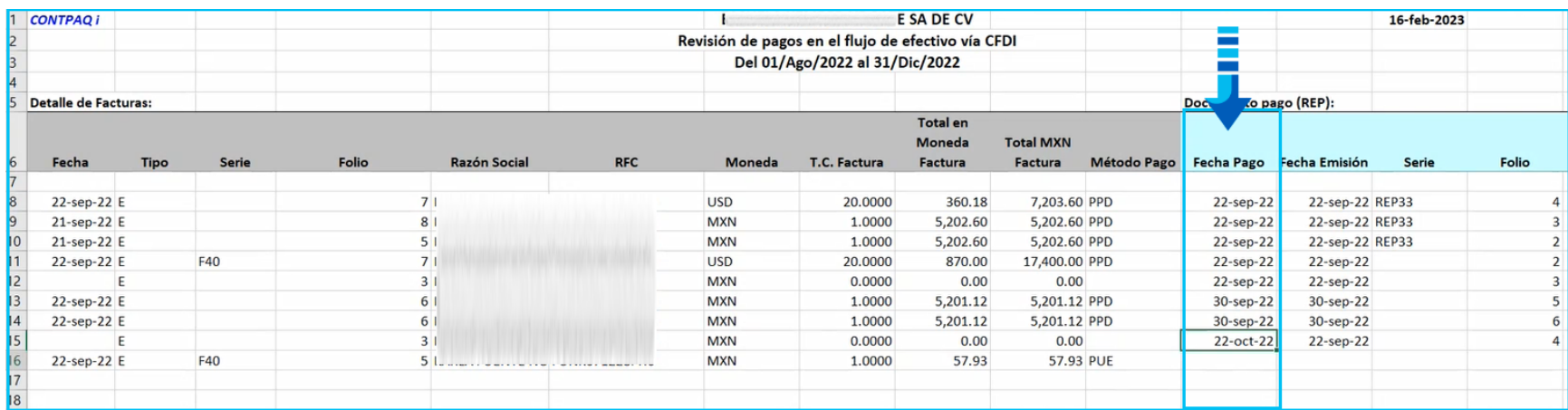

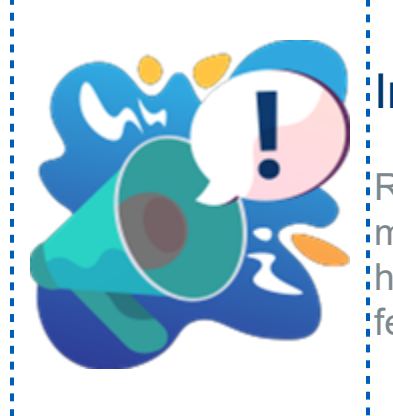

## Importante

Recuerda que el orden que asigna el reporte a los! movimientos, es mediante la fecha del pago en lugar de hacerlo por la fecha de la factura, por eso es que en la: fecha de la factura no se muestran los registros en orden.

## REP en el ADD sin factura

En los casos en que en el **Visor de Documentos Digitales** se tiene un **REP** sin factura relacionada, los importes en los campos: T.C. Factura, Total en Moneda Factura y Total MXN Factura, se mostrarán en ceros, como se observa en la siguiente imagen.

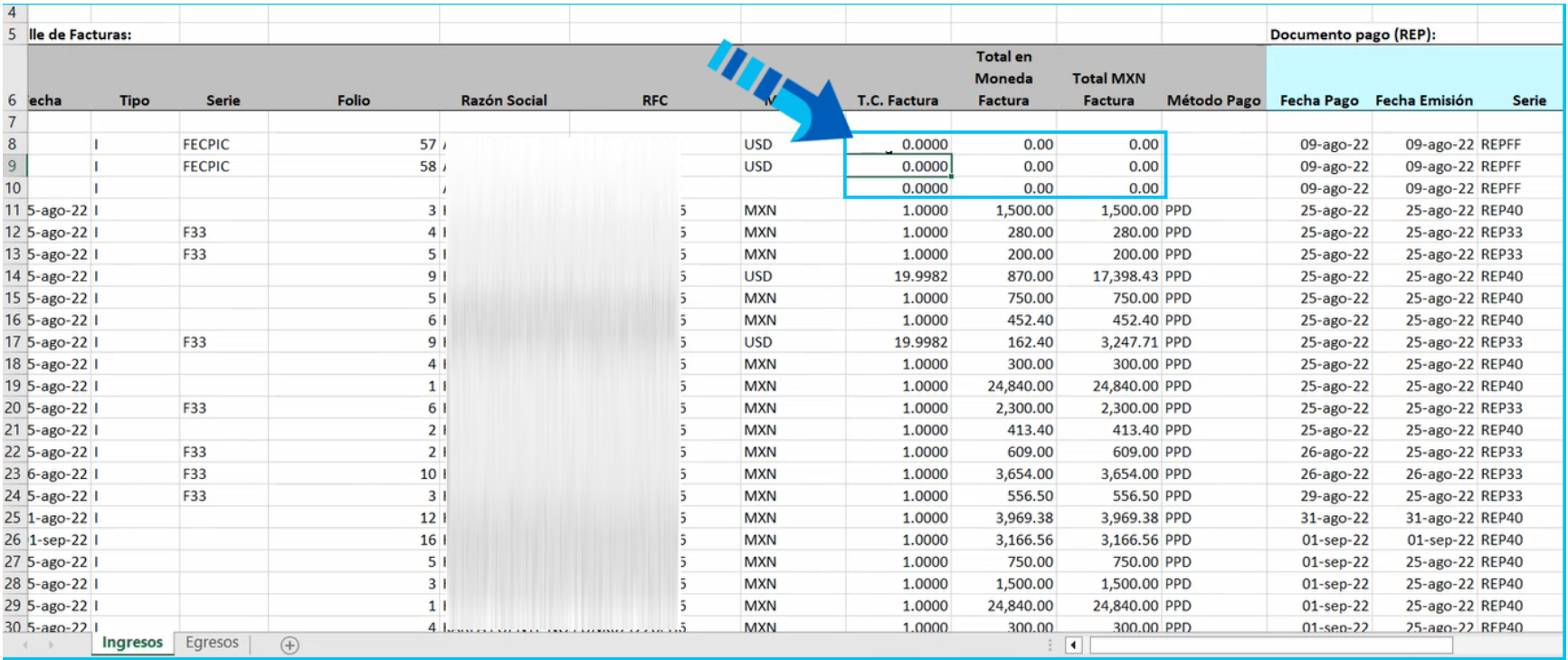

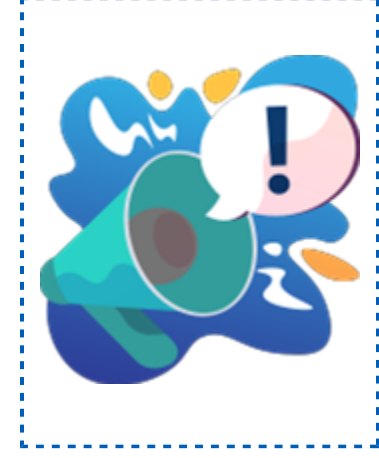

#### Importante

En los otros datos de la factura como: Folio, Razón: social, RFC, etc. sí se muestran en el reporte porque son: datos que se encuentran en el documento relacionado, sin emgargo en dicho documento no se incluye la: información de los importes totales, por eso es que se; muestran en cero.

<u>. . . . . . . . . . . . . . . . .</u>

# Reporte de Documentos bancarios y alertas con CFDI

#### Beneficio

A partir de esta versión de **CONTPAQi® Bancos** ponemos a tu disposición el reporte **Documentos y alertas relacionados a CFDI** en el menú "**Reportes**", submenú **Auxiliares**; al ejecutarlo podrás visualizar tus documentos bancarios así como los CFDI que tienen relacionados dichos documentos (Facturas y REP) y a partir de ciertas condiciones genera algunas alertas para esos documentos bancarios, que te permitirá saber si falta agregar algún documento o si existe alguna inconsistencia en la información.

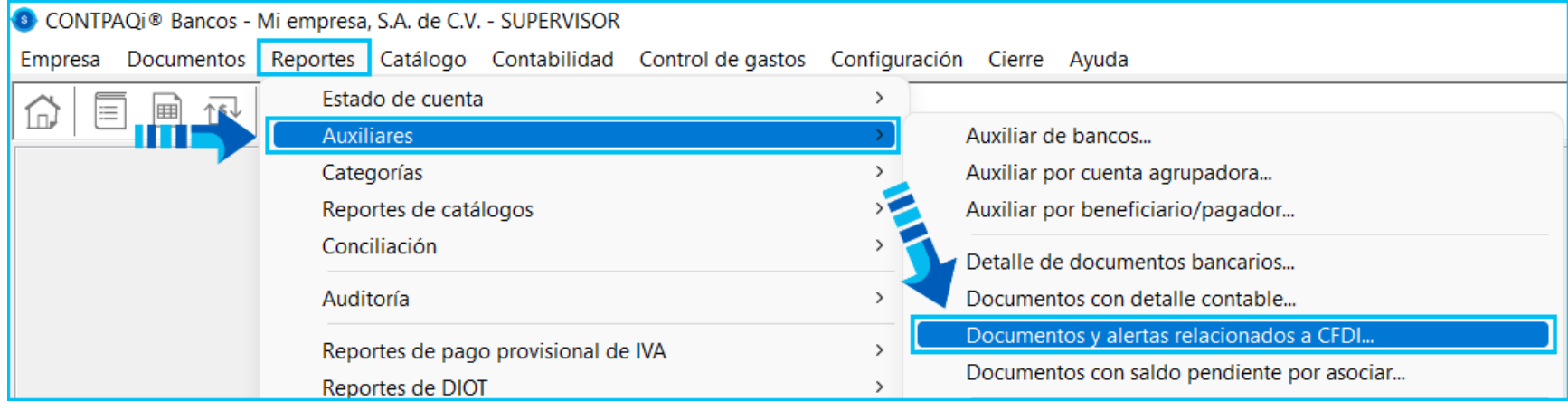

#### Permiso para ejecutar el reporte

Así como los demás reportes, también podrás decidir qué usuarios tendrán el permiso para ejecutarlo desde el perfil y/o configuración del usuario, como se observa en la siguiente imagen:

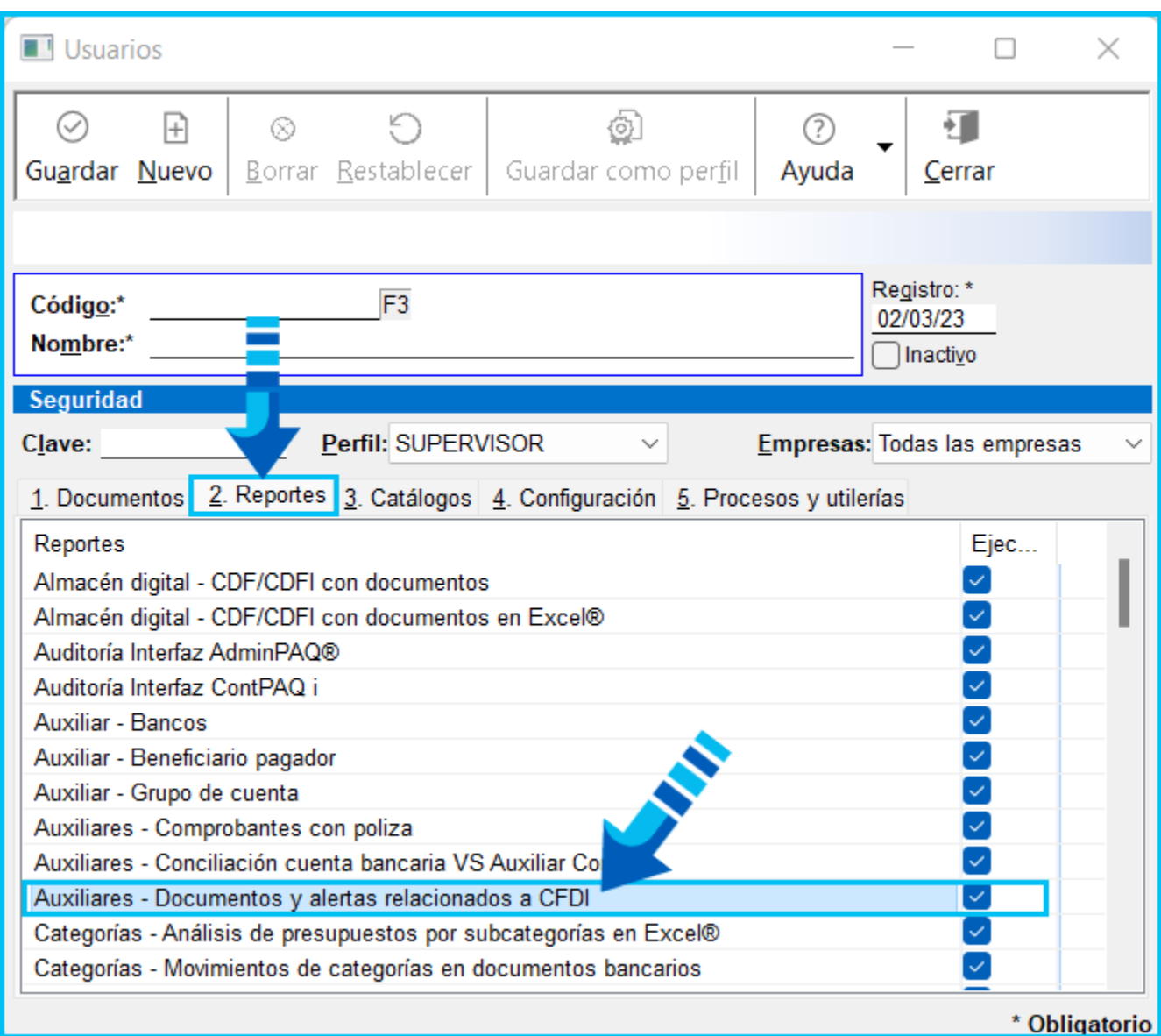

## Ventana de filtros del reporte

El reporte se genera en **Excel®** y cuando ingreses a él, se mostrará una ventana de filtros para que selecciones la cuenta bancaria, indiques un rango de fechas, así como el tipo de documento, donde podrás seleccionar las opciones: **Ingresos** o **Egresos**, una vez que proporciones esos datos, presiona el botón "**Ejecutar Reporte <F10>** para desplegar la información de acuerdo a los filtros especificados.

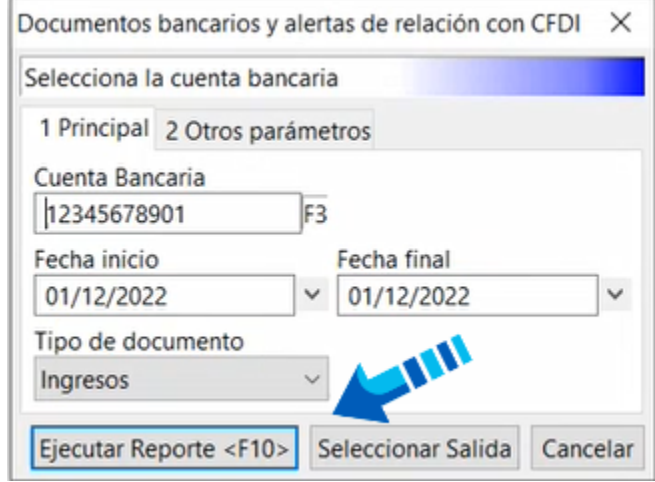

#### Estructura del reporte

El reporte está dividido en secciones de acuerdo al tipo de datos correspondiente a cada una de ellas, las secciones son las siguientes:

- Datos del documento bancario
- Datos del CFDI de ingreso/ Nómina
- Datos del CFDI de pago (REP)
- *C* Alertas

A continuación veremos cómo se muestra la información en cada sección del reporte.

## Datos del documento bancario

La primera sección del reporte, como su nombre lo indica, muestra los siguientes datos de los documentos bancarios: tipo, folio, fecha, beneficiario o pagador, moneda, tipo de cambio, importe en la moneda de la cuenta bancaria (Importe Moneda de la Cta.), así como el importe en moneda nacional (Importe MXN).

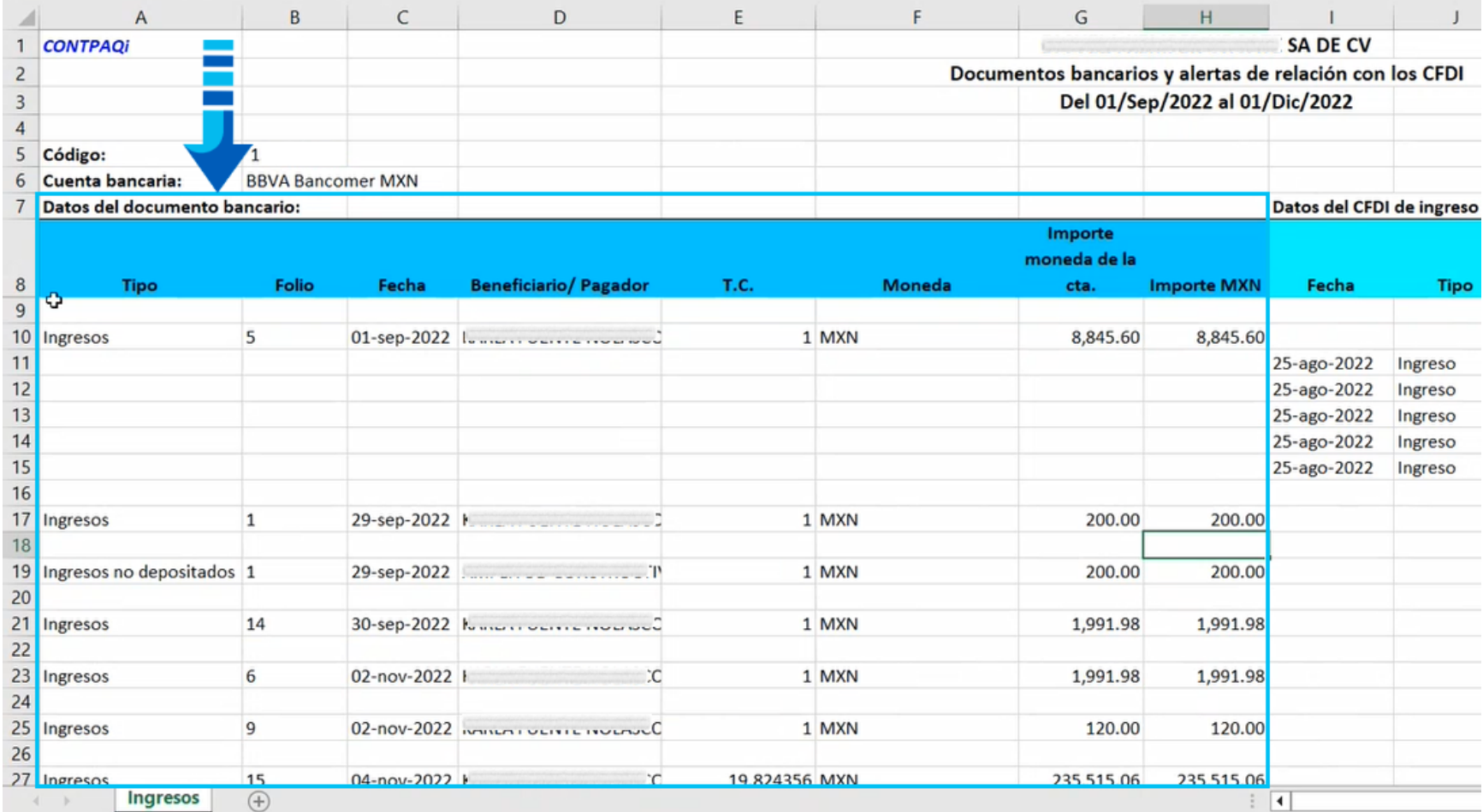

## Datos del CFDI de Ingreso/ Nómina

Esta segunda sección del reporte muestra los datos del comprobante de ingresos o de la nómina que estén relacionados al documento bancario, en caso que el documento no tenga CFDI relacionados, no se mostrará dicha información en los registros correspondientes a esos documentos, como se observa en la siguiente imagen en los últimos tres registros, donde podemos ver que todas las columnas se encuentran vacías:

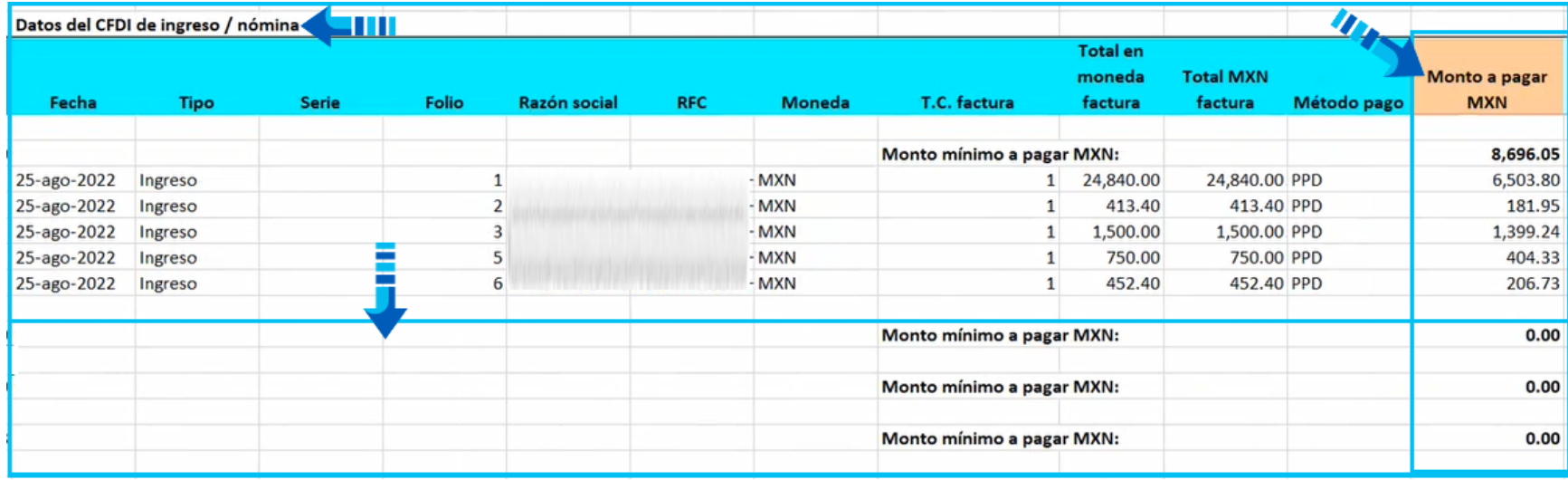

#### Monto a pagar MXN

Uno de los datos más importantes del reporte es el "**Monto a pagar MXN**" ya que cuando se tienen documentos en monedas diferentes a la nacional, esa columna mostrará el importe mínimo a pagar del documento en moneda nacional (Pesos) y dependerá del método de pago que tenga el CFDI relacionado.

Cuando el CFDI relacionado de **Ingreso** o **Nómina** tiene el método de pago "PUE", el monto mínimo a pagar que se espera es el total del documento, sin embargo cuando el CFDI tiene método de pago "PPD" y no sabemos realmente cuándo se va a pagar la totalidad del documento, entonces el monto mínimo a pagar es de 1 peso, porque es lo mínimo que se esperaría pagar al registrar el CFDI del pago.

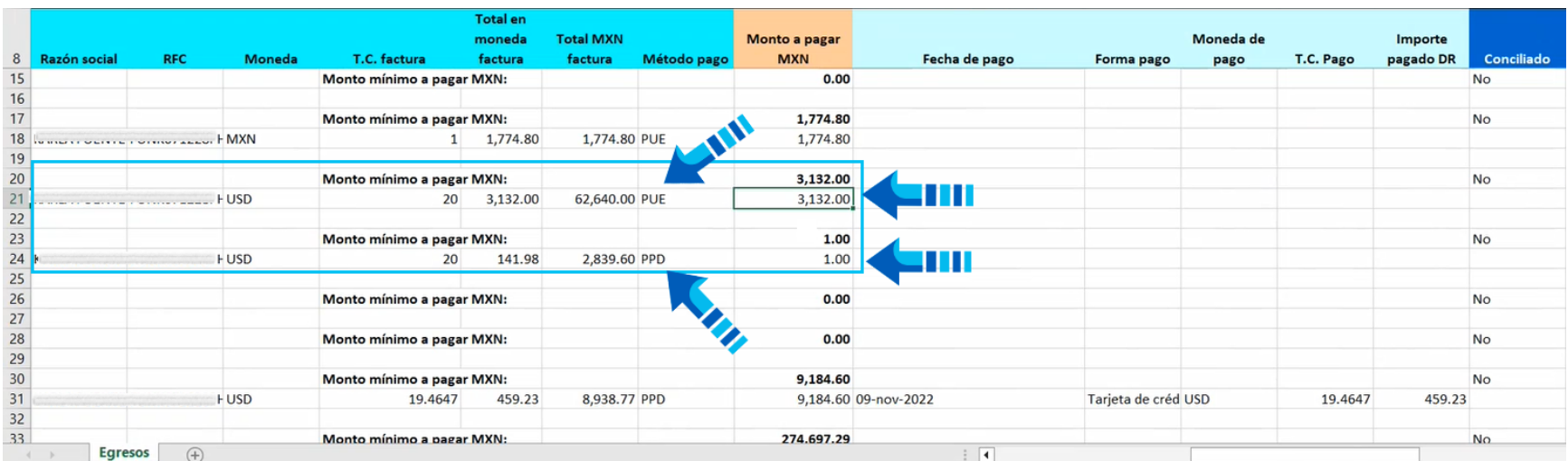

## Datos del CFDI de pago (REP)

La tercer sección del reporte corresponde a los datos del CFDI de pago o **REP** y cuando el documento ya tenga relacionado su **REP**, mostrará también la fecha de pago, forma de pago, moneda en la que se hizo el pago, tipo de cambio del pago e importe pagado del documento relacionado (Importe Pagado DR) y de forma similar que en la sección anterior, si el documento no tiene CFDI relacionados, los registros se mostrarán vacíos:

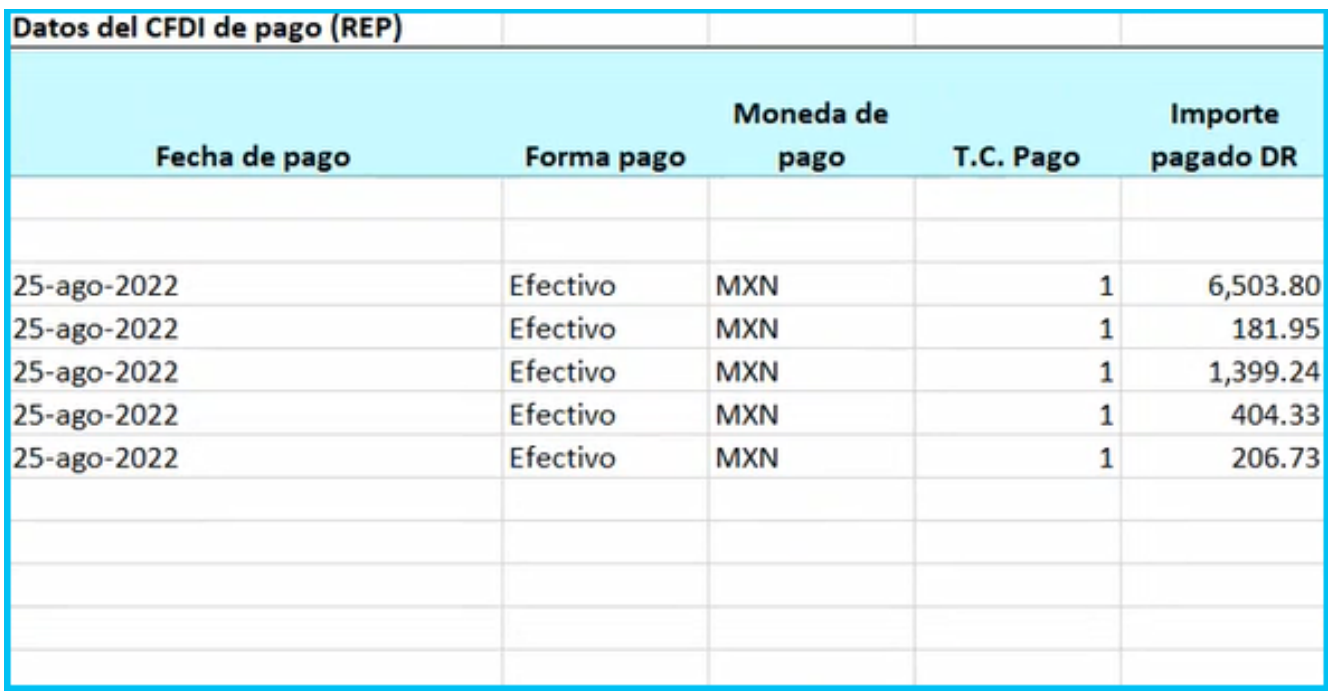

## Alertas del reporte

La última sección del reporte muestra una serie de alertas u observaciones que se detectan al analizar la información de los documentos bancarios y sus comprobantes relacionados, éstas se mostrarán en la columna "**Observaciones**" de acuerdo a las condiciones que tengan los documentos bancarios y sus documentos relacionados, como por ejemplo: si el documento no está contabilizado, no tiene CFDI pero desglosa IVA, si el documento bancario no tiene el CFDI del pago, etc.

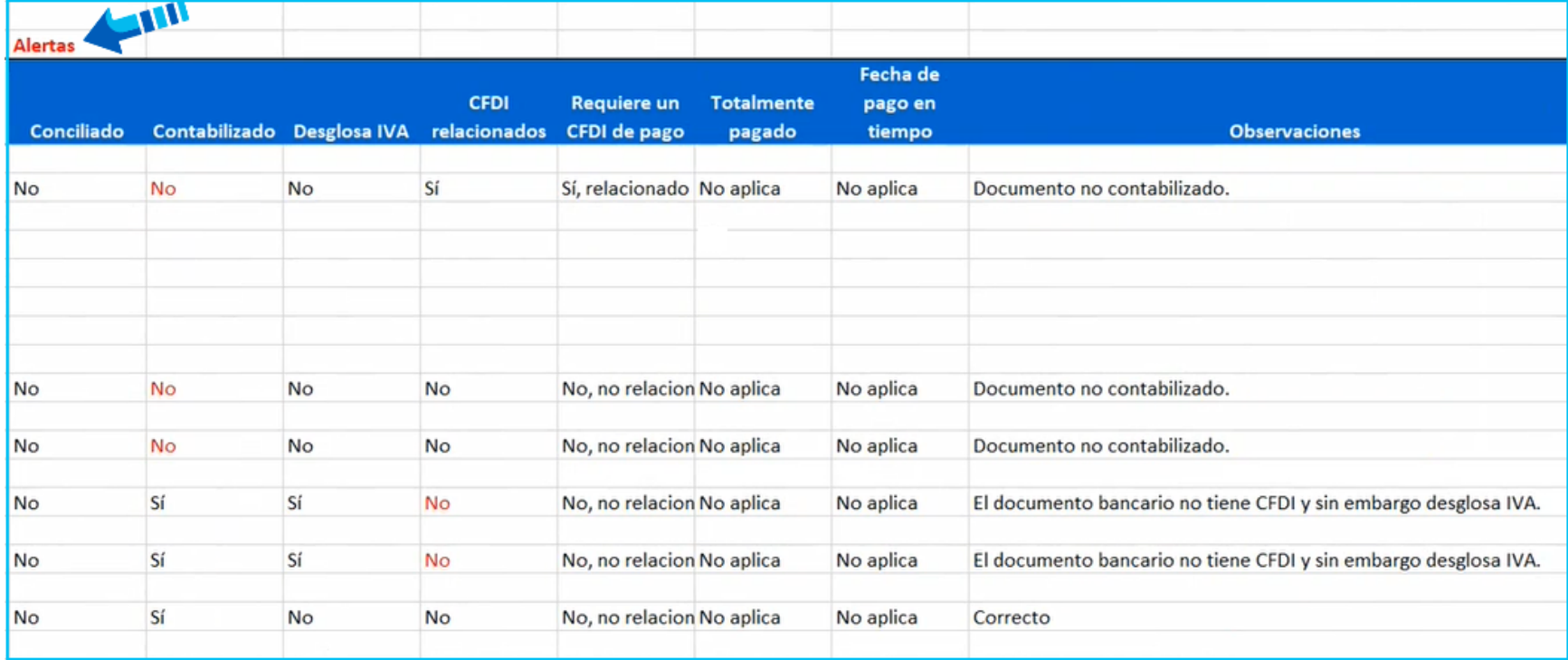

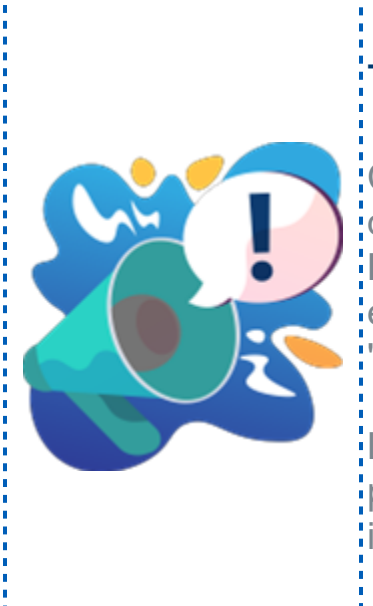

## Toma nota

Cuando no se detectan inconsistencias entre la información del documento bancario y sus documentos relacionados (**Facturas** y **REP**), todos los campos en la sección de alertas se mostrarán 'en color negro y la columna de observaciones indicará la palabra<mark>:</mark> "**Correcto**".

La intensión de éstas alertas es que se analice cada escenario: posible y se muestren las incongruencias detectadas para que la: información quede conciliada de manera correcta.

#### Descripción de las alertas que muestra el reporte

 Algunos datos de la sección de alertas sólo son informativos y no envían observaciones, estos se mostrarán en color negro, como por ejemplo, el campo "**Conciliado**", que sólo indica si el documento está conciliado o no.

 Cuando se detecte alguna observación en el documento, el dato en la sección de alertas se mostrará en color rojo, por ejemplo cuando el documento no está contabilizado, no tiene CFDI relacionados, etc.
Si el documento tiene CFDI relacionados pero no está contabilizado, se detecta dicha situación y la columna "**Contabilizado**" se mostrará en color rojo indicando que el documento aún no se contabiliza.

 Cuando el documento bancario no tiene CFDI relacionados pero sí desglosa IVA, también detecta dicha situación en las observaciones y la columna "**CFDI relacionados**" estará en color rojo indicando que el documento no tiene relacionado su CFDI y sin embargo desglosa IVA.

 La alerta o columna "**Requiere un CFDI de Pago**", maneja dos escenarios: Se mostrará en color rojo cuando se tiene asociada una factura o CFDI de ingreso con método de pago "**PPD**" (pago en parcialidades o diferido), en este caso requiere el **CFDI de pago** o **REP** pero si dicho CFDI no está relacionado al documento bancario, es cuando se "enciende" la alerta.

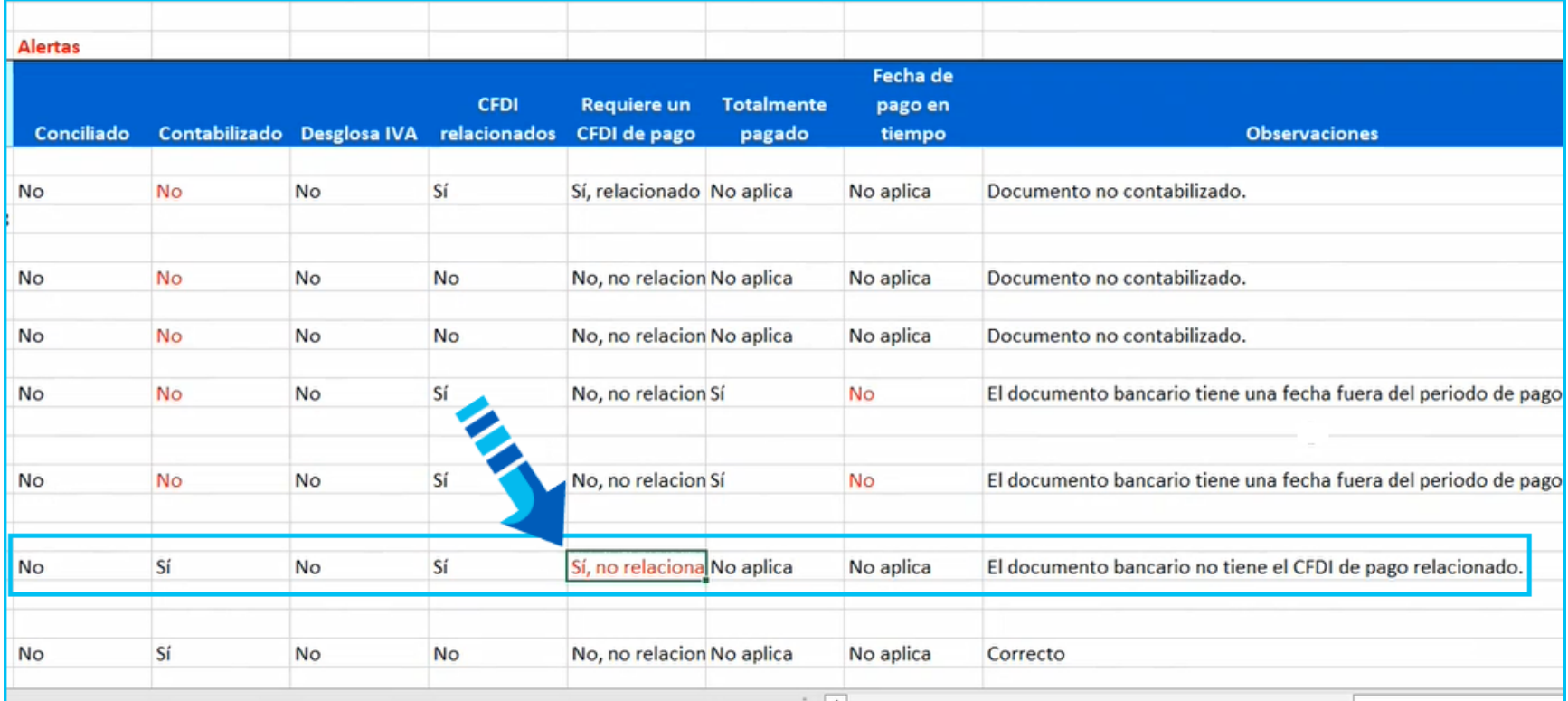

 El segundo escenario de la alerta "**Requiere un CFDI de Pago**", es cuando no se requiere un **REP** pero sí lo tiene relacionado. En ambos casos se mostrarán las alertas correspondientes tomando en cuenta el método de pago ya sea "PPD" (pago en parcialidades o diferido) o "PUE" (pago en una sola exhibición).

 La alerta "**Totalmente pagado**", como su nombre lo dice, es cuando el CFDI está totalmente pagado, si tuvieramos un comprobante con método de pago "PUE" (pago en una sola exhibición), o se pagó al momento, en este caso el "Monto mínimo a pagar" o lo que se espera que se pague es la totalidad del CFDI relacionado. Si por alguna razón el documento bancario tuviera un importe distinto al total del documento relacionado, se encenderá la alerta indicando que el documento no está totalmente pagado y debería estarlo.

 En los casos en que la alerta de la columna "**Totalmente pagado**", tiene el valor "No aplica", es porque el método de pago es "PPD" (pago en parcialidades o diferido) y el documento puede pagarse en cualquier otra fecha.

 La alerta "**Fecha de pago en tiempo**", detecta si el documento bancario tiene una fecha fuera del periodo de pago de un CFDI de Ingresos o de Nómina) con método de pago PUE.

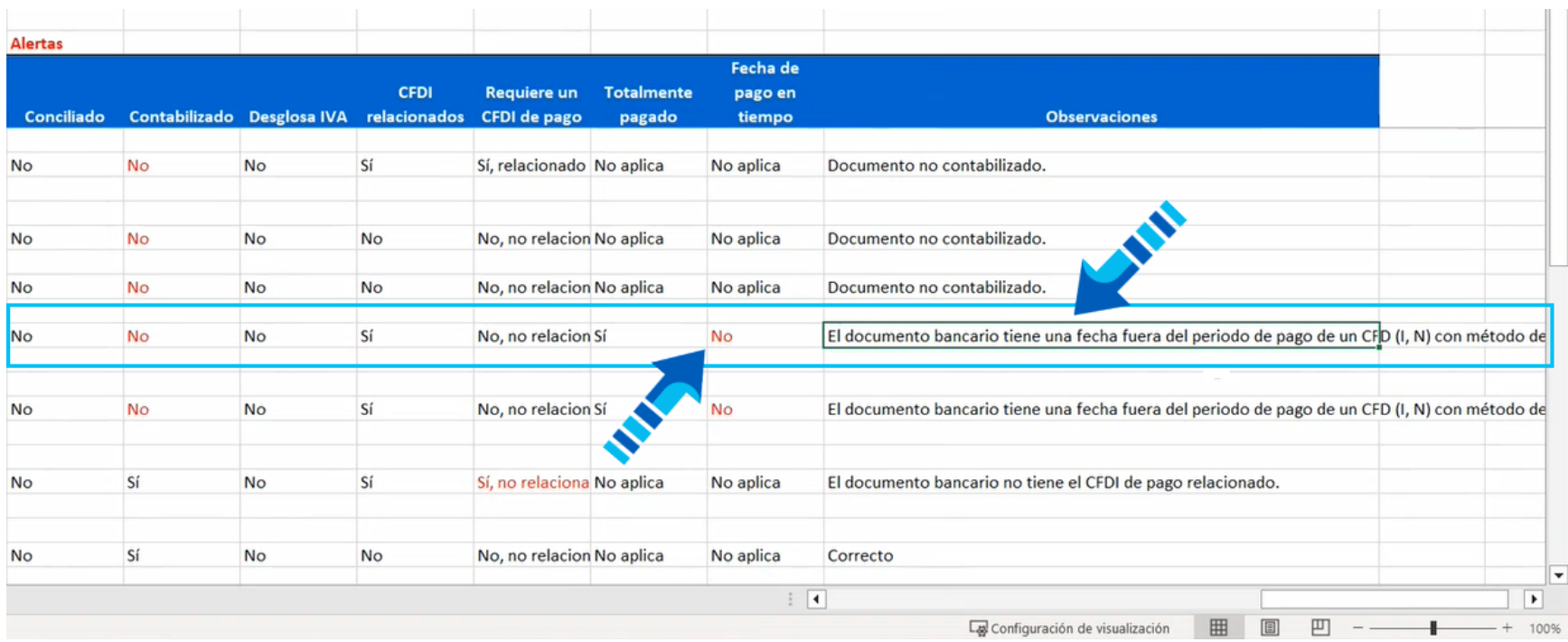

La siguiente imagen muestra un ejemplo de un caso en el que se encenderá la alerta al detectar que el documento bancario es un **Cheque**, con fecha del 2 de octubre 2022 y con un CFDI relacionado que tiene método de pago "PUE", sin embargo este tiene fecha de un mes posterior (22 de septiembre del 2022) que no corresponde con el periodo en el que se registró el documento bancario:

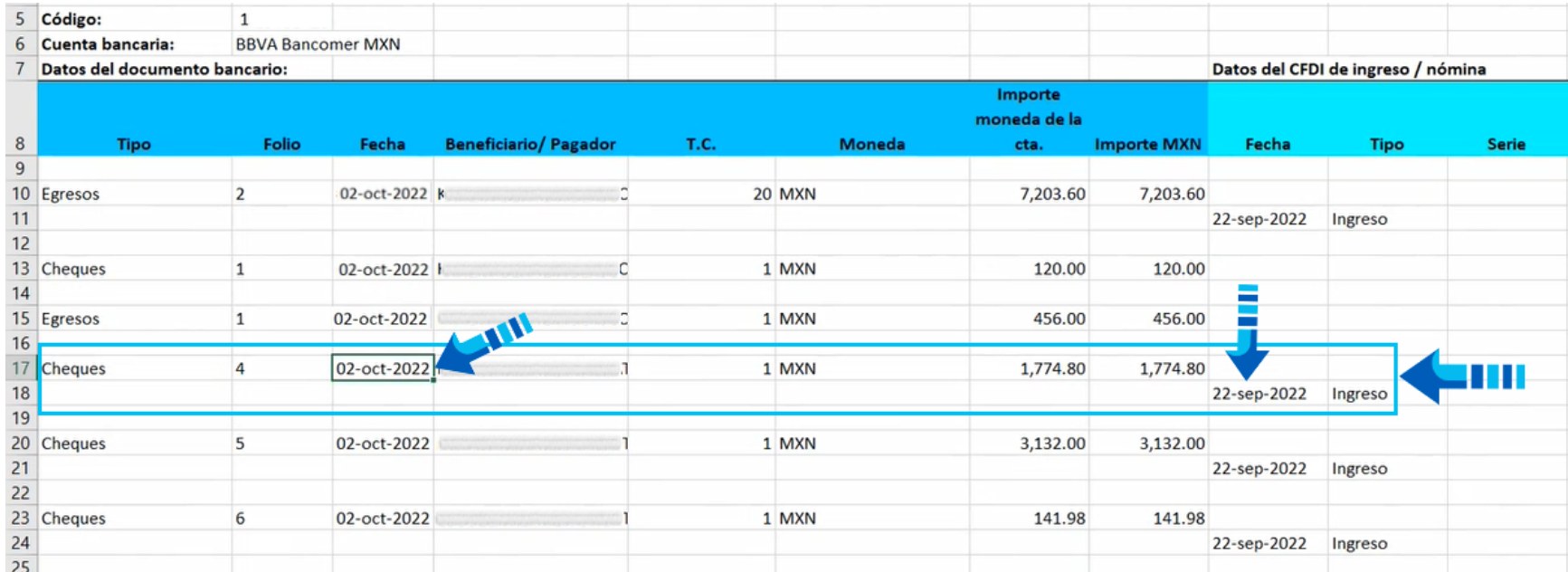

Importante

<u>:</u>En este caso se sugiere revisar si fecha de emisión del documento**:** bancario es correcta o no, así como la fecha de emisión del CFDI; relacionado, pues al detectar que los documentos tienen fechas en<mark>;</mark> distinto periodo, la alerta se enciende.

Esto es porque el documento bancario tiene una fecha fuera del periodo de pago de un CFDI (I,N) con método de pago PUE.

#### Documento bancario no contabilizado

Cuando el reporte envíe la alerta de que el documento no se encuentra contabilizado, puedes buscarlo desde el calendario financiero y abrirlo para confirmar que no cuenta con su póliza, en este caso se recomienda contabilizarlo generando su póliza correspondiente para evitar dicha alerta.

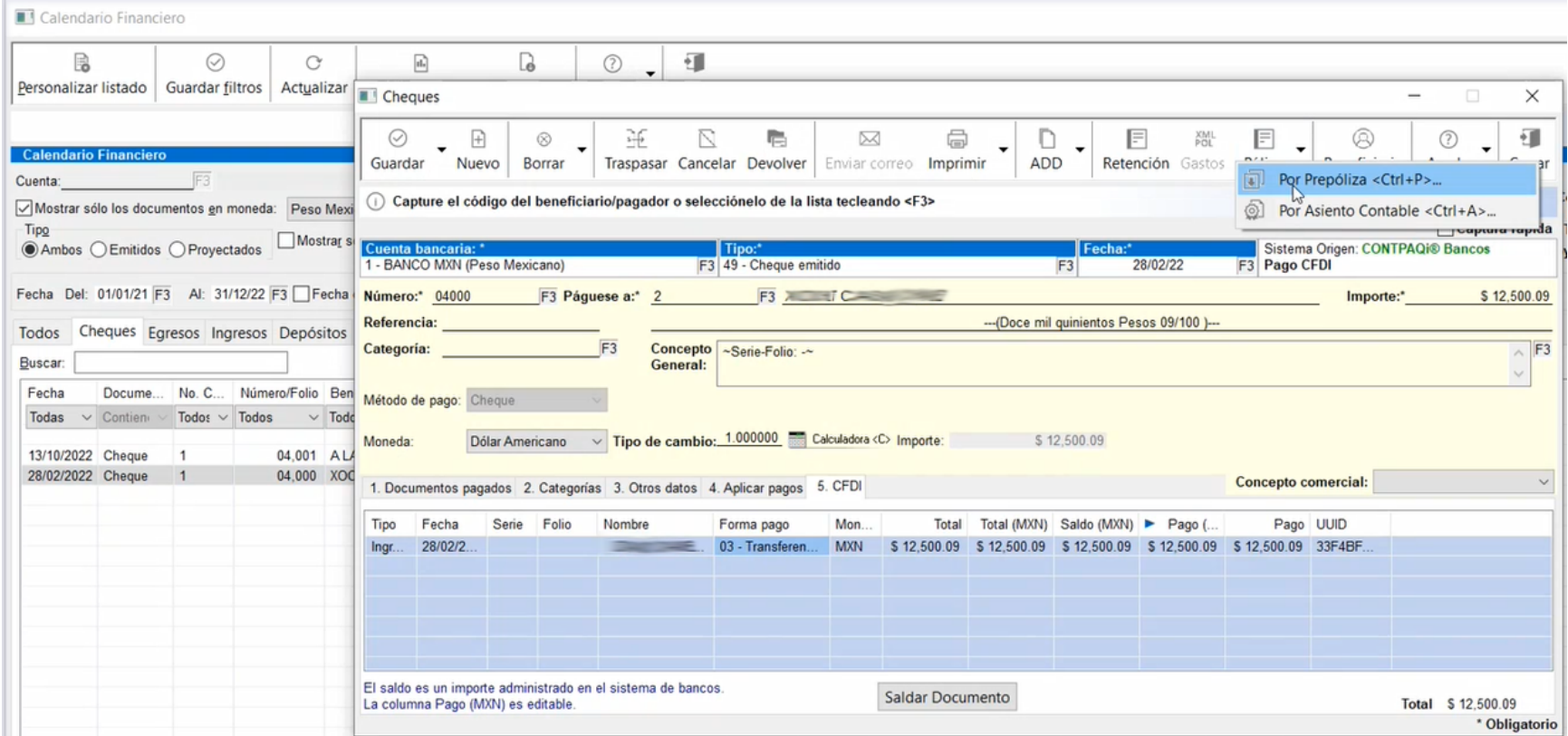

#### Fecha fuera del periodo de pago de un CFDI con método de pago PUE

Si se presenta un caso en el que el documento bancario tenga una fecha que se encuentre fuera del periodo de pago del **CFDI de Ingresos** o de **Nómina** y se utilizó el método de pago "PUE", se mostrará la siguiente alerta:

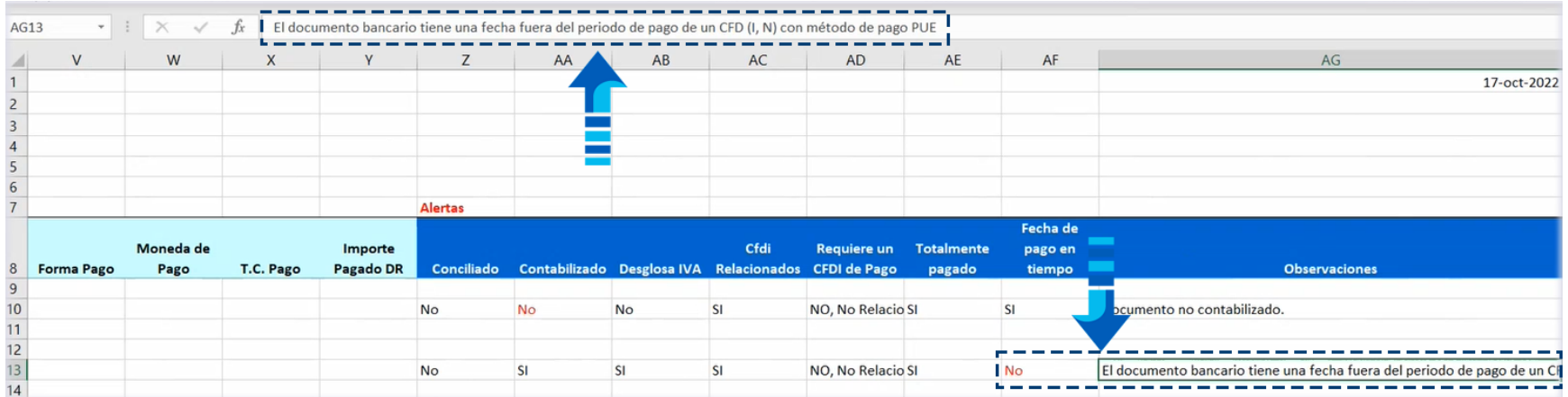

A continuación podemos ver que el documento tiene fecha del 1 de abril del 2022 con método de pago "PUE":

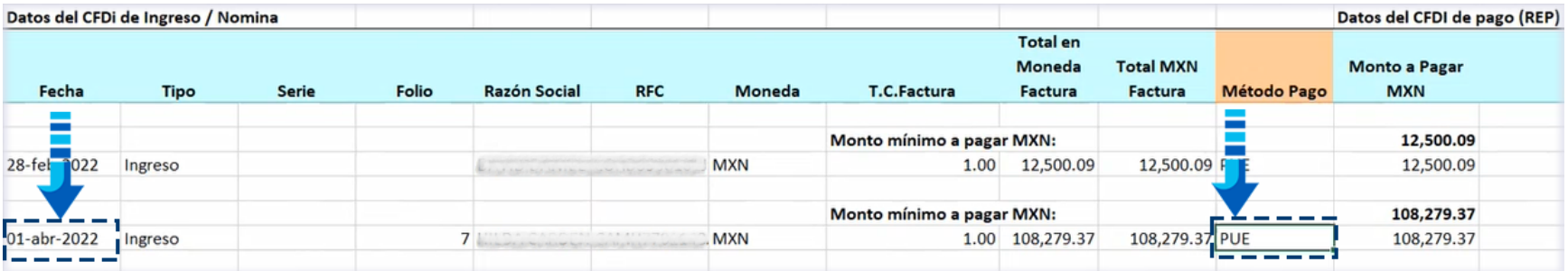

Y la fecha de la factura es del 20 de mayo, por lo que el periodo de la factura es anterior al del documento bancario:

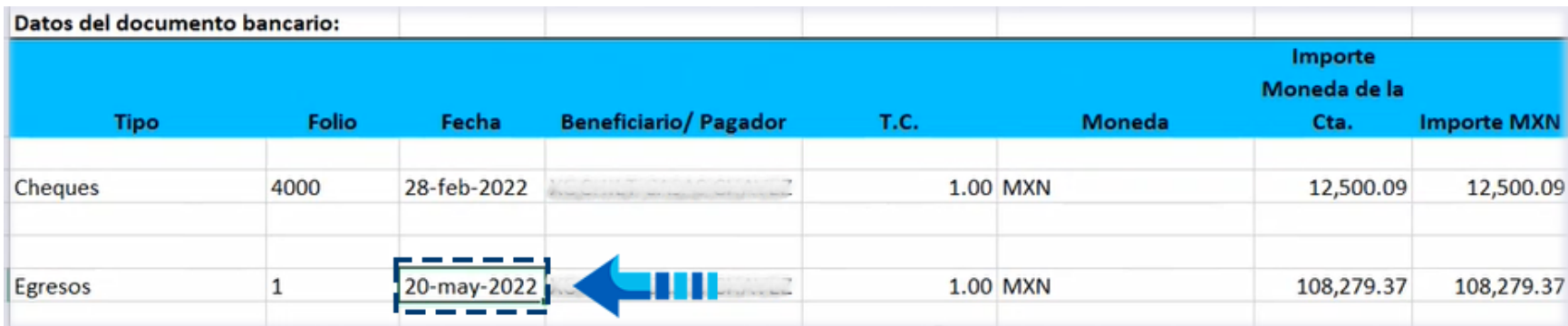

#### Documento bancario sin CFDI y con desglose de IVA

En caso de que el documento bancario no tenga relacionado un CFDI y tenga desglosado el importe del IVA tanto causado como acreditable, la alerta será la siguiente:

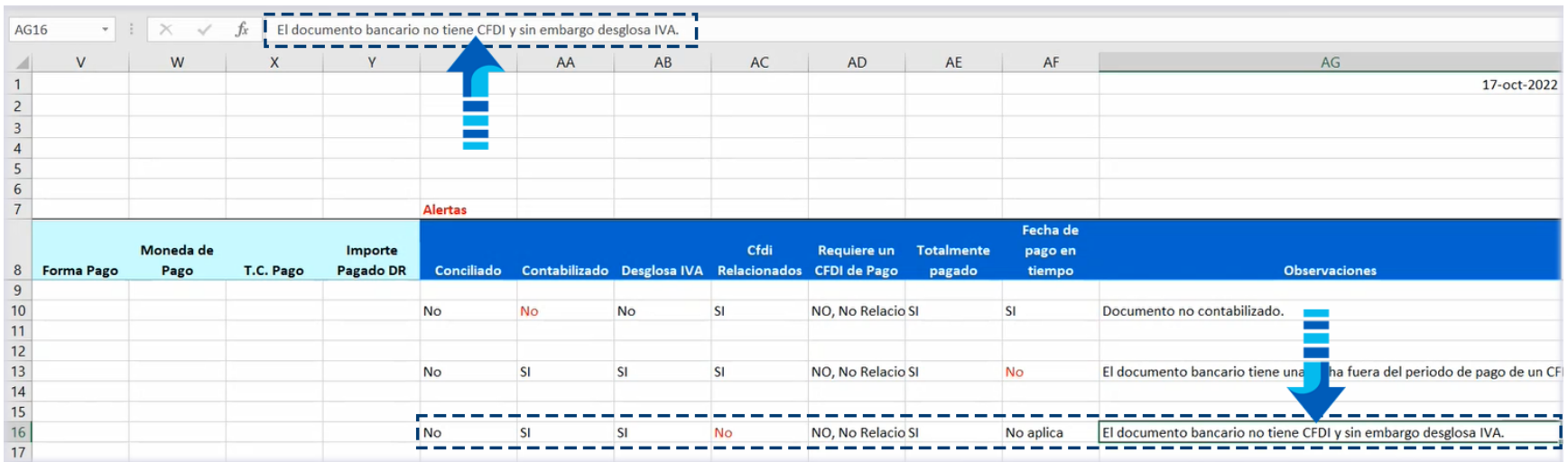

Como puedes ver en la imagen anterior, se indica que el documento se encuentra contabilizado, tiene desglose de IVA.

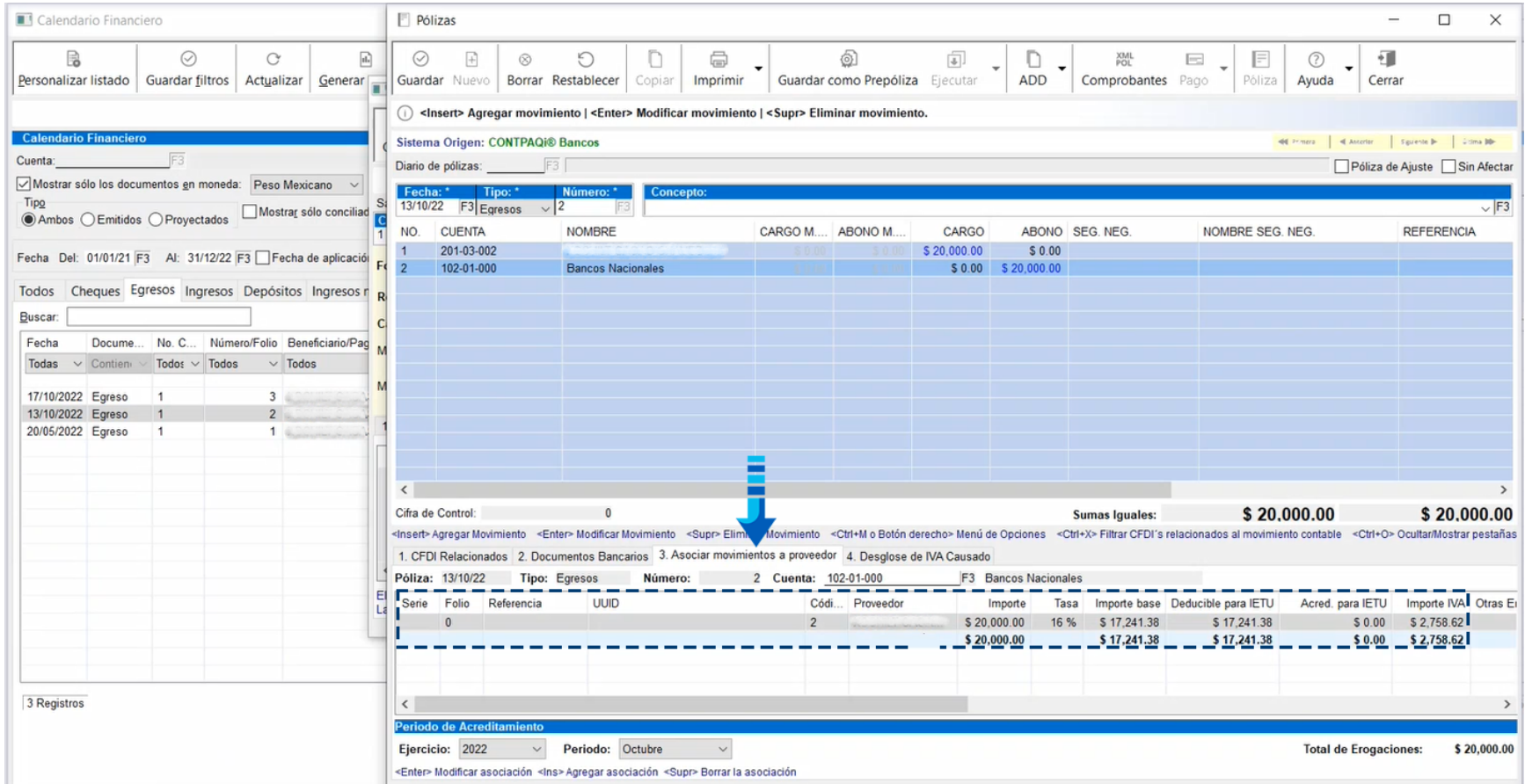

Sin embargo el documento no tiene ningún CFDI relacionado:

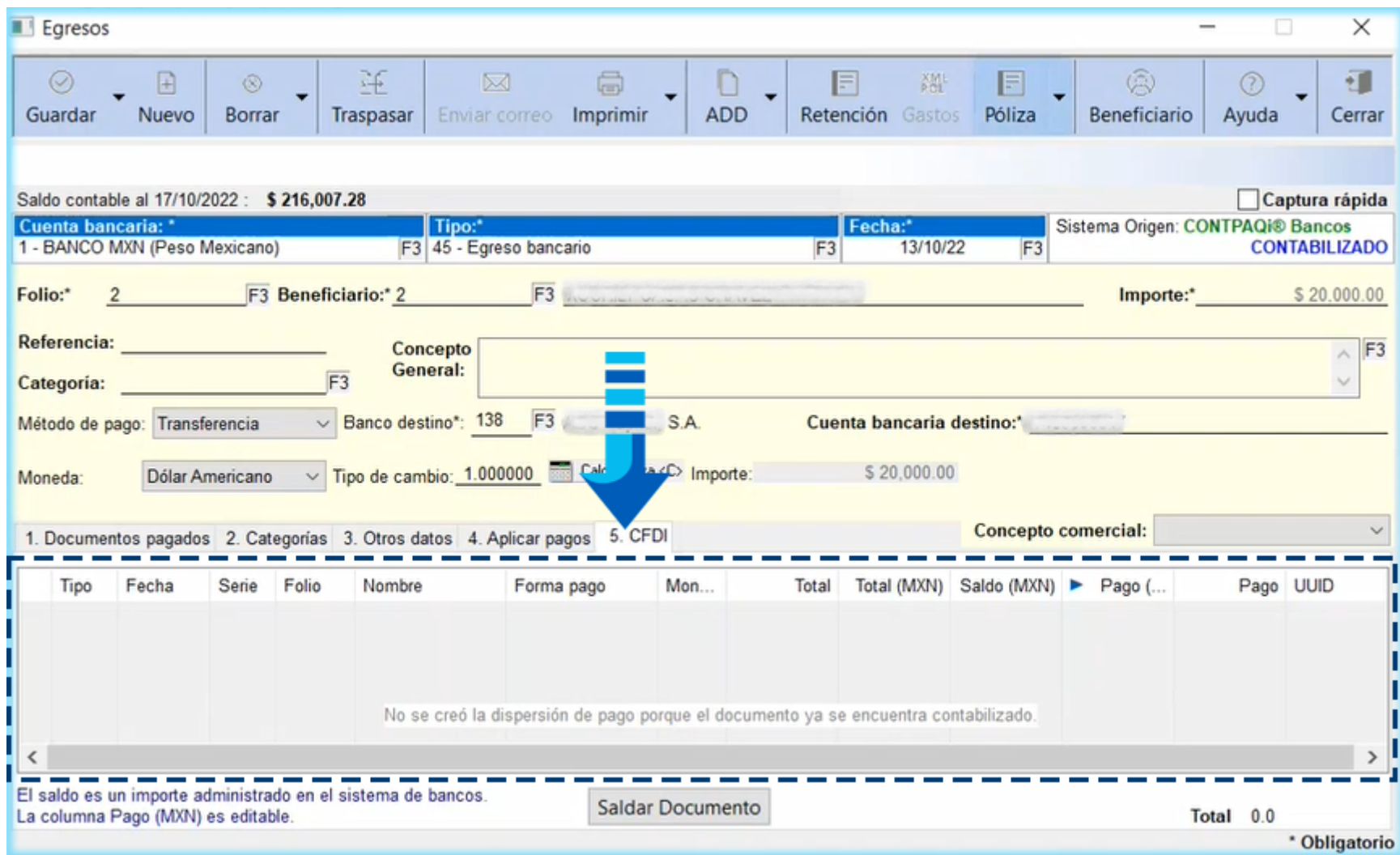

#### Documento sin CFDI de pago relacionado

Otra alerta que envía el reporte es cuando el documento bancario tiene un CFDI de ingresos y requiere un **REP**, sin embargo no tiene el CFDI del pago relacionado:

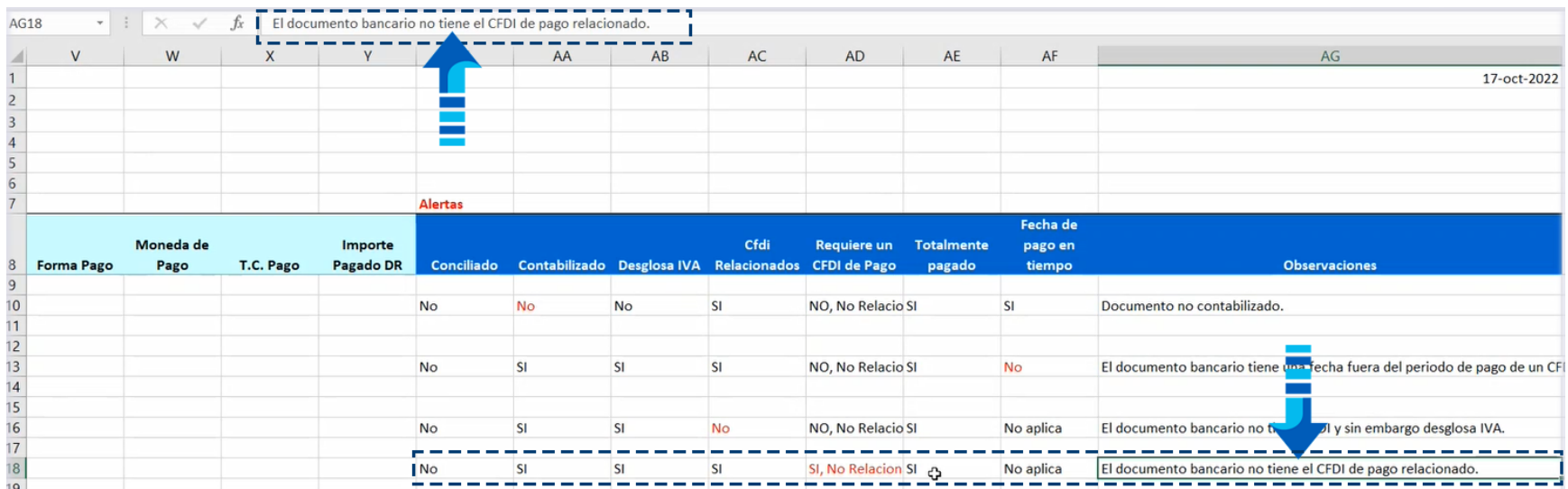

Como puedes ver en el reporte, el documento tiene una factura relacionada que requiere un pago porque su método de pago es "PPD":

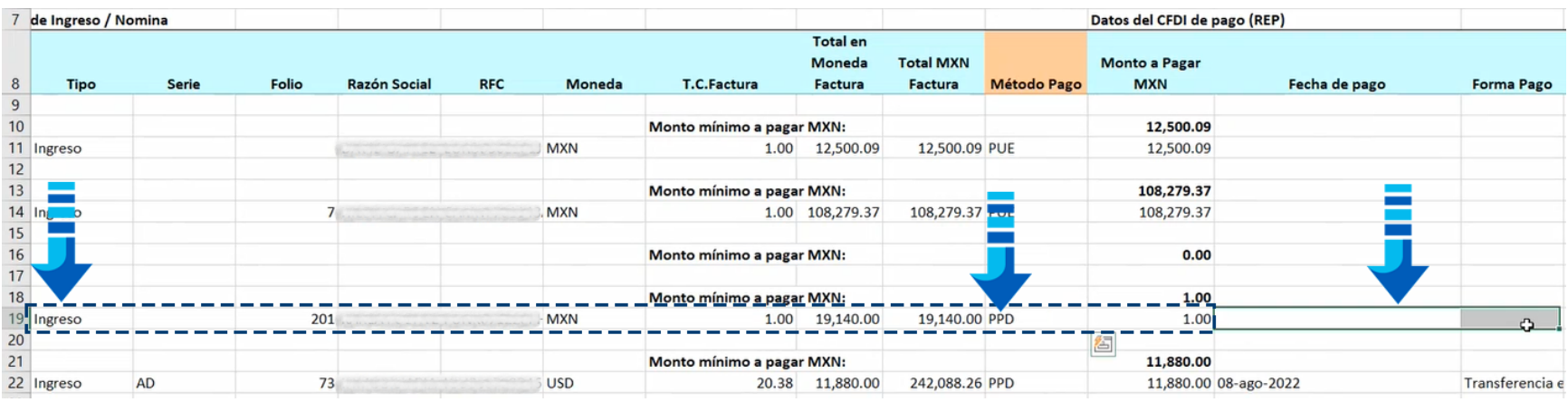

Sin embargo no tiene la información del **REP**, lo que indica que dicho documento no está relacionado:

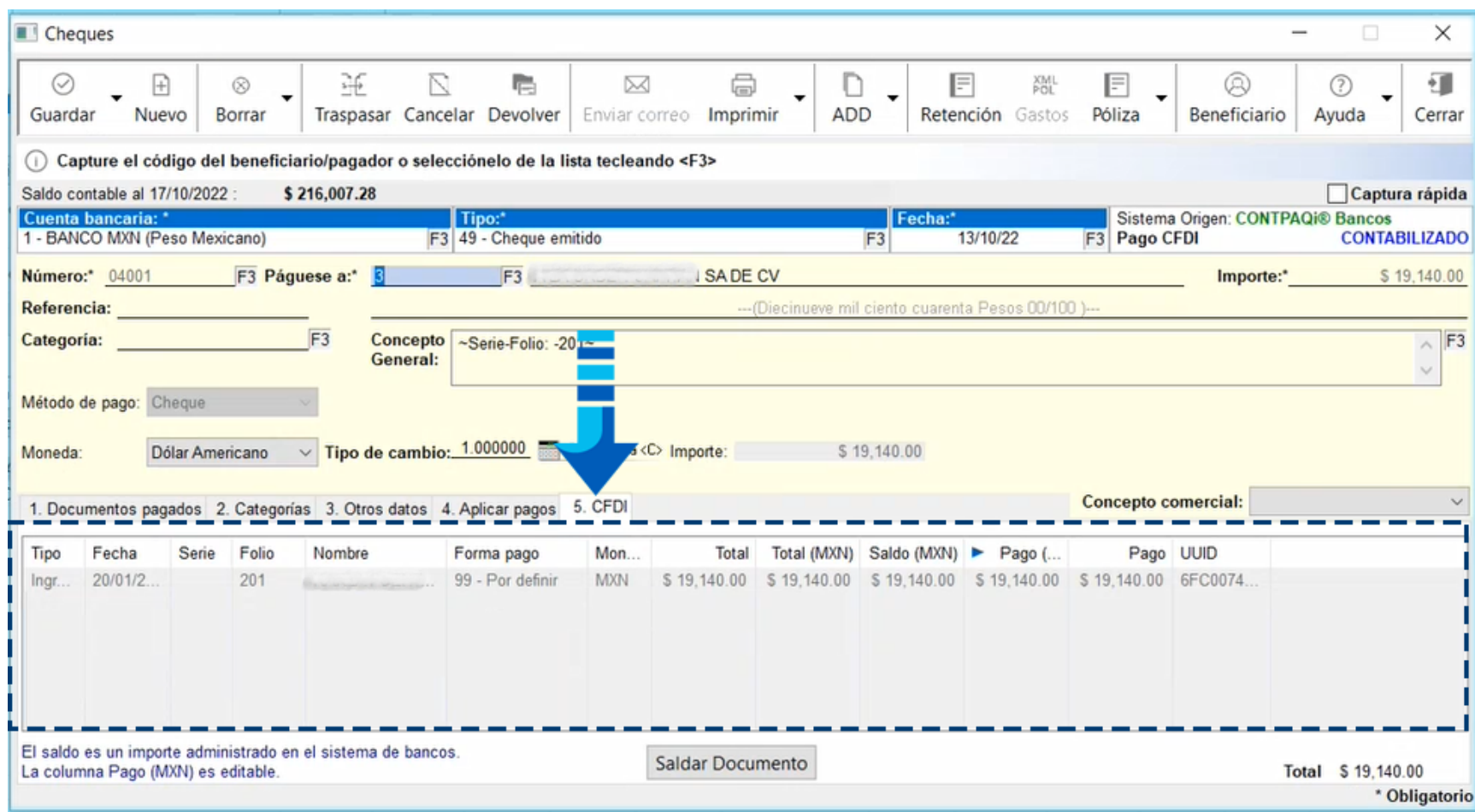

En este caso se requiere asociar el **REP**:

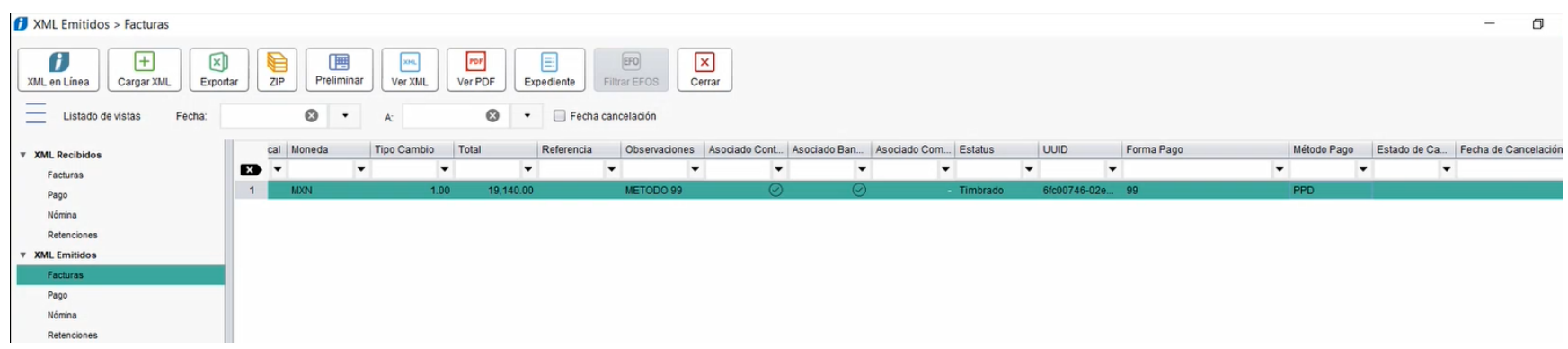

### Nuevos contenidos integrados al sistema

#### Beneficio

Recuerda que **CONTPAQi® Contabilidad** y **CONTPAQi® Bancos** cuentan con la opción de abrir casos prácticos o contenidos integrados sobre el uso del sistema para que no tengas necesidad de consultar un manual o algún documento adicional y así mantenerte informado sobre las características e información de los diversos módulos del sistema.

#### Módulos del sistema con nuevos contenidos

En esta versión de **CONTPAQi® Contabilidad** y **CONTPAQi® Bancos**, agregamos nuevos contenidos de ayuda integrados en los siguientes módulos:

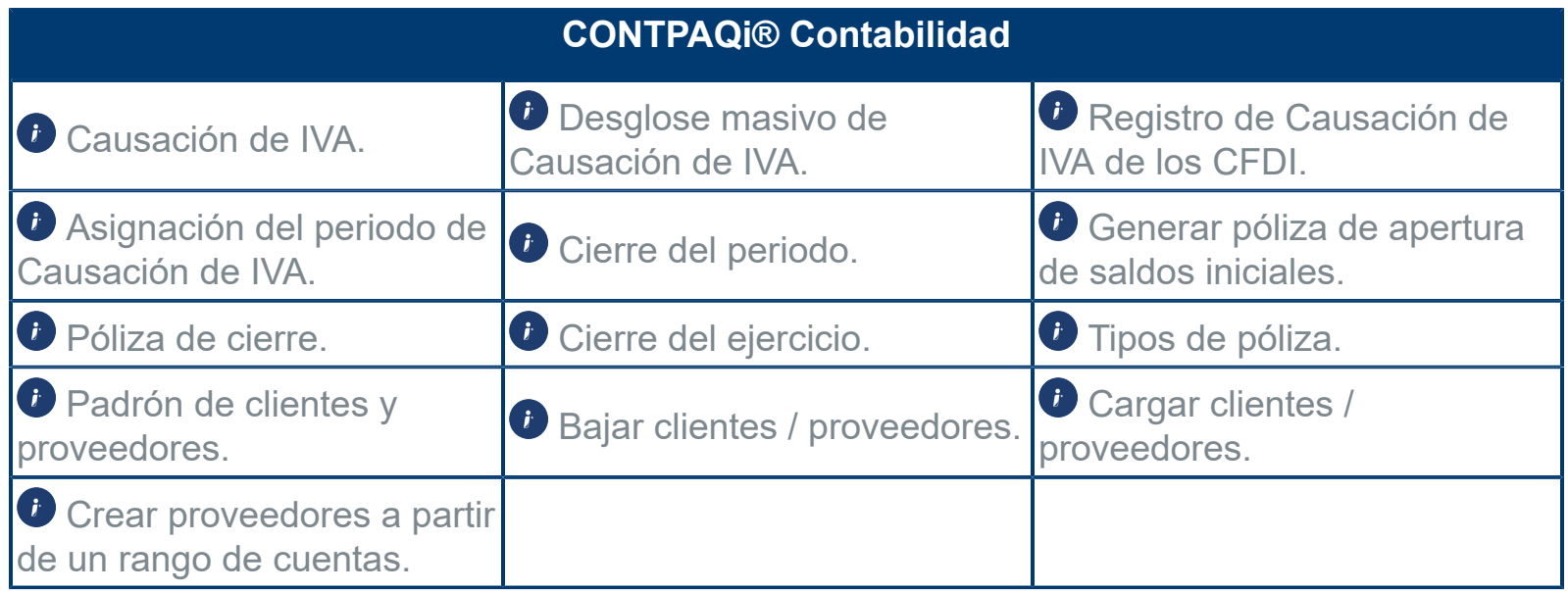

#### Consulta el contenido del módulo desde el sistema

Recuerda que para abrir el caso práctico o manual de cada módulo o ventana del sistema, bastará con presionar el botón **Ayuda** de la ventana en la que te encuentres; la siguiente imagen de ejemplo corresponde al módulo **Conciliación contable** de **CONTPAQi® Contabilidad**:

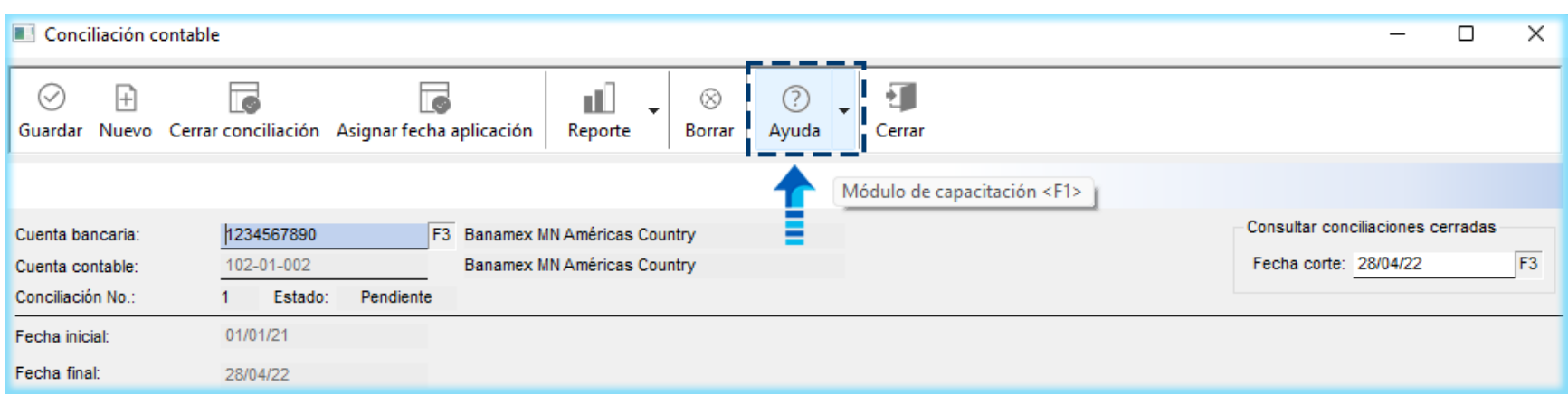

Al hacer clic en el botón **Ayuda**, se abrirá el caso práctico correspondiente para que tengas a la mano la información sobre el uso de dicho módulo, y podrás navegar fácilmente en el para que consultes los temas deseados como se observa en la siguiente imagen:

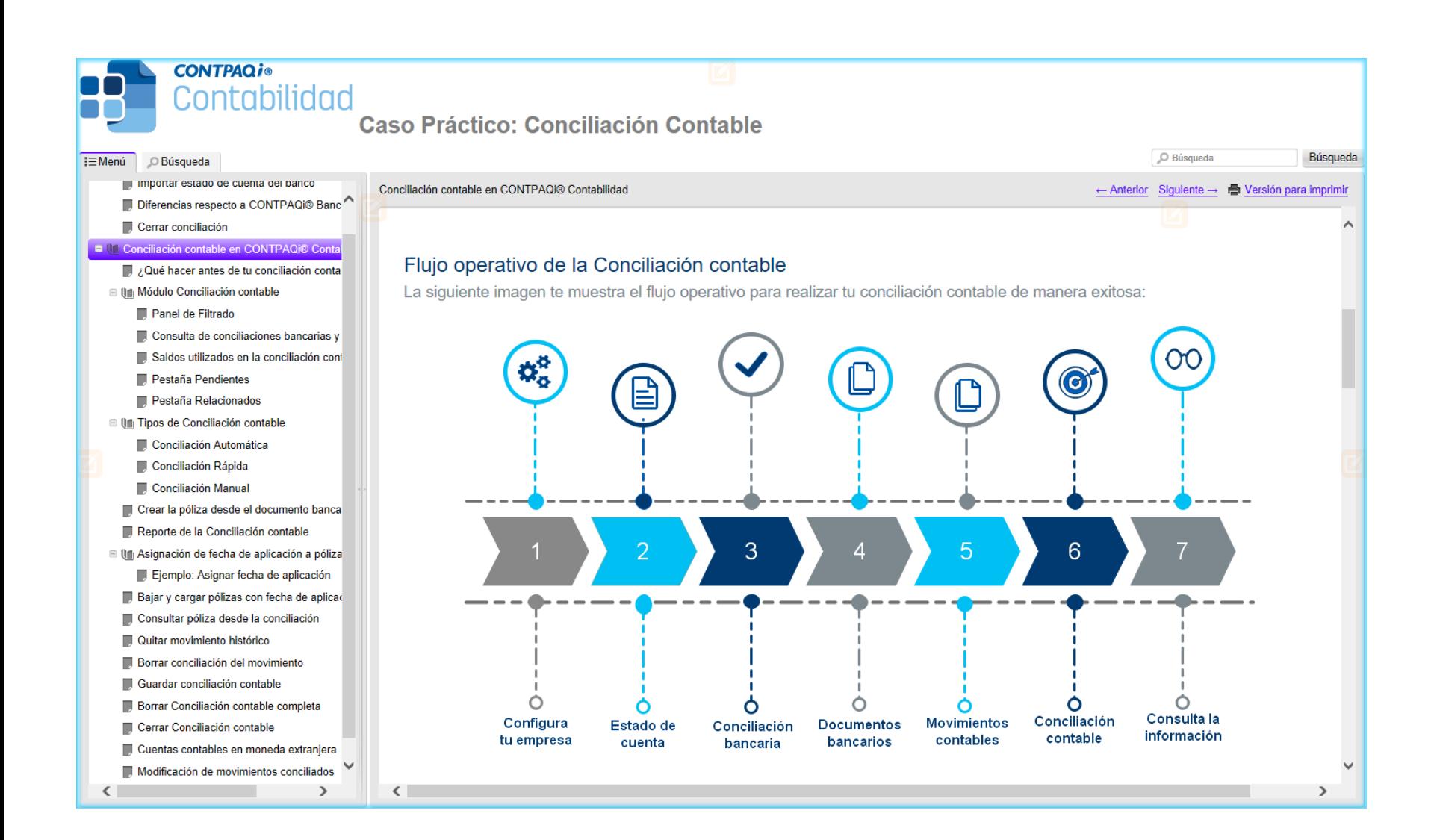

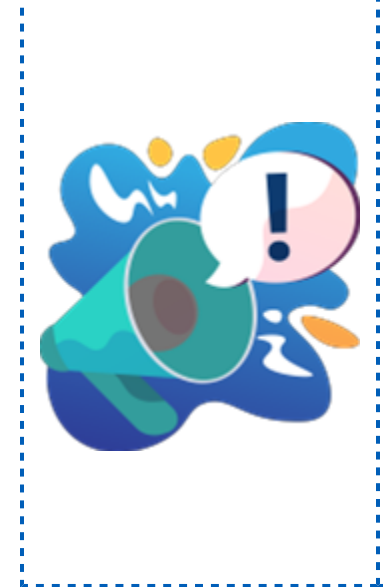

#### Toma nota

Al consultar el caso práctico desde su módulo correspondiente, podrás: navegar sobre él e ingresar a cada tema o subtema según lo requieras.

También podrás realizar búsquedas del tema deseado utilizando una palabra relacionada, esto lo puedes hacer desde la pestaña **Búsqueda** de la barra vertical de temas, ubicada en la parte superior izquierda del: caso práctico.

#### Sobre el botón Ayuda

En versiones anteriores del sistema al consultar el botón **Ayuda** de los módulos previamente especificados, se abría el sitio de **[Contenidos CONTPAQi®](https://contenidos.contpaqi.com/)** donde puedes consultar los manuales, cartas técnicas, casos prácticos y notas técnicas de todos los sistemas y aplicaciones **CONTPAQi®**, por lo que podías tardar un poco más en encontrar la información deseada.

Mejoras CONTPAQi® Contabilidad

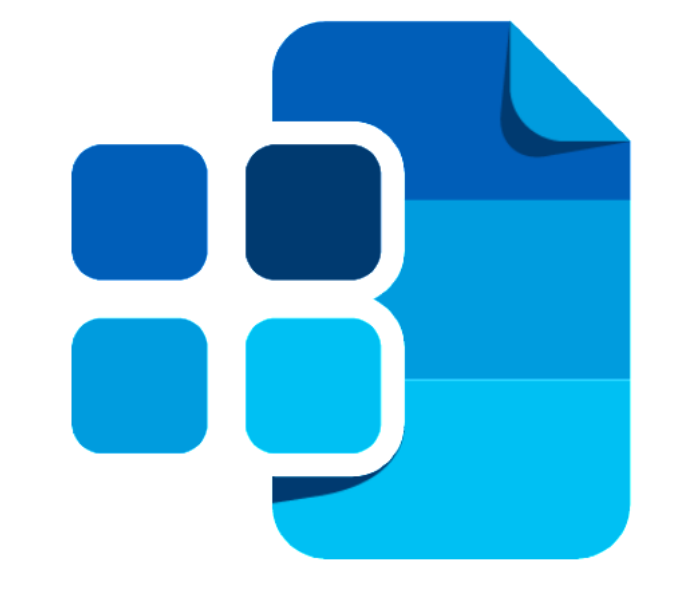

## **CONTPAQ j®** Contabilidad

## Pólizas

#### **Folio** D427533 - **Ticket** 2022120610002182

A partir de esta versión de **CONTPAQi® Contabilidad**, se realizaron optimizaciones para que cuando se cambie la fecha a las pólizas por un periodo diferente al actual, se valide la fecha que se captura contra la fecha anterior, además de los valores configurados en lla redefinición de empresa; si la fecha anterior es de un periodo menor o mayor (pasado o futuro, respectivamente) entonces se enviará una advertencia indicando que no es posible cambiarla, como actualmente lo hace si se intenta cambiar la fecha de una póliza actual a un periodo diferente, o una póliza pasada/futura cuando se cambia la fecha a un periodo diferente al actual.

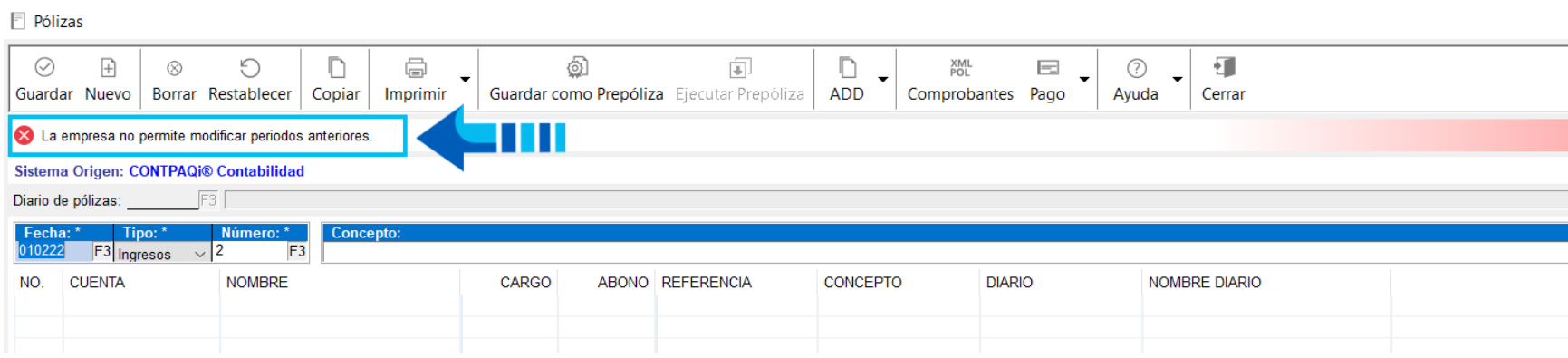

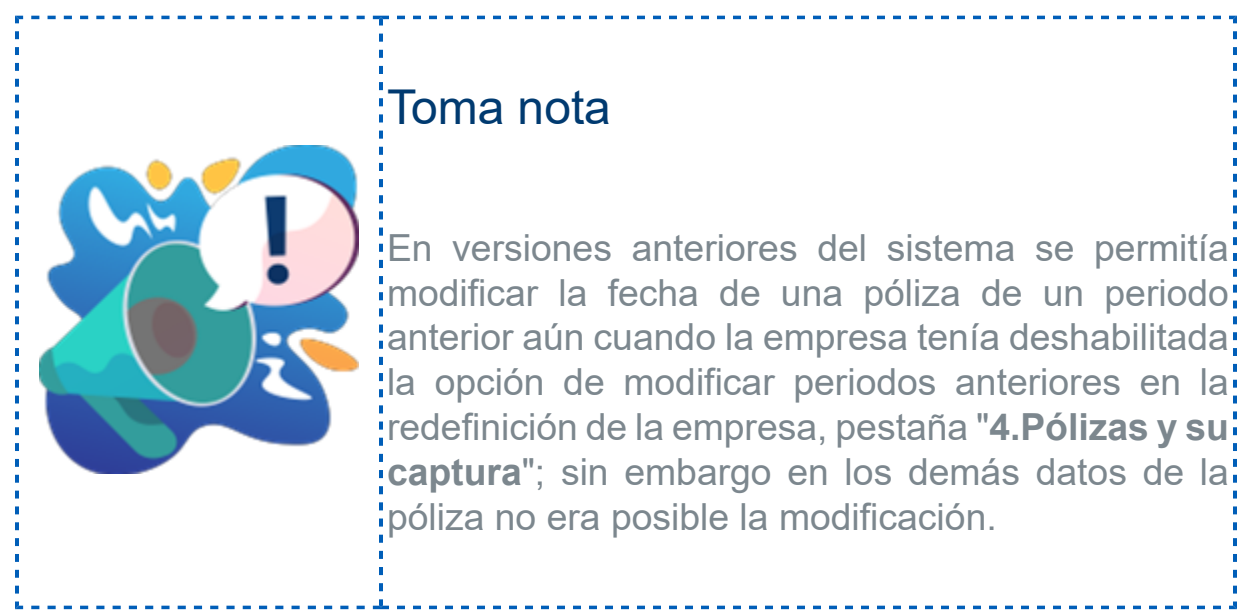

#### **Folio** D431157 - **Ticket** 2022122710004337

En esta versión de **CONTPAQi® Contabilidad**, se incluyó una validación para que la ventana de pólizas, pestaña "**3. Asociar movimientos a proveedor**", se tome en cuenta el UUID del **REP** cuando la póliza tenga más de un **REP** asociado pagando una misma factura, de esta manera en el proceso de **Control de IVA a partir de los CFDI <Ctrl+F4>** ya se consideren todos los importes de los pagos relacionados a la póliza.

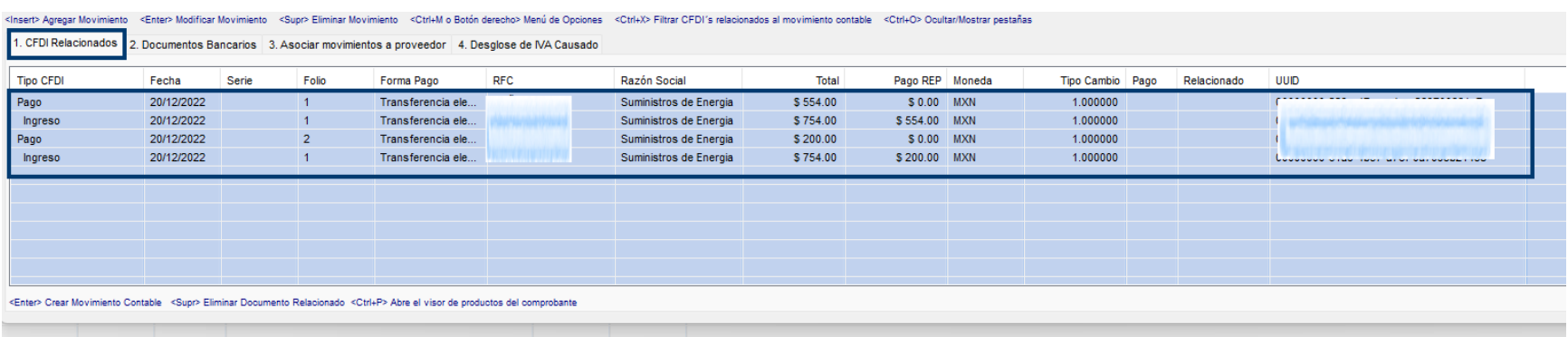

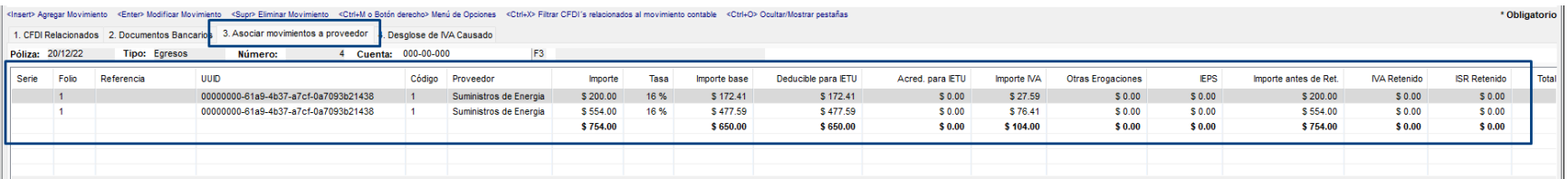

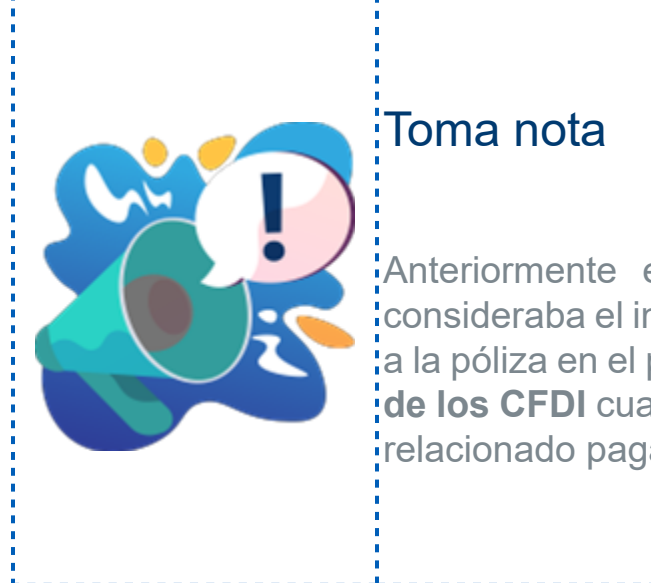

Anteriormente en el módulo de pólizas no se; consideraba el importe de todos los **REP** asociados a la póliza en el proceso de **Control de IVA a partir de los CFDI** cuando la póliza tenía más de un REP relacionado pagando una misma factura.

#### **Folio** D439043 - **Ticket** 2023011310000537

A partir de esta versión de **CONTPAQi® Contabilidad**, se realizaron validaciones para que al registrar o editar comprobantes extranjeros desde la póliza, se permita la modificación de ejercicios pasados siempre y cuando pertenezcan al historial de la empresa y se tenga habilitada la opción de modificar anteriores en la redefinición de la empresa.

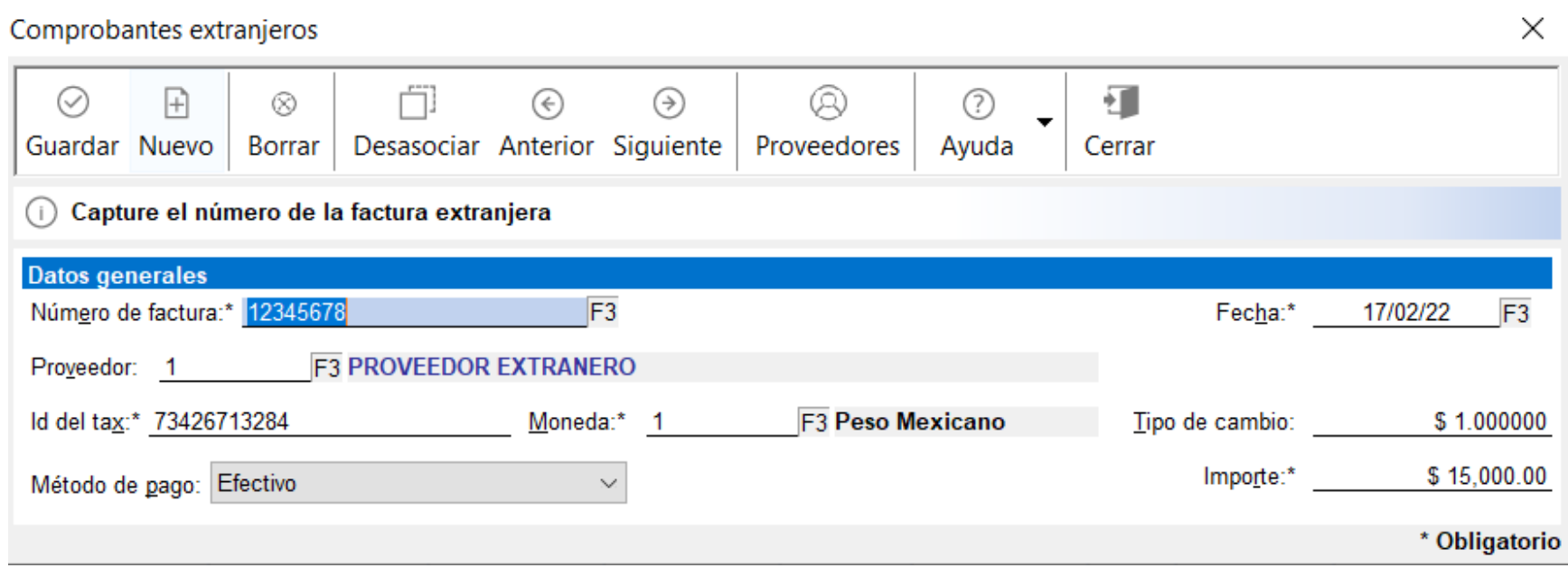

Anteriormente al capturar pólizas en el ejercicio vigente e intentar guardar un comprobante extranjero con fecha de un año anterior, se validaba únicamente fecha actual sin permitir asociar comprobantes extranjeros de otra fecha mostrando el siguiente mensaje:

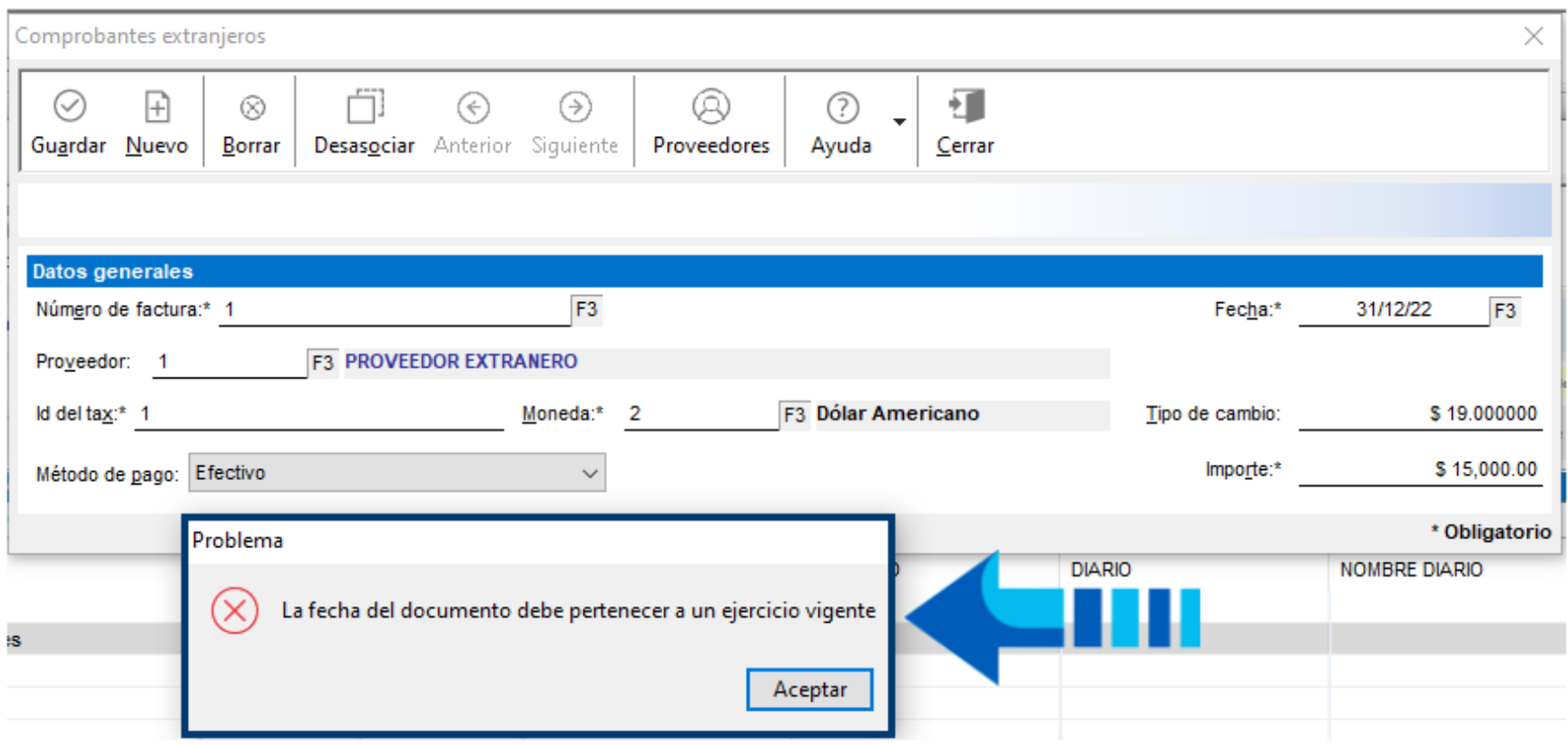

.

## **Reportes**

#### **Folio** D413403 -**Ticket** 2022101210000201

En esta versión de **CONTPAQi® Contabilidad**, se realizaron varias optimizaciones en el módulo "**Generar anexos 7 para Devolución de IVA**", que se ejecuta desde el menú **Control de IVA**, para que al generar los reportes se muestren de forma correcta cuando algún documento asociado tenga datos con una longitud superior a la permitida por **Excel®** o saltos de línea en algún dato, se despliegue la información sin inconvenientes.

En versiones anteriores del sistema, al imprimir el **Auxiliar del anexo 7**, en una empresa con documentos que tenían pagos asociados en los que había datos con longitud muy grande y líneas vacías, el reporte cambiaba el formato de dichos campos y al detectar que el tipo de dato no era correcto se detectaban errores al generar el reporte, mostrándolo de la siguiente manera:

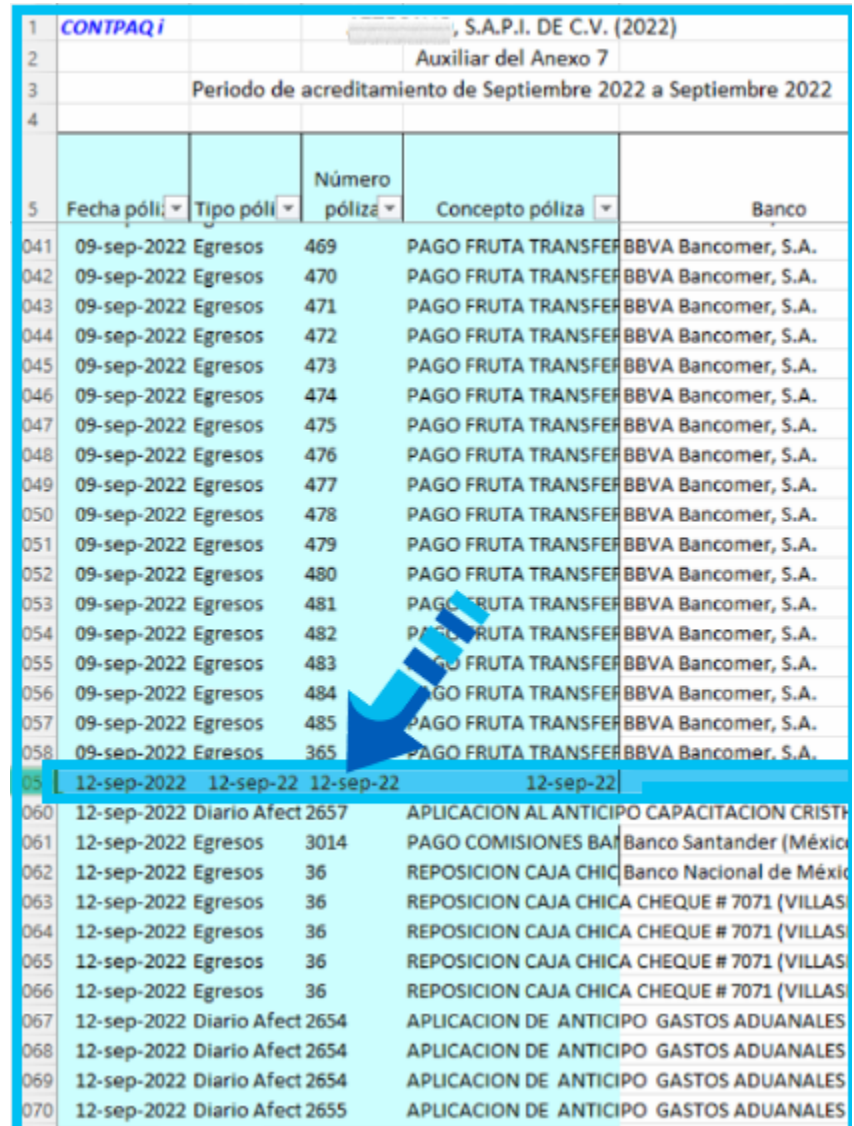

## Traspaso de auxiliares

#### **Folio** D413403 -**Ticket** 2022101210000201

En esta versión de **CONTPAQi® Contabilidad**, se realizaron varias mejoras en el módulo "**Traspaso de auxiliares entre cuentas**", que se ejecuta desde el menú **Pólizas**, para evitar bloqueos de registros al realizar el traspaso de auxiliares cuando las cuentas involucradas en el proceso tienen movimientos asociados a la misma póliza.

En versiones anteriores del sistema, al tratar de ejecutar el proceso de traspaso en empresas donde existían movimientos que tenían asociada pólizas en común, los registros se mostraban en color gris como si estuvieran bloqueados por otro usuario o proceso a pesar de que sólo había un usuario utilizando el sistema, como se observa en la siguiente imagen:

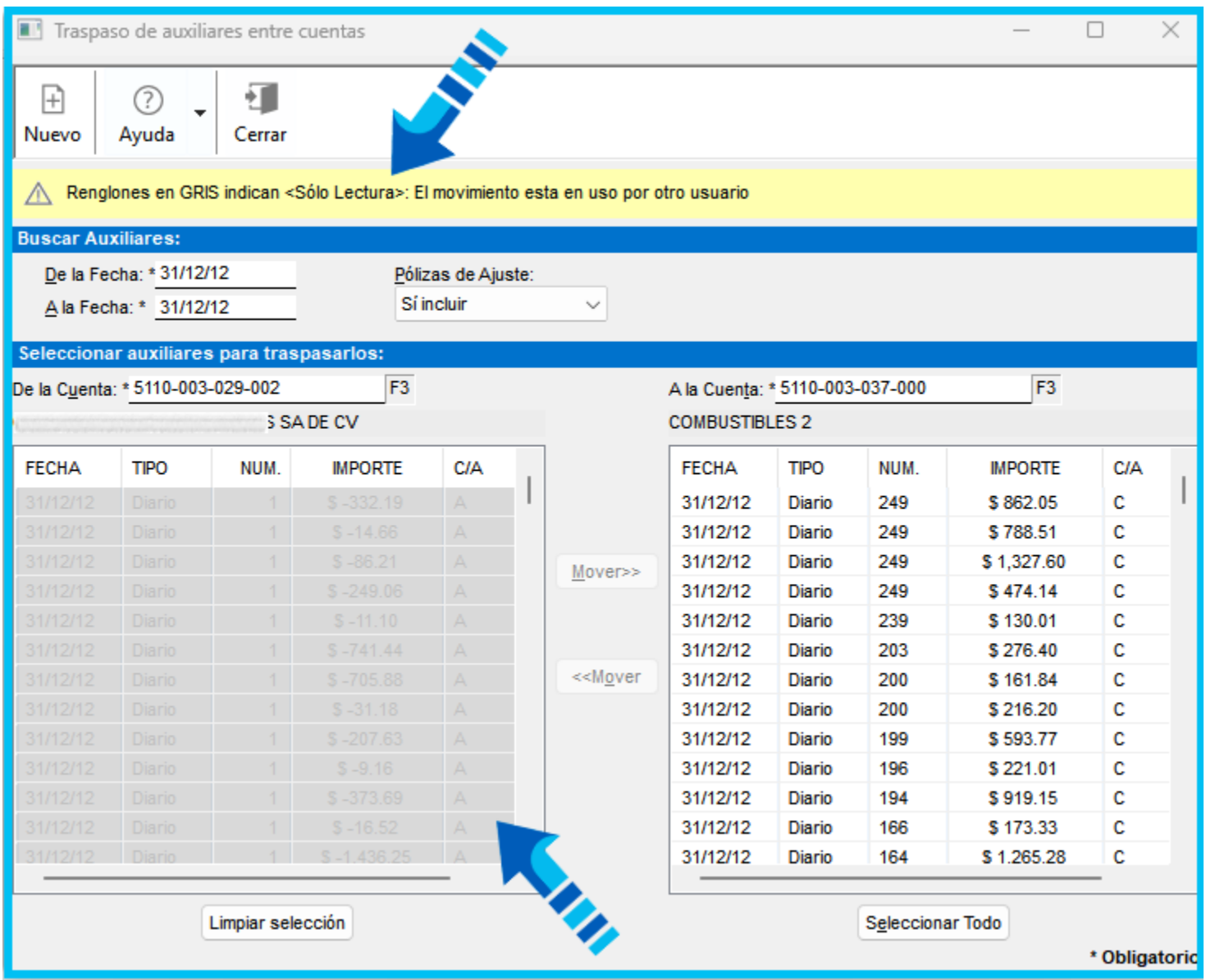

## Mejoras CONTPAQi® Bancos

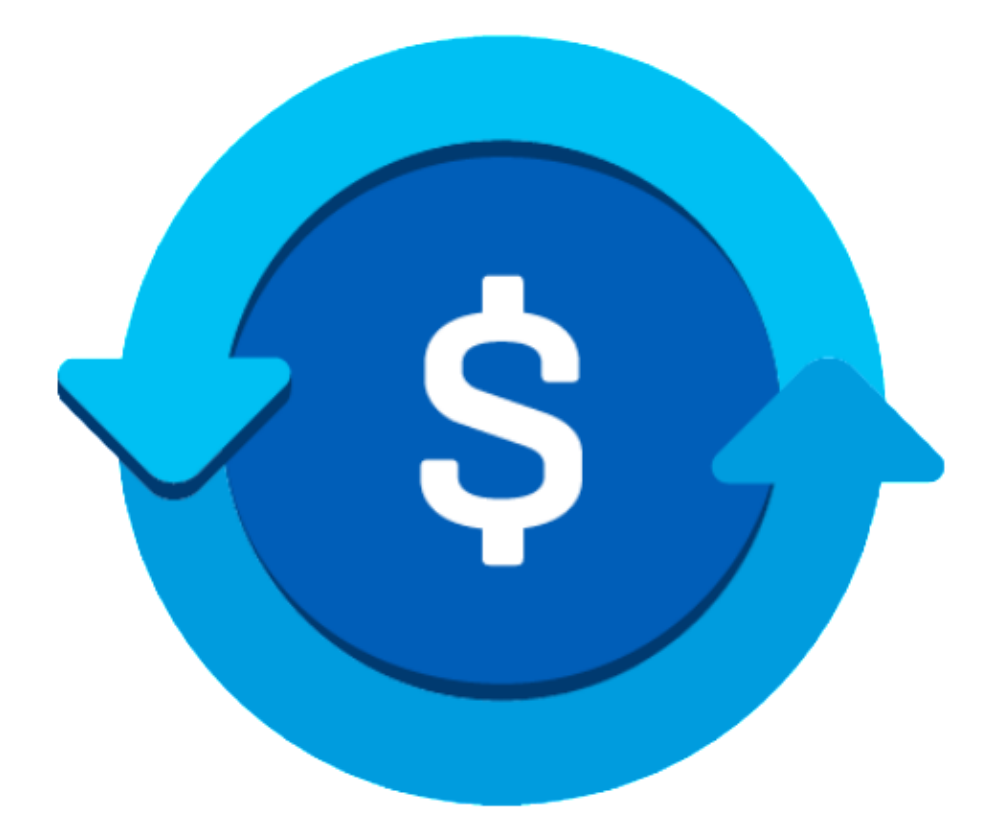

# **CONTPAQ i®** Bancos

## Documentos bancarios

#### **Folio** D433137 - **Ticket** 2022112410004862

A partir de esta versión de **CONTPAQi® Bancos**, se incluye una mejora en la función que construye el concepto de documentos para que se muestren las series y folios de los CFDI relacionados al documento bancario generado desde la terminal especializada con interfaz a **CONTPAQi® Comercial Premium**.

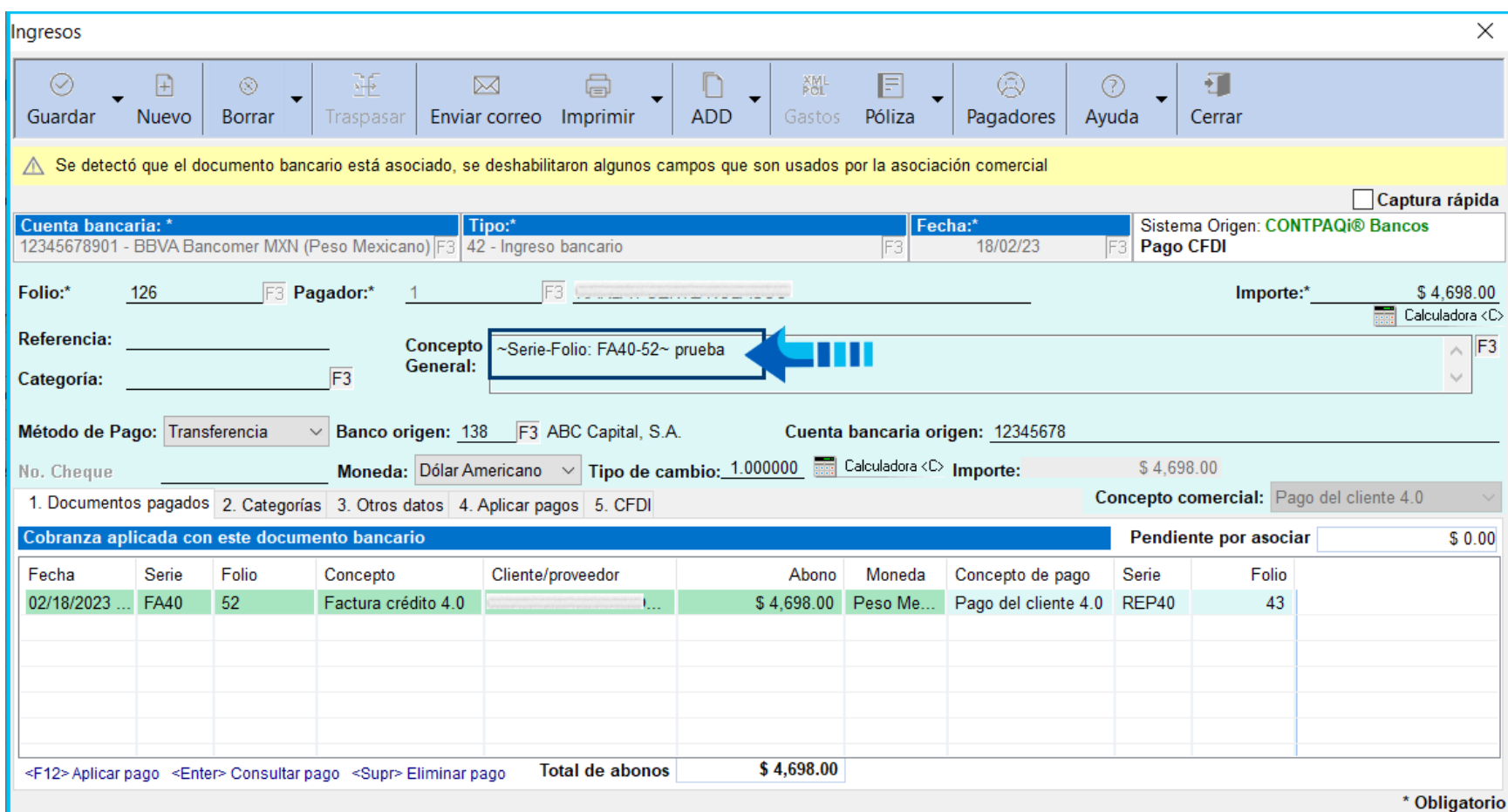

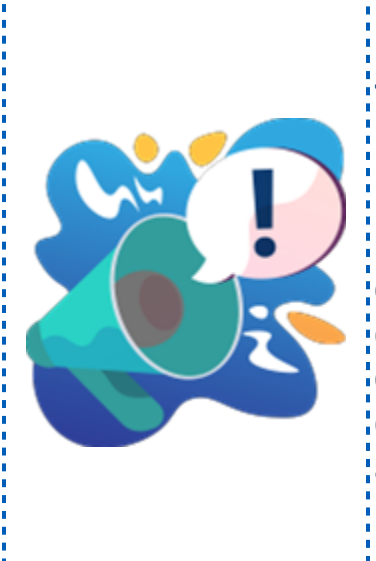

#### Toma nota

En versiones anteriores del sistema, no se mostraban los folios de los XML asociados al documento bancario, en el concepto general al: consultar el documento en **CONTPAQi® Bancos**, después de asociarle los XML de las facturas; creadas en **CONTPAQi® Comercial Premium** y aplicar los pagos.

## **Retenciones**

#### **Folio** D432254 - **Ticket** 2022122810005371

A partir de esta versión de **CONTPAQi® Bancos**, se homologó la longitud de caracteres permitidos en las tablas de proveedores y personas para que en el catálogo de **Beneficiarios/Pagadores** de **CONTPAQi® Bancos**, así como en el **Padrón de clientes/proveedores** de **CONTPAQi® Contabilidad,** puedas capturar y almacenar la misma cantidad de caracteres en el nombre del receptor (denominación o razón social), para que al timbrar las retenciones puedas incluir el nombre completo del receptor y no se presenten conflictos.

En versiones anteriores del sistema, en algunos casos no era posible capturar el nombre completo del receptor y cuando este era muy largo se presentaba el siguiente mensaje al tratar de timbrar las retenciones:

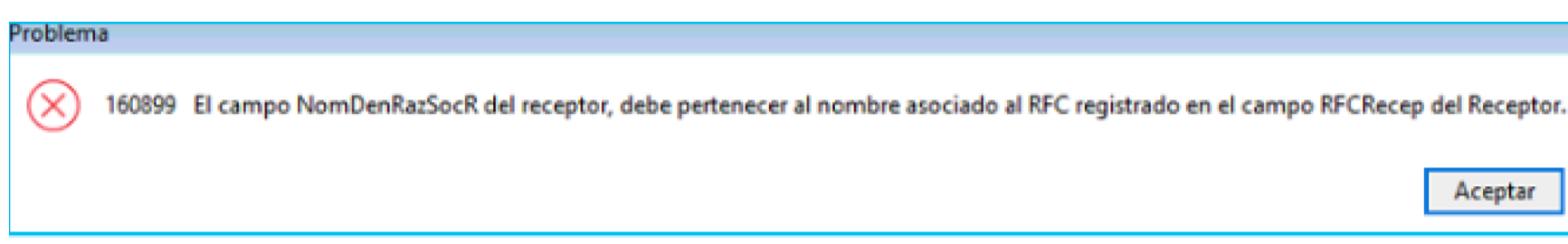

## **Evalúa este documento**

I.S.C. Ismael Campos Rodarte *Líder de producto* **CONTPAQi® Contabilidad-Bancos** L.I. Lourdes del Sagrario Hernández Pacheco *Generación de Conocimiento*

Nos interesa tu opinión sobre este documento, haz clic [aquí](https://jornadacontpaqi.wufoo.com.mx/forms/r19ahamo04ahuzq)